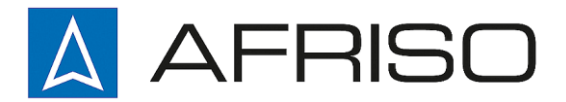

Mess-, Regel- und Überwachungsgeräte für Haustechnik, Industrie und Umweltschutz

Lindenstraße 20 74363 Güglingen

Telefon +497135-102-0 Service +497135-102-211 Telefax +497135-102-147

info@afriso.de [www.afriso.de](http://www.afriso.de/)

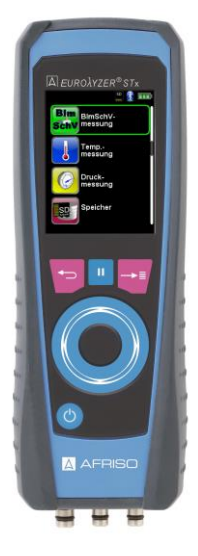

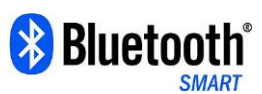

Betriebsanleitung

# Abgasmessgerät EUROLYZER® STx

CAPBs®enabled

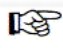

Vor Gebrauch lesen!

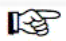

Alle Sicherheitshinweise beachten!

 $\mathbb{R}$ 

Für künftige Verwendung aufbewahren!

05.2016 854.000.0767 523771

# Inhaltsverzeichnis

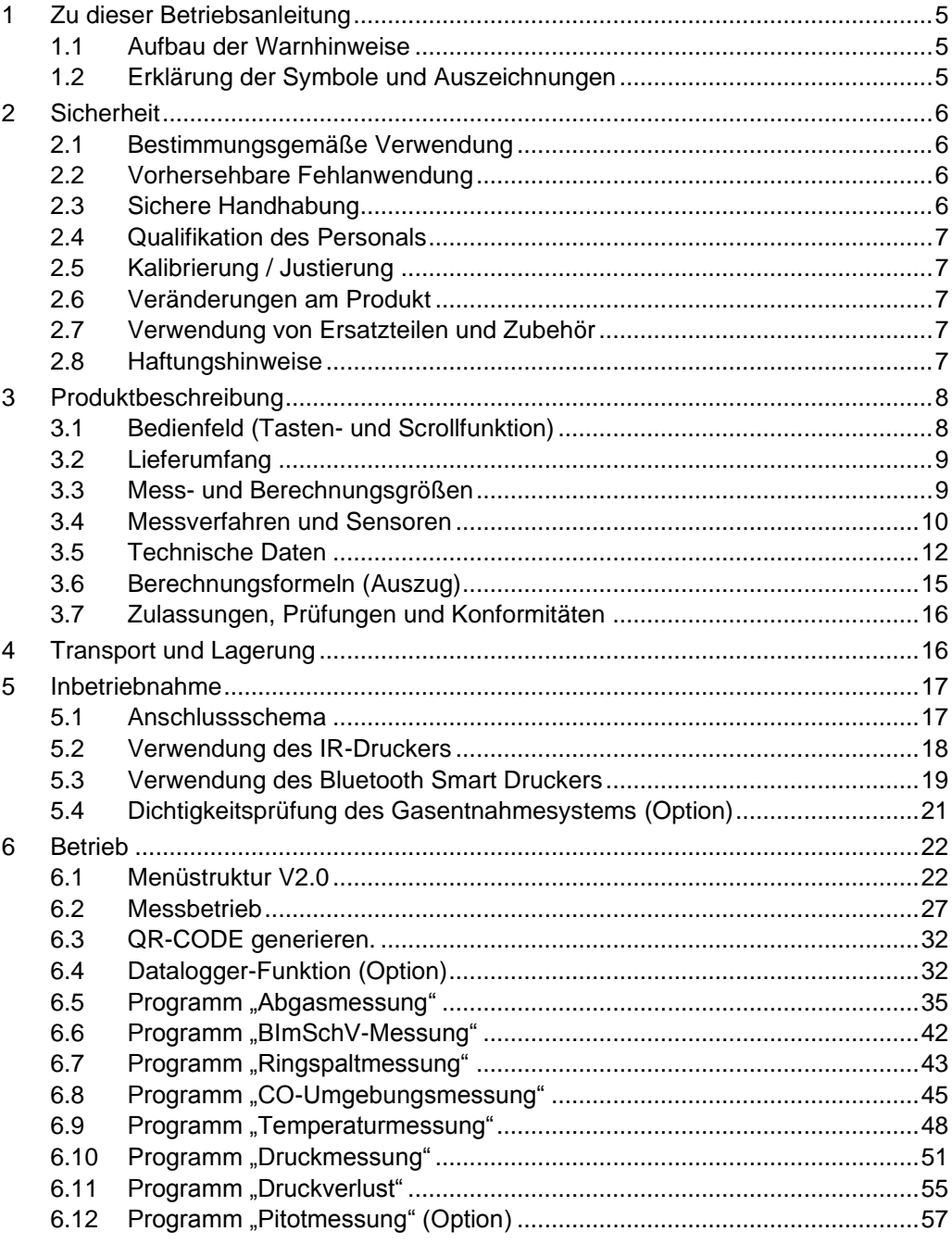

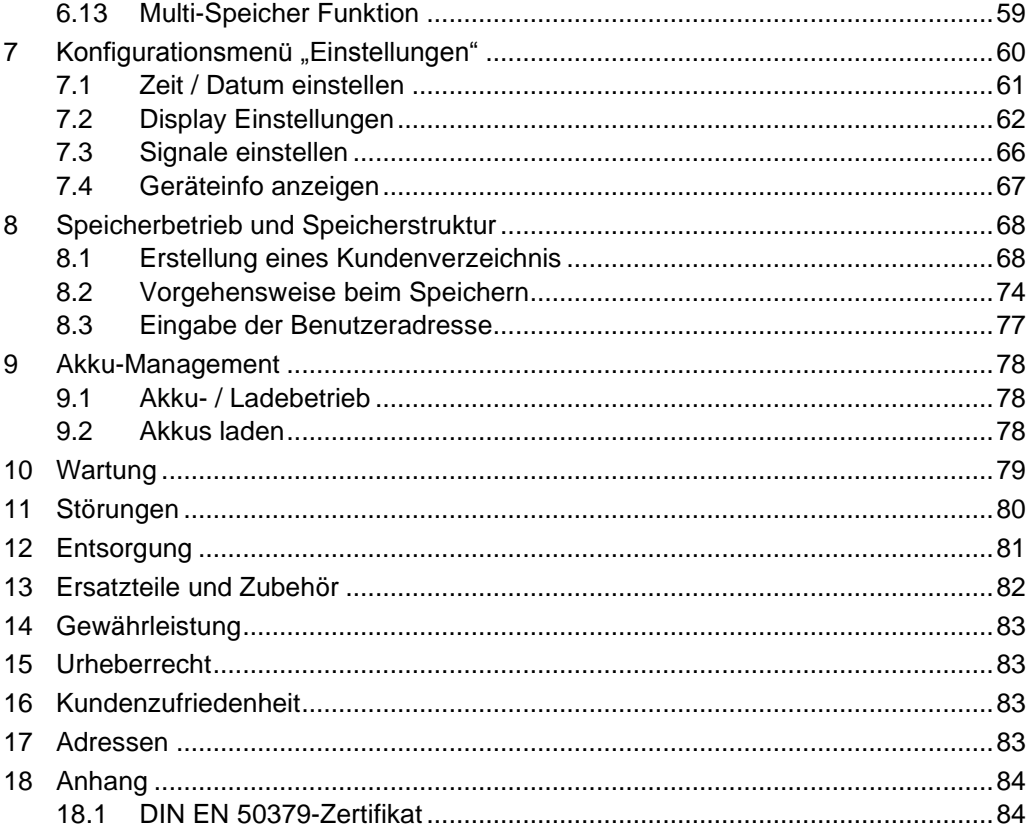

# <span id="page-4-0"></span>1 Zu dieser Betriebsanleitung

Diese Betriebsanleitung ist Teil des Produkts.

- Betriebsanleitung vor dem Gebrauch des Produkts lesen.
- Betriebsanleitung während der gesamten Lebensdauer des Produkts aufbewahren und zum Nachschlagen bereithalten.
- Betriebsanleitung an jeden nachfolgenden Besitzer oder Benutzer des Produkts weitergeben.

## <span id="page-4-1"></span>1.1 Aufbau der Warnhinweise

WARNWORT Hier stehen Art und Quelle der Gefahr.

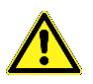

Hier stehen Maßnahmen zur Vermeidung der Gefahr.

Warnhinweise gibt es in drei Stufen:

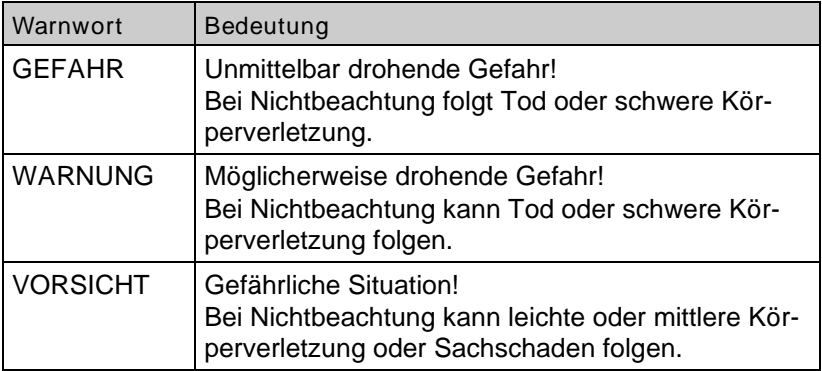

## <span id="page-4-2"></span>1.2 Erklärung der Symbole und Auszeichnungen

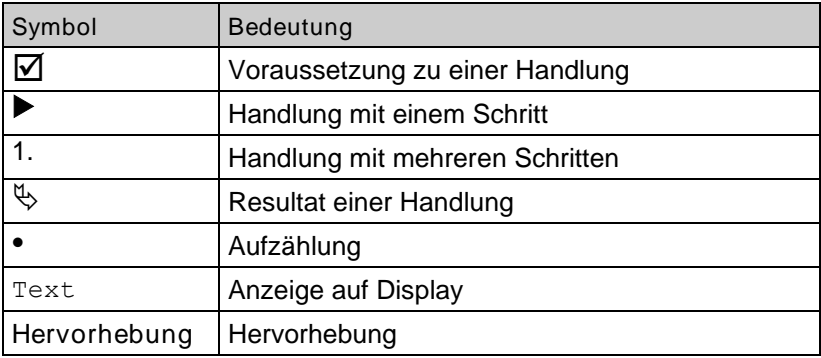

# <span id="page-5-0"></span>2 Sicherheit

# <span id="page-5-1"></span>2.1 Bestimmungsgemäße Verwendung

Das Abgasmessgerät EUROLYZER® STx eignet sich ausschließlich für folgende Anwendungsgebiete:

- Professionelle Einstellungen und Kontrollmessungen an allen Kleinfeuerungsanlagen (Niedrigtemperatur- und Brennwertkessel und -thermen) für Gas und Heizöl.
- Messungen an bivalenten und leistungsmodulierenden BHKW-Anlagen (Blockheizkraftwerk).

Eine andere Verwendung ist nicht bestimmungsgemäß.

## <span id="page-5-2"></span>2.2 Vorhersehbare Fehlanwendung

Das Abgasmessgerät EUROLYZER® STx darf insbesondere in folgenden Fällen nicht verwendet werden:

- Explosionsgefährdete Umgebung Bei Betrieb in explosionsgefährdeten Bereichen kann Funkenbildung zu Verpuffungen, Brand oder Explosionen führen.
- Raumluftüberwachung
- Einsatz als Sicherheits(alarm)-Gerät
- Kontinuierliche Abgasanalyse
- Einsatz an Mensch und Tier

## WARNUNG Gefahr eines Stromschlags

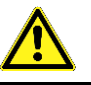

 Bei unsachgemäßer Anwendung besteht die Gefahr eines Stromschlags.

## <span id="page-5-3"></span>2.3 Sichere Handhabung

Dieses Produkt entspricht dem Stand der Technik und den anerkannten sicherheitstechnischen Regeln. Jedes Produkt wird vor Auslieferung auf Funktion und (Produkt-)Sicherheit geprüft.

 Dieses Produkt nur in einwandfreiem Zustand betreiben unter Berücksichtigung der Betriebsanleitung, den üblichen Vorschriften und Richtlinien sowie den geltenden Sicherheitsbestimmungen und Unfallverhütungsvorschriften.

Extreme Umgebungsbedingungen beeinträchtigen die Funktion des Produkts.

- Produkt vor Stößen schützen.
- Produkt nur in Innenräumen verwenden.
- **Produkt vor Feuchtigkeit schützen.**

 Produkt nicht mit gefährlichen Stoffen (Reinigungsmitteln, brennbare Stoffe, etc.) zusammen lagern.

## <span id="page-6-0"></span>2.4 Qualifikation des Personals

Montage, Inbetriebnahme, Betrieb, Wartung, Außerbetriebnahme und Entsorgung dürfen nur von fachspezifisch qualifiziertem Personal durchgeführt werden.

Arbeiten an elektrischen Teilen dürfen nur von einer ausgebildeten Elektrofachkraft in Übereinstimmung mit den geltenden Vorschriften und Richtlinien ausgeführt werden.

## <span id="page-6-1"></span>2.5 Kalibrierung / Justierung

Das Abgasmessgerät EUROLYZER® STx muss, für Messungen nach der 1. BImSchV halbjährlich auf einer von der zuständigen Behörde anerkannten Stelle, sonst jedoch jährlich kalibriert werden. Justierungen dürfen nur vom Hersteller oder von ihm autorisierten Stellen vorgenommen werden.

## <span id="page-6-2"></span>2.6 Veränderungen am Produkt

Eigenmächtige Veränderungen am Produkt können zu Fehlfunktionen führen und sind aus Zulassungs-, Funktions- und Gewährleistungsgründen verboten.

## <span id="page-6-3"></span>2.7 Verwendung von Ersatzteilen und Zubehör

Durch Verwendung nicht geeigneter Ersatz- und Zubehörteile kann das Produkt beschädigt werden.

Nur Originalersatzteile und Zubehör des Herstellers verwenden.

### <span id="page-6-4"></span>2.8 Haftungshinweise

Für Schäden und Folgeschäden, die durch Nichtbeachten der technischen Vorschriften, Anleitungen und Empfehlungen entstehen, übernimmt der Hersteller keinerlei Haftung oder Gewährleistung.

Der Hersteller und die Vertriebsfirma haften nicht für Kosten oder Schäden, die dem Benutzer oder Dritten durch den Einsatz dieses Produkts, vor allem bei unsachgemäßem Gebrauch des Produkts, Missbrauch oder Störungen des Anschlusses, Störungen des Produkts oder der angeschlossenen Geräte entstehen. Für nicht bestimmungsgemäße Verwendung haftet weder der Hersteller noch die Vertriebsfirma.

Für Druckfehler übernimmt der Hersteller keine Haftung.

# <span id="page-7-0"></span>3 Produktbeschreibung

Das Abgasmessgerät EUROLYZER® STx ist ein Multisensormessgerät mit integrierten Rechenfunktionen. Die Messungen entsprechen der allgemeinen Verwaltungsvorschrift zur Durchführung der Bundes-Immissionsschutz-Verordnung (BImSchV) an Feuerstätten jeder Art im Rahmen der Abgaswegeprüfung.

Das Abgasmessgerät EUROLYZER® STx besitzt eine Infrarotschnittstelle für Drucker und ist standardmäßig mit einer *Bluetooth*® Smart Schnittstelle (*Bluetooth*® low energy) ausgestattet. Eine Speicherkarte (MicroSDHC) rundet das Paket ab. Zur besseren und intuitiven Bedienung dient die bedienerfreundliche, farbunterstützte Menüführung. Hierbei werden u. a. den einzelnen Messprogrammen und Konfigurationsmenüs markante Farben zugeordnet.

Dieses innovative Messgerät verfügt nicht mehr über eine klassische Tastatur. Es ist mit einer modernen Touchpad-Technologie ausgestattet, die eine nahezu verschleißfreie Bedienung des Produktes erlaubt. Die Empfindlichkeit und Schnelligkeit des Bedienfeldes kann individuell eingestellt werden.

## <span id="page-7-1"></span>3.1 Bedienfeld (Tasten- und Scrollfunktion)

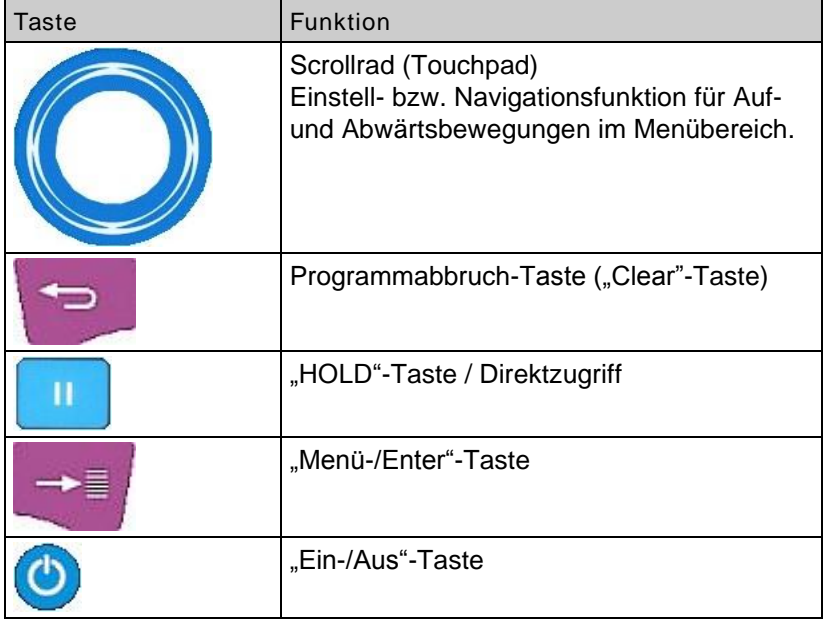

## <span id="page-8-0"></span>3.2 Lieferumfang

Im Lieferumfang sind enthalten:

- Messgerät
- Schutzhülle mit Magneten
- Abgassonde inkl. Schlauchgarnitur und Kondensat-Filter-Patrone (KFP)
- Umgebungsluftfühler
- **•** Ersatzfilter
- USB-Netzadapter
- Kalibrierprotokoll
- Bedienungsanleitung

### <span id="page-8-1"></span>3.3 Mess- und Berechnungsgrößen

*Tabelle 1: Gemessene Werte*

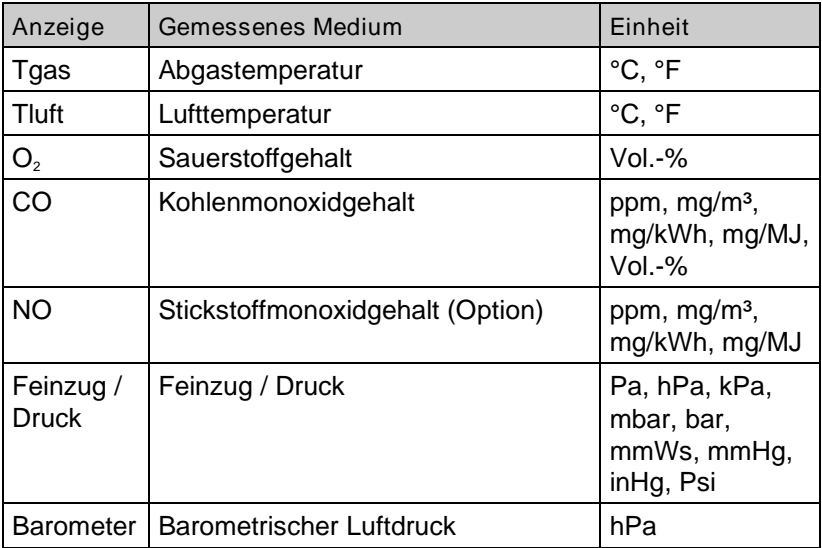

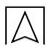

| Anzeige           | <b>Berechnetes Medium</b>                   | Einheit                                   |
|-------------------|---------------------------------------------|-------------------------------------------|
| CO <sub>2</sub>   | Kohlendioxid                                | $Vol.-%$                                  |
| CO <sub>unv</sub> | Kohlenmonoxid, unverdünnt                   | ppm                                       |
| Eta               | Feuerungstechnischer Wirkungsgrad           | %                                         |
| Lambda            | Luftüberschusszahl                          | λ                                         |
| qA                | Abgasverluste                               | %                                         |
| Taupkt            | brennstoffspezifischer Taupunkt             | °C, °F                                    |
| T.Diff            | Differenztemperatur (TG - TL)               | °C, °F                                    |
| NO <sub>x</sub>   | Stickoxide (Option)                         | ppm, mg/m <sup>3</sup> ,<br>mg/kWh, mg/MJ |
| NO unv.           | Stickstoffmonoxid, unverdünnt (Op-<br>tion) | ppm                                       |
| $NOx$ unv.        | Stickoxide, unverdünnt (Option)             | ppm                                       |

*Tabelle 2: Berechnete Werte*

## <span id="page-9-0"></span>3.4 Messverfahren und Sensoren

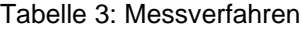

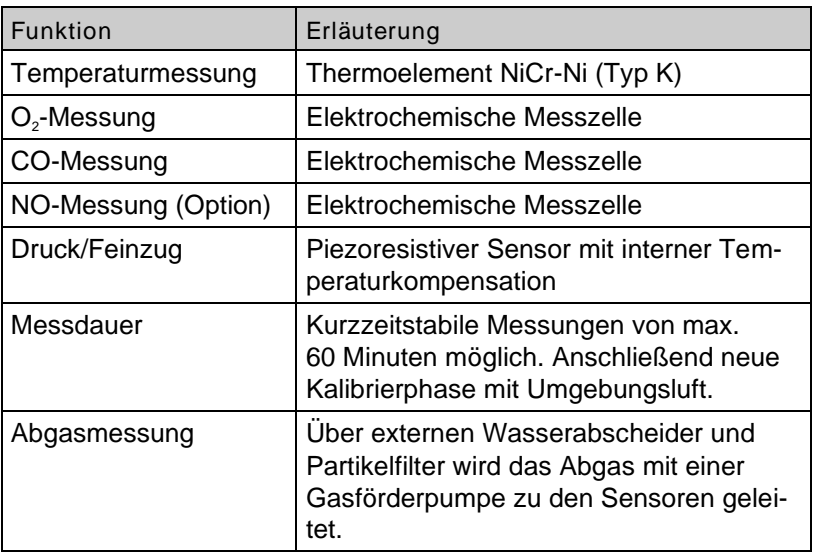

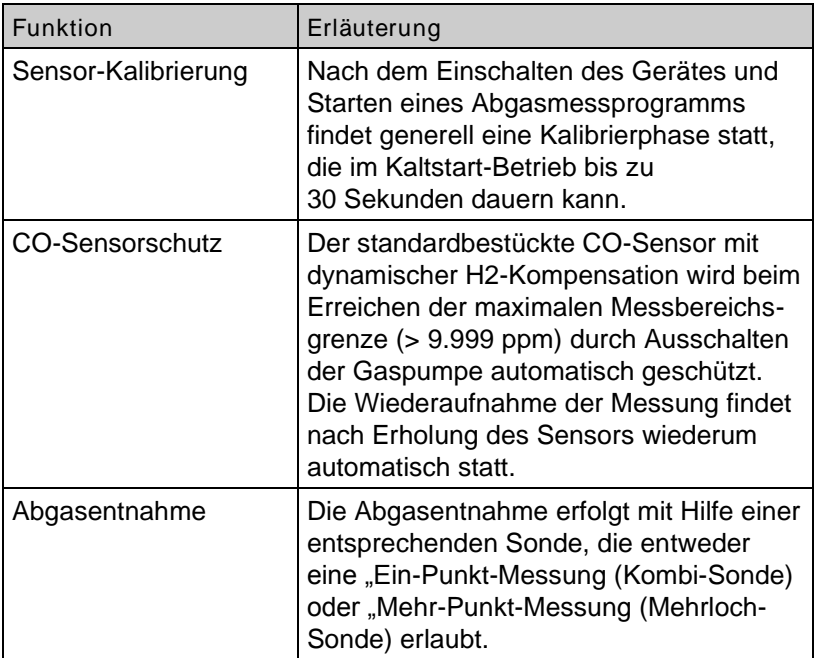

## <span id="page-11-0"></span>3.5 Technische Daten

### *Tabelle 4: Gerätebeschreibung*

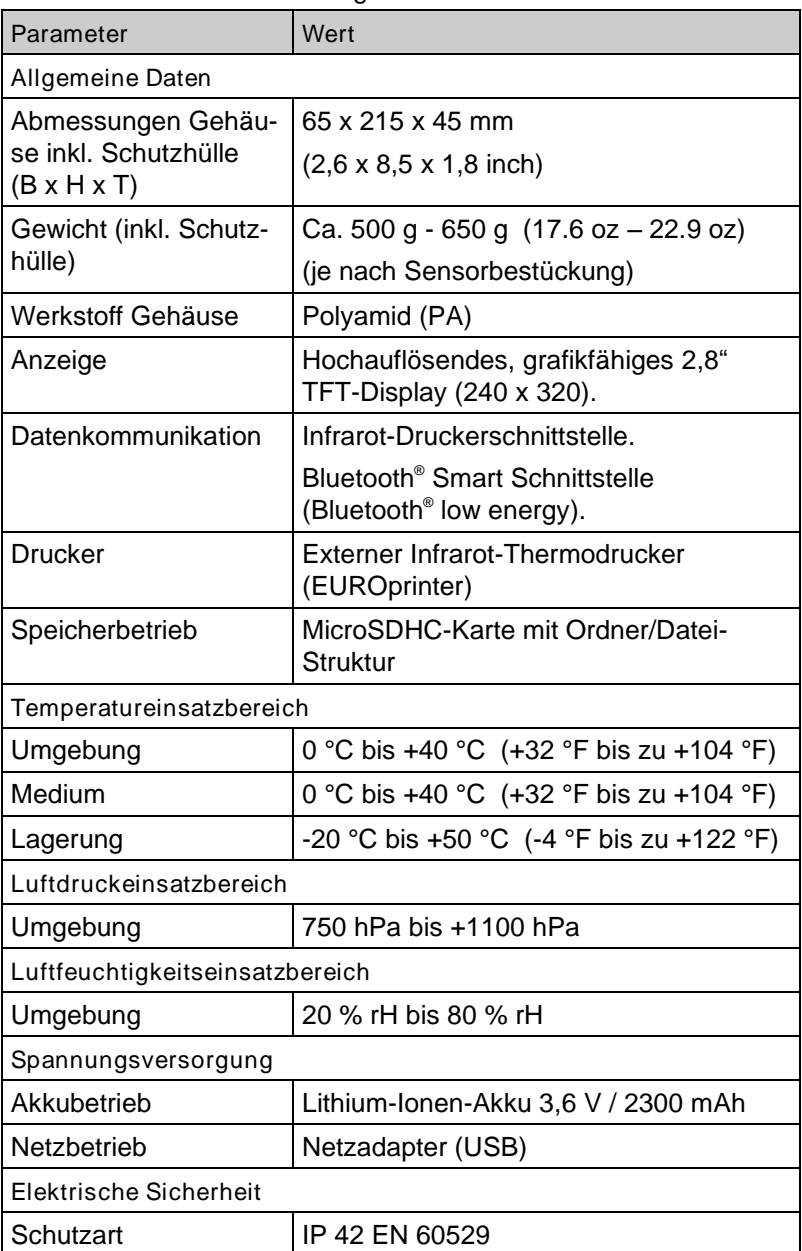

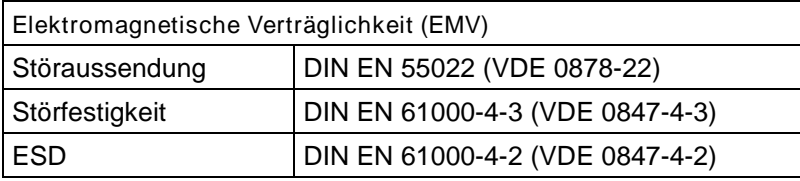

*Tabelle 5: Gerätespezifikationen*

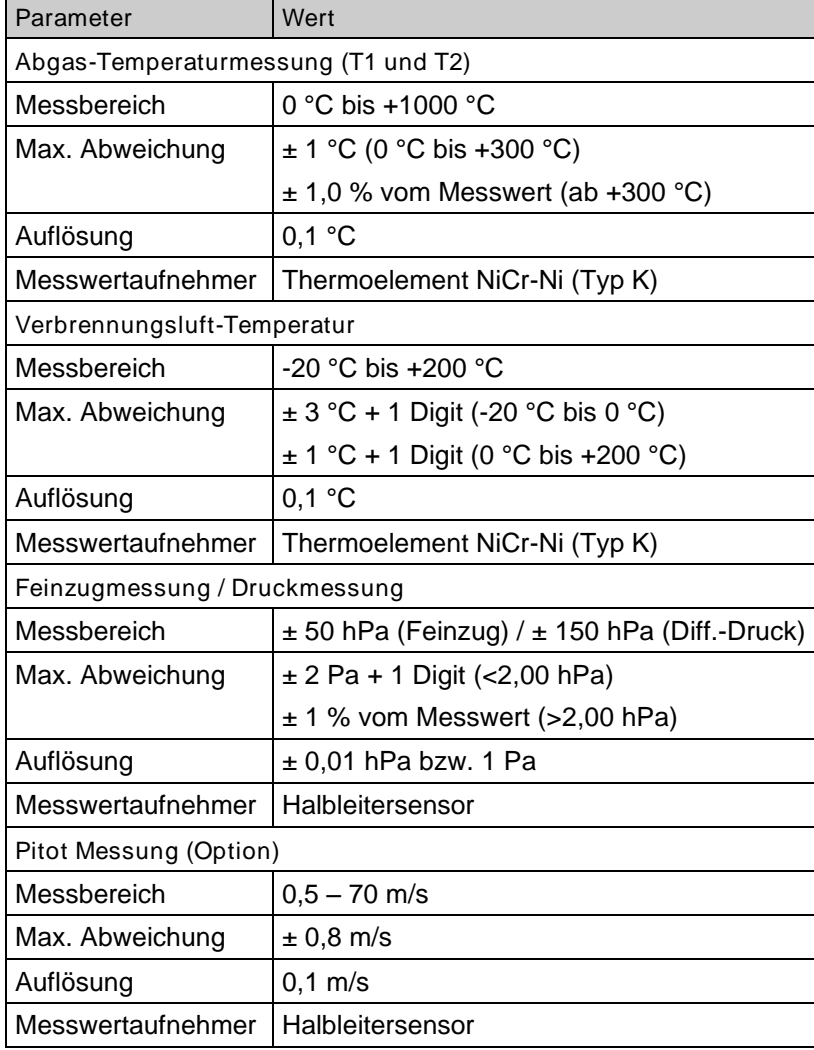

 $\overline{\wedge}$ 

Ē

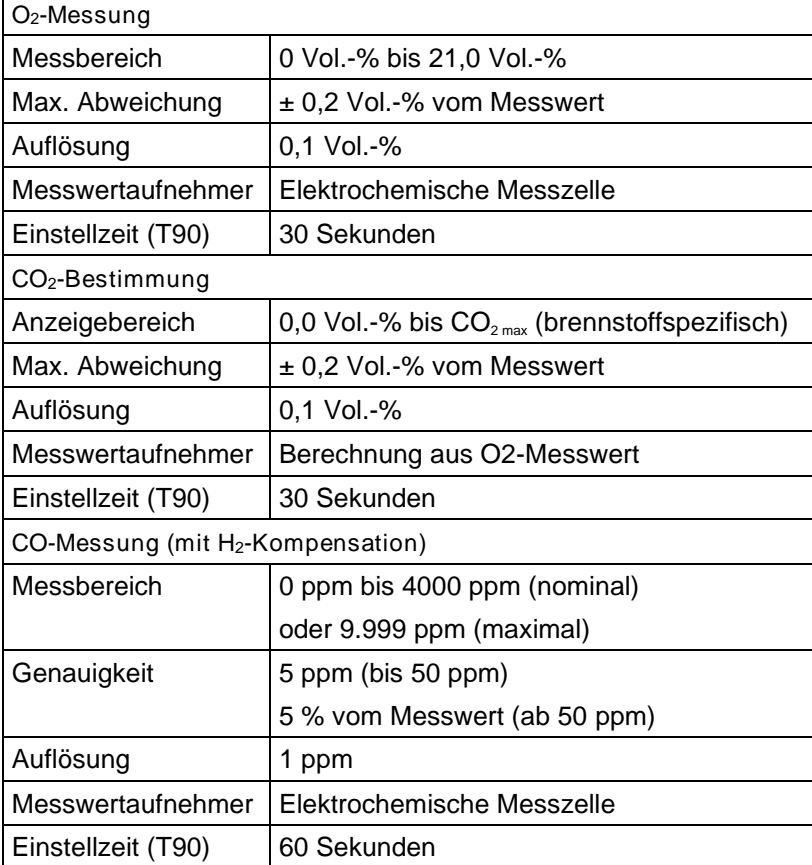

#### *Tabelle 6: Gerätespezifikationen – Optionen*

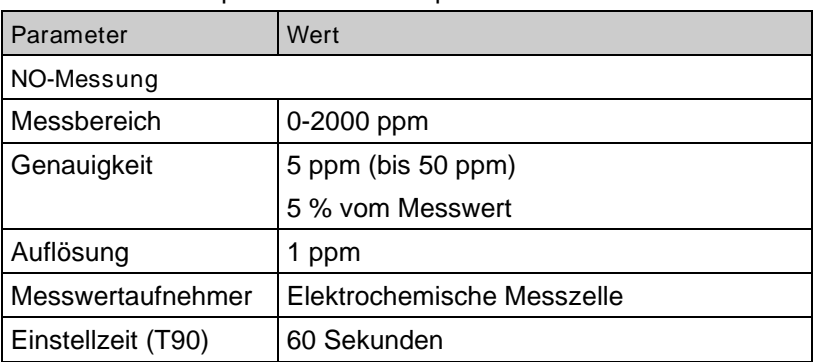

 $\overline{\wedge}$ 

## <span id="page-14-0"></span>3.6 Berechnungsformeln (Auszug)

Berechnung des CO<sub>2</sub>-Wertes

$$
CO_2 = CO_{2\text{ max}} \cdot (1 - \frac{O_2}{21}) \text{ in } \%
$$

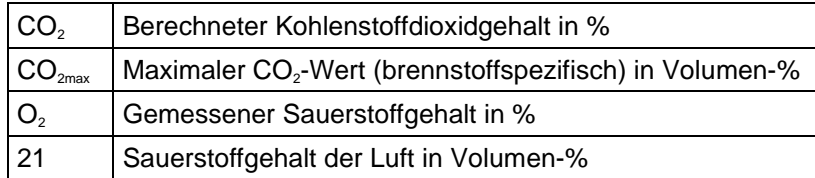

Berechnung des Abgasverlustes

$$
qA = (TG - TL) * (\frac{A_2}{21 - O_2} + B) \text{ in } \%
$$

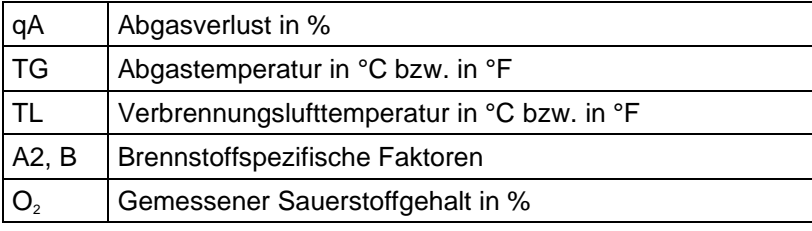

Berechnung des Luftüberschusses Lambda

$$
Lambda = \frac{CO_{2max}}{CO_{2}} = \frac{21}{21-O_{2}}
$$

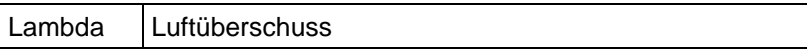

Berechnung des feuerungstechnischen Wirkungsgrades (Eta)

Eta =  $100 - qA$  in %

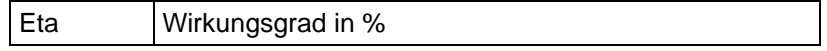

### Berechnung von CO unverdünnt

 $CO<sub>ref.</sub> = CO * Lambda$ 

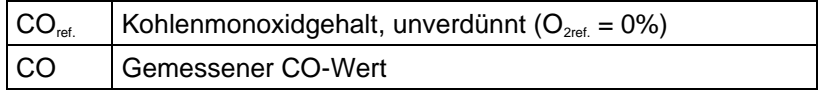

## <span id="page-15-0"></span>3.7 Zulassungen, Prüfungen und Konformitäten

Dieses Produkt ist nach der 1. BImSchV und EN50379-2 zugelassen respektive TÜV-geprüft (VDI 4206) und erfüllt zugleich die gültigen Richtlinien gemäß 2004/108/EG.

Dieses Produkt ist für Messungen nach der 1. Bundesimmissionsschutzverordnung (1. BImSchV) geeignet.

Die Konformität des Produkts mit den Anforderungen der EU-Richtlinien wird durch das CE-Zeichen am Schutzgehäuse bestätigt.

Die EAR-Registrierungsnummer gemäß dem Elektro- und Elektronikgerätegesetz (ElektroG) lautet: WEEE-Reg.-Nr. DE 66206356.

# <span id="page-15-1"></span>4 Transport und Lagerung

VORSICHT Beschädigung des Produktes durch unsachgemäßen Transport.

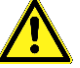

Produkt nicht werfen oder fallen lassen.

Produkt nur im gerätespezifischen Koffer transportieren.

VORSICHT Beschädigung des Produktes durch unsachgemäße Lagerung.

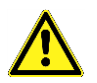

- Produkt gegen Stöße geschützt lagern.
- Produkt nur in trockener und sauberer Arbeitsumgebung lagern.
- Produkt nur innerhalb des zulässigen Temperaturbereichs lagern.
- Produkt nicht in der Nähe von Reinigungsflüssigkeiten, Farben, Polituren, etc. lagern.

# <span id="page-16-0"></span>5 Inbetriebnahme

### **HINWEIS**

 Vor der Benutzung des EUROLYZER® STx muss eine visuelle Überprüfung des gesamten Messequipments (Messgerät inklusive Zubehör) durchgeführt werden, um eine fehlerfreie Betriebsweise des Produktes sicherzustellen.

## <span id="page-16-1"></span>5.1 Anschlussschema

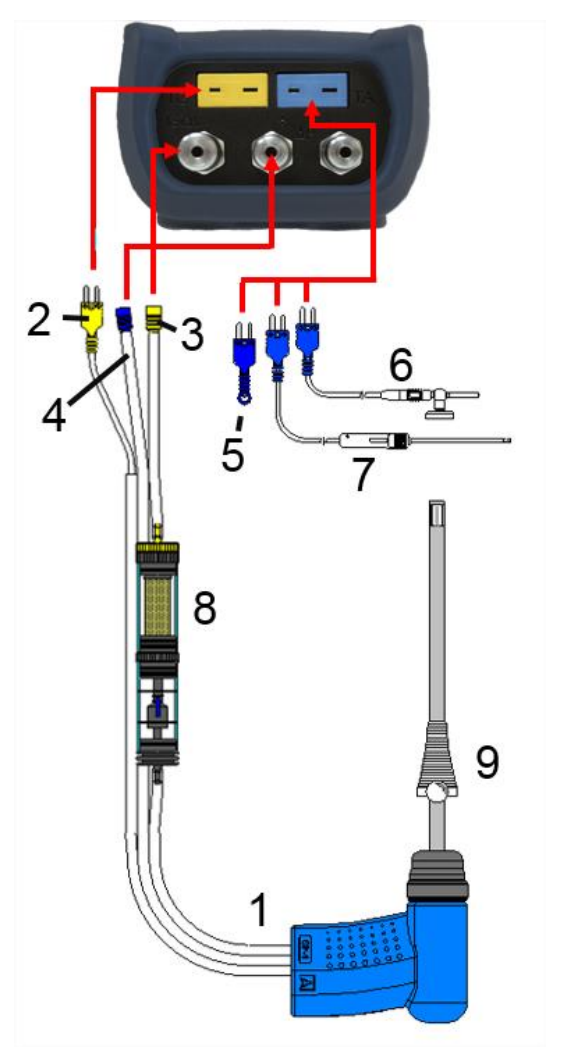

Bild 1: Anschlussschema (Sensorseite)

- 1 Abgassonde mit Feinzug
- 2 Abgastemperaturstecker (gelb)
- 3 Messgasschlauch (gelb)
- 4 Feinzugschlauch
- 5 (Verbrennungs-) Lufttemperaturfühler (blau)
- 6 (Verbrennungs-) Lufttemperaturfühler mit 2,5 m Zuleitung und Magnethalter
- 7 Außenwandluftfühler
- 8 Messgasaufbereitung
- 9 Verstellbarer Konus

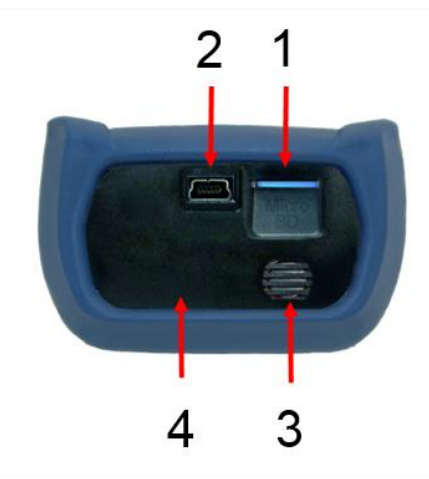

- 1 MicroSD-Kartenslot
- 2 USB Netzadapterbuchse (100- 240 V / 50-60 Hz)
- 3 Signalgeber
- 4 IR-Druckerschnittstelle (unsichtbar)

Bild 2: Geräteunterseite (Schnittstellenseite)

## <span id="page-17-0"></span>5.2 Verwendung des IR-Druckers

Zur Datenübertragung vom Messgerät an den zugehörigen IR-Drucker (EUROprinter), das Abgasmessgerät EUROLYZER® STx zum Drucker hin ausrichten, wie im folgenden Bild ersichtlich. Drucker einschalten. Datenübertragung via Messgeräte-Menüführung starten. Das Messprotokoll wird ausgedruckt. Bitte Mindestabstand von ca. 25 cm einhalten! (Max. ca. 70 cm).

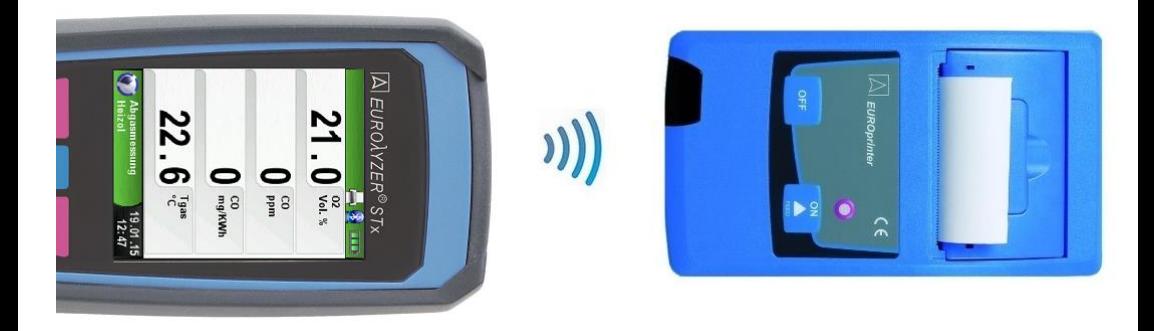

Bild 3: Ausrichtung beider Geräte beim Drucken

Übertragungsfehler bei unkorrekter Ausrichtung

**HINWEIS** 

 Optische Übertragungsstrecke immer geradlinig und von Hindernissen freihalten!

## <span id="page-18-0"></span>5.3 Verwendung des Bluetooth Smart Druckers

Zur Datenübertragung vom Abgasmessgerät an den Thermodrucker "EUROprinter-BLE" in den Einstellung den "Bluetooth Drucker" aktivieren und suchen. Bitte darauf achten, dass beim der Drucker das Bluetooth Smart aktiviert ist. (blinkende blaue LED). Um das Bluetooth Smart beim Drucker zu aktivieren / deaktivieren, müssen die Tasten "OFF" und "ON" am Drucker gleichzeitig gedrückt werden.

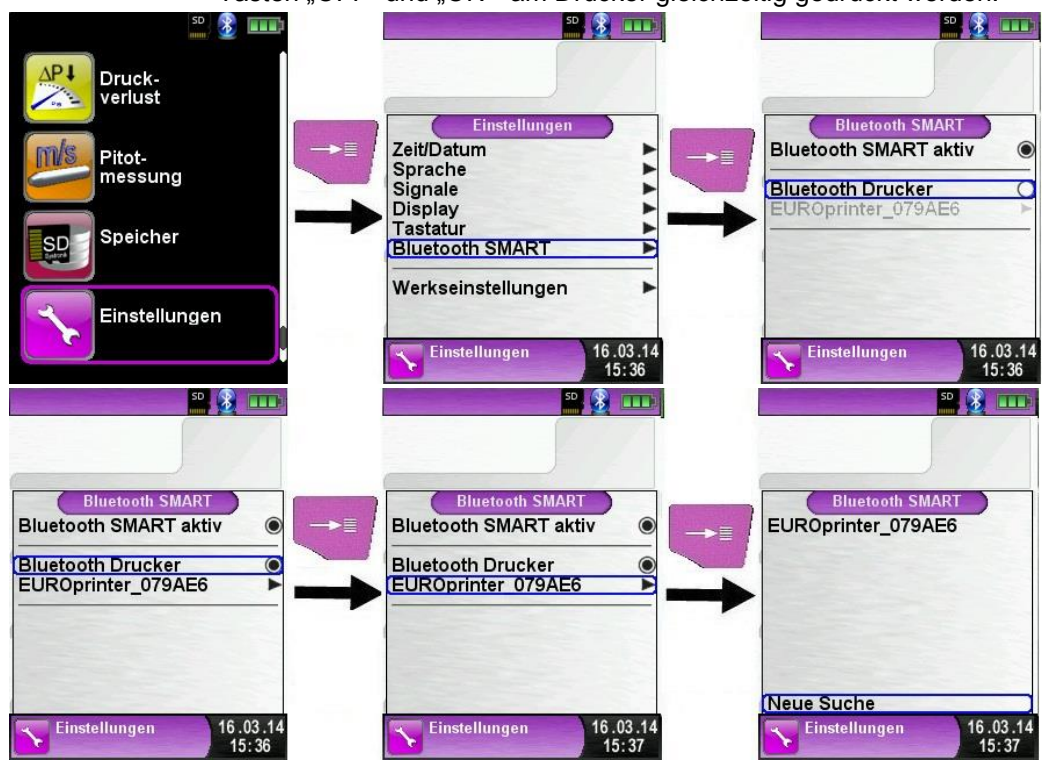

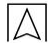

Nach Auswahl des gefunden Druckers ist dieser aktiviert, bis diese Einstellung wieder geändert wird.

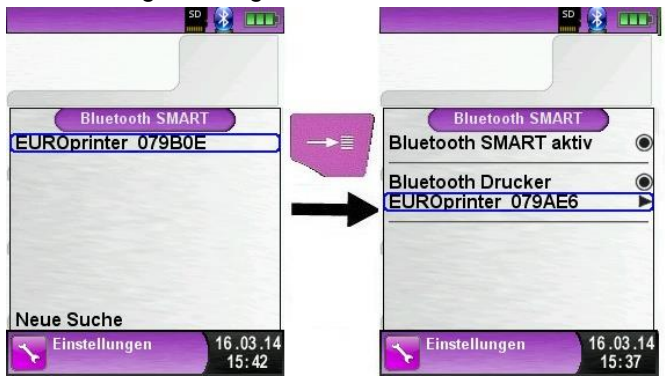

Um den Messdatenausdruck über IR zu aktiveren, muss der Menüpunkt "Bluetooth Drucker" deaktiviert werden und der Drucker mit gleichzeitigem drücken Tasten "OFF" und "ON" auf den IR Modus umgeschaltet werden. Die laue LED blinkt beim IR Modus nicht mehr.

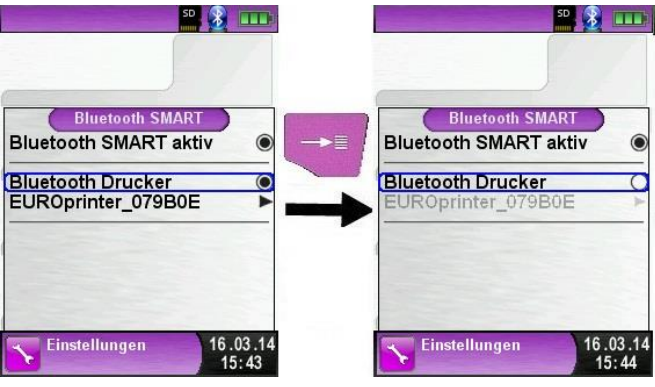

## <span id="page-20-0"></span>5.4 Dichtigkeitsprüfung des Gasentnahmesystems (Option)

Bei der Dichtigkeitsprüfung muss die komplette Sonde inkl. Schlauchgarnitur und Kondensat-Filter-Patrone (KFP) einbezogen werden.

Durch Abdichten beider Schlauchausgänge wird über einen Pumpball die Luft im gesamten Gasentnahmesystem evakuiert (Unterdruck-Prinzip). Der Pumpball darf sich bei zulässiger Dichtheit innerhalb der nächsten 20 Sekunden nicht über das zu prüfende Gasentnahmesystem aufblasen.

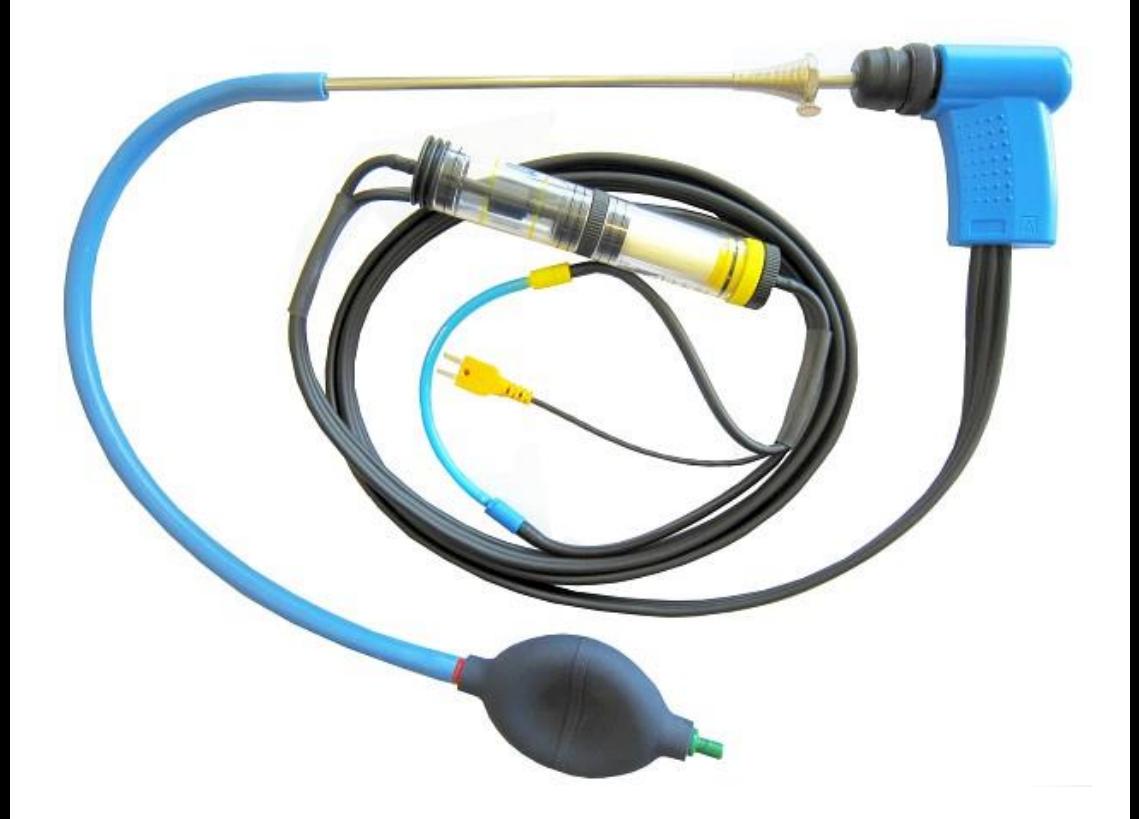

*Bild 4: Aufbau der Dichtigkeitsprüfung mit den Sondendichtigkeitsprüfungset (Art.-Nr.: 511017)*

# <span id="page-21-0"></span>6 Betrieb

Gerät einschalten: "Ein-/Aus"-Taste b kurz drücken.

### <span id="page-21-1"></span>6.1 Menüstruktur V2.0

Ab der Firmware Version 2.0 gibt es eine neue Hauptmenüstruktur. Das Menü ist unterteilt in die Menülisten: Favoriten, Intern, Funk und System. Mit der "Zurück"-Taste wird zwischen den einzelnen Menülisten gewechselt.

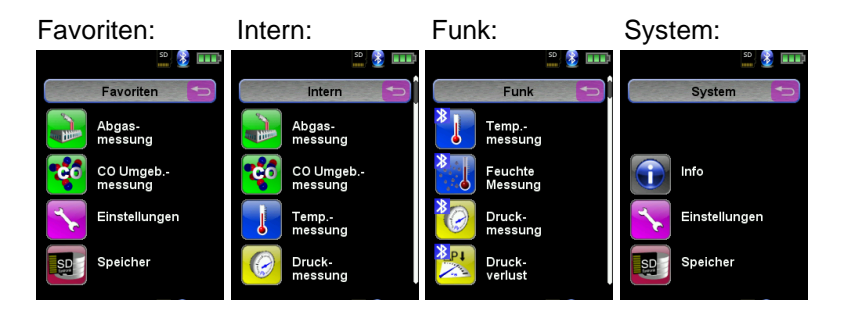

Menü Favoriten: Hier ist bei Auslieferung eine Standard-Favoritenliste hinterlegt. Messprogramme können aus der Liste Intern, Funk oder System für die Favoritenliste aktiviert werden. Neue als Favoriten aktivierte Messprogramme werden am Ende der Favoritenliste platziert. Bei Zurücksetzten auf Werkseinstellungen wird die Favoritenliste belassen. Bei Zurücksetzen auf Werkseinstellungen mit einer leeren Favoritenliste wird die Standard Favoritenliste geladen.

Menü Intern: Hier befinden sich alle verfügbaren Messprogramme, die auf die internen Sensoren zugreifen.

Menü Funk: Hier befinden sich alle verfügbaren Messprogramme, die sich mit den CAPBs verbinden.

Menü System: Hier befinden sich die Systemfunktionen.

#### Favoritenliste bearbeiten

In jedem Messprogramm befindet sich unter Einstellungen ein Menüpunkt "In Favoriten". In den Systemprogrammen befindet sich dieser Menüpunkt an oberster Stelle. Wenn der Menüpunkt "In Favoriten" aktiviert ist, wird das jeweilige Messprogramm in der Favoritenliste gesetzt. Ansonsten ist das Messprogramm nicht in der Favoritenliste verfügbar.

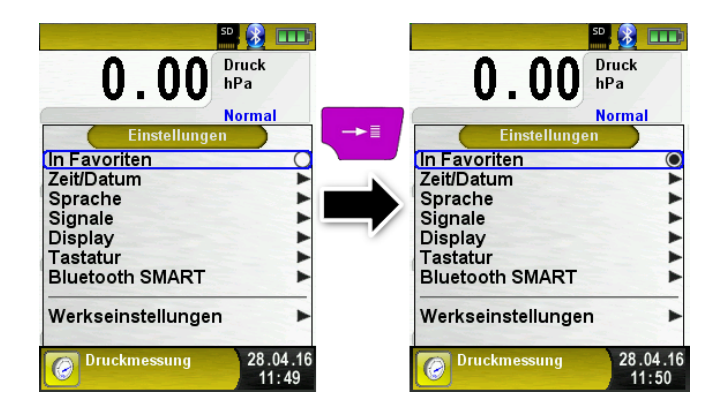

CAPBs sind vielzählige Messgeräte für unterschiedliche Anwendungen. Mit den CAPBs können bestehende BlueLine-Messgeräte um die jeweiligen Messgrößen erweitert werden. Die Anzeige, Auswertung und Protokollierung der Messwerte erfolgt über das BlueLine Messgerät oder über eine App auf Ihrem Smartphone oder Tablet. Die Messwerte werden mittels Bluetooth Smart-Technologie übertragen. Folgende BlueLine-Messgeräte können mit den CAPBs verbunden werden: BLUELYZER ST, EUROLYZER STx, MULTILYZER STe, S4600 ST Serie und TMD9.

Mit den verschiedenen CAPBs können Sie Druck, Differenzdruck, Strömung, Temperatur und Feuchte messen. Es gibt CAPBs zum Aufspüren von Gasleckagen sowie CAPBs für die Messung des Ventilationsverlusts und den 4 Pa-Test.

CAPBs sind modular, somit können verschiedene Sensormodule mit verschiedenen Verbindungsarten kombiniert werden, dadurch entstehen unzählige Anwendungslösungen.

Übersicht

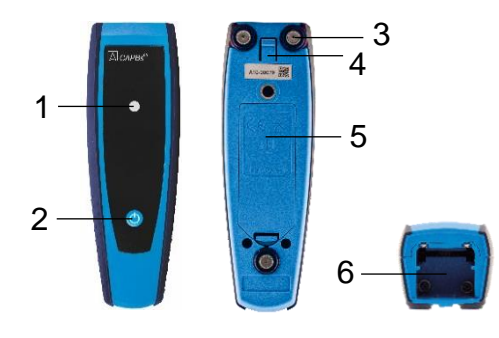

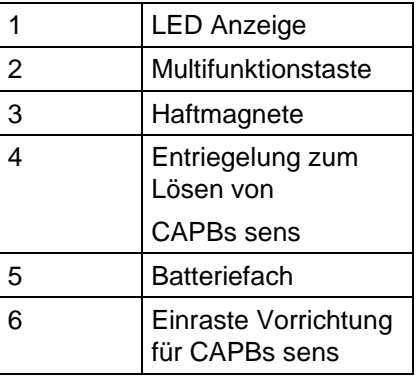

#### LED Status

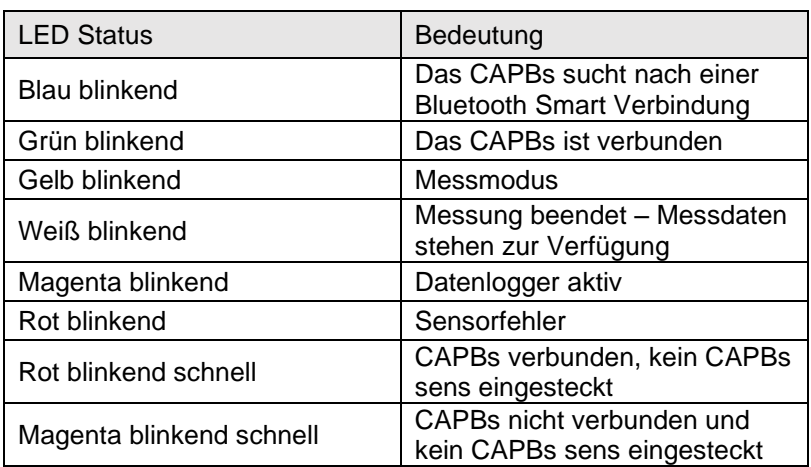

Modulares System BG 10

Die CAPBs bilden ein modulares System bestehend aus dem universell einsetzbaren Basisgriff CAPBs BG 10 und einem anwendungsspezifischen Sensormodul CAPBs sens für unterschiedliche physikalische Messgrößen. Der Basisgriff CAPBs BG 10 dient zur Aufnahme der unterschiedlichen Sensormodule CAPBs sens. Der Basisgriff ist mit jedem beliebigen Sensormodul zu einer kompletten CAPBs Messeinheit kombinierbar. Auf der Vorderseite des Basisgriffs befindet sich eine Multifunktionstaste zum Ein- und Ausschalten, zur Nullpunkteinstellung, dem Aktivieren des Holdmodus oder Starten der Datenlogger-Funktion. Die mehrfarbige LED zeigt farbund frequenzabhängig unterschiedliche Zustände der CAPBs-Messeinheit an.

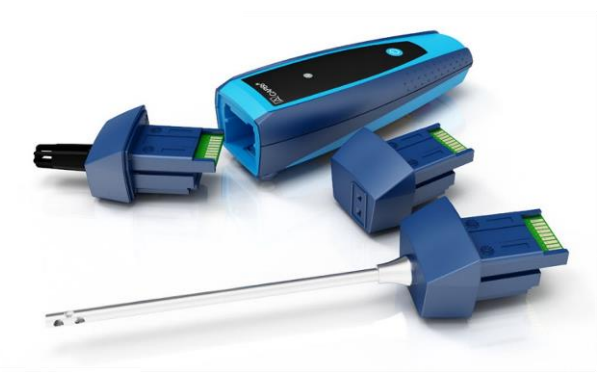

Betrieb mit den BlueLine Geräten

Erstinbetriebnahme

- 1. Drücken Sie zum Einschalten für zwei Sekunden die "Multifunktionstaste" an dem CAPBs-Gerät.
- 2. Starten Sie auf dem BlueLine-Messgerät das gewünschte CAPBs Programm, gekennzeichnet mit dem Bluetooth Symbol: <sup>18</sup>
- 3. Öffnen Sie durch Drücken der "Enter" Taste das Hauptmenü im Messprogramm.
- 4. Wählen Sie unter "Einstellungen  $\rightarrow$  Bluetooth SMART" die Bluetooth Smart-Suche für CAPBs.

Die Bluetooth Smart-Suche dauert etwa 30 Sekunden. Während die Suche läuft, muss das CAPBs eingeschaltet sein. Die gefundenen CAPBs-Geräte werden mit der Seriennummer des Basisgriffs und der CAPBs sens Bezeichnung angezeigt.

5. Wählen Sie das gewünschte CAPBs aus und drücken Sie die "Enter" Taste, um die Verbindung herzustellen.

Sobald die Verbindung hergestellt wurde, wechselt die Farbe der LED an dem CAPBs von blau zu grün. Das ausgewählte CAPBs ist nun mit dem BlueLine-Gerät gekoppelt und braucht zukünftig nicht mehr manuell verbunden zu werden. Es genügt, das CAPBs einzuschalten, bevor das gewünschte Messprogramm auf dem BlueLine-Gerät gestartet wird.

### CAPBs Einstellungen

Über den Menüpunkt "Einstellungen  $\rightarrow$  Bluetooth SMART  $\rightarrow$  CAPBs Key" kann der Multifunktionstaste des CAPBs eine Funktion zugewiesen werden. Zur Auswahl stehen (abhängig vom Messprogramm): Start/Stopp, Hold, Nullpunkt, Reset Max/Min und Datenlogger (Option).

Im Direktzugriff-Menü kann über den Menüpunkt "CAPB" die Verbindung zwischen unterschiedlichen CAPBs-Geräten gewechselt werden.

## <span id="page-26-0"></span>6.2 Messbetrieb

#### Programmauswahl

Der Programmauswahl-Bereich stellt die zur Verfügung stehenden Programme in Form von Symbolen dar. Hier können Programme mit dem Scroll Rad ausgewählt und mit der "Menü/Enter"-Taste gestartet werden.

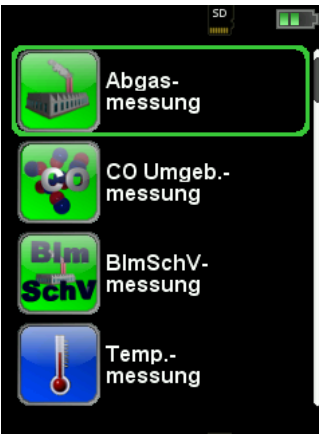

*Bild 5: Programmauswahl im Startmenü, Bsp.: Abgasmessung* 

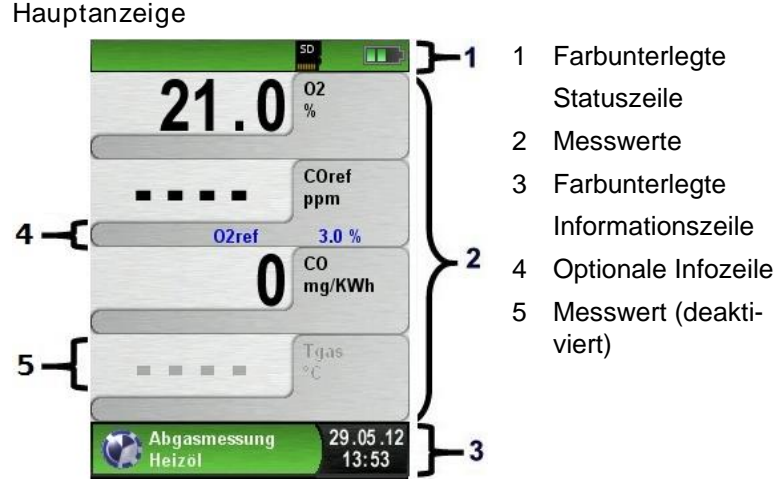

*Bild 6: Display-Darstellung im Messprogramm*

### **Statuszeile**

Die Statuszeile zeigt den Stand relevanter Programmdaten an wie Akku-Zustandsanzeige, Hold-Funktion, Druck-Funktion, *Bluetooth*® Smart Funktion und Betrieb der MicroSD-Karte. Welche Zustände dargestellt werden, ist abhängig von der Betriebsart und von funktionsspezifischen Kriterien.

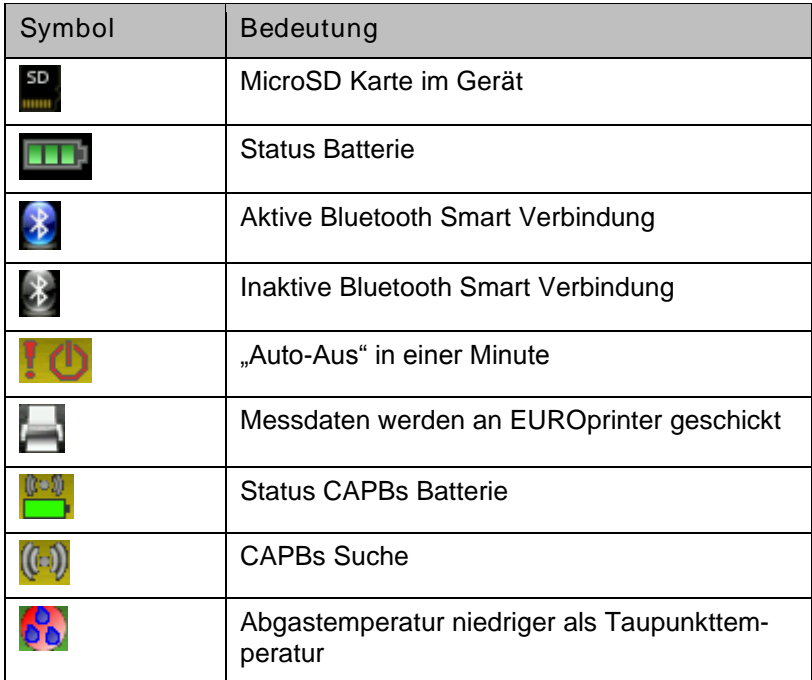

#### Informationszeile

Die Informationszeile gibt Auskunft über das aktuelle Messprogramm, Uhrzeit und Datum, usw.

#### Optionale Infozeile

Die optionale Infozeile gibt zusätzlich Auskunft über den entsprechenden Messwert, z.B.: CO2max-Wert, Min- und Max-Werte bei der Temperaturmessung, eingestellter O2ref-Wert, usw.

#### Messwert (deaktiviert)

Bei einem nicht angeschlossenen bzw. nicht aktiv messenden Sensor wird der zugehörige Messwert in grauer Farbe dargestellt.

#### Hauptmenü

Hauptmenü aufrufen mit der "Menü-/Enter"-Taste. Im Hauptmenü befinden sich die Hauptfunktionen des Geräts. Alle weitere Funktionen bzw. Einstellungen befinden sich in weiteren Untermenüs.

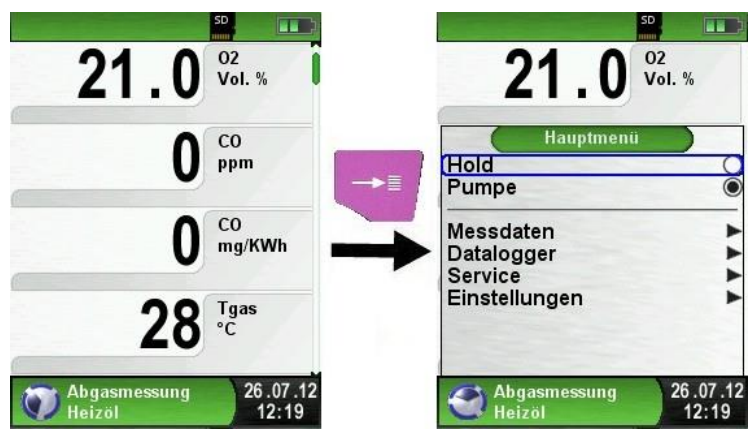

Direktzugriff-Menü

Messwerte drucken bzw. Messung beenden.

Beim Drücken der "HOLD"-Taste wird das Direktzugriff-Menü angezeigt. Anschließend können die festgehaltenen Messwerte beim Drücken der "Menü/Enter"-Taste ausgedruckt oder wahlweise das Messprotokoll auf die MicroSD-Karte abgespeichert werden.

Weiterhin kann man die HOLD-Funktion deaktivieren oder die Messung beenden und in das Startmenü zurückkehren.

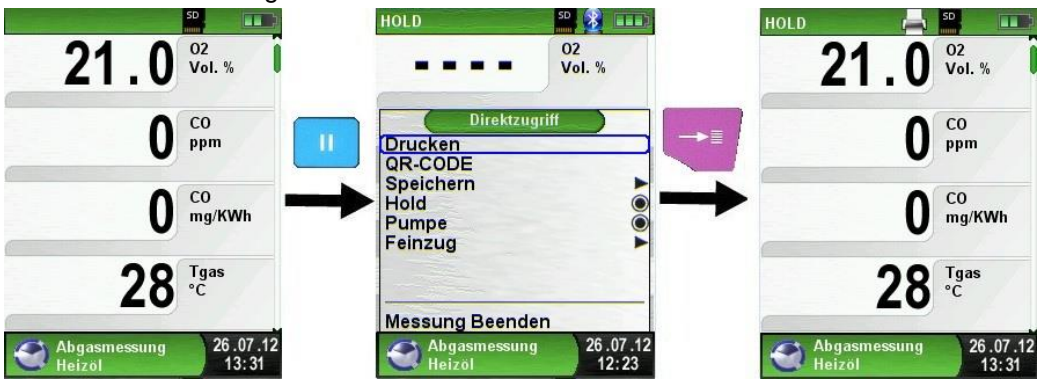

*Bild 7: Direktzugriffmenü, Bsp.: Abgasmessung*

Sobald der Druckbefehl erfolgt ist, wird parallel zum Messbetrieb das Messprotokoll ausgedruckt  $($   $\rightarrow$  Multi-Tasking-Funktion), d. h. ohne Einschränkung des Messbetriebs.

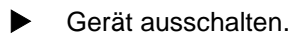

Gerät ausschalten: "Ein-/Aus"-Taste<sup>10</sup> kurz drücken und mit der "Menü/Enter"-Taste bestätigen.

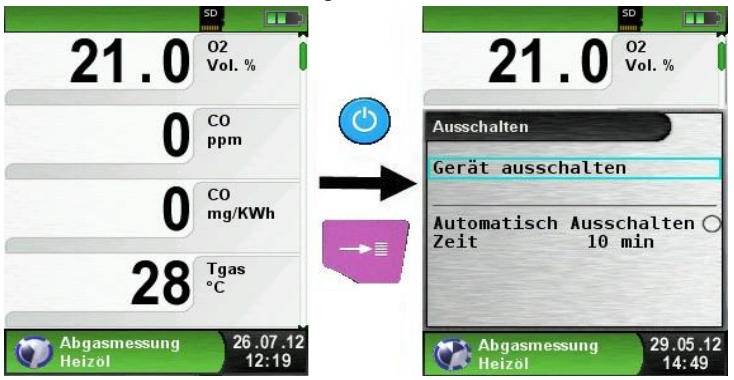

Automatische Ausschaltfunktion.

Das Abgasmessgerät EUROLYZER® STx verfügt über eine einstellbare, automatische Ausschaltfunktion. Diese Funktion kann aktiviert bzw. deaktiviert werden. Um die Ausschaltzeit zu ändern muss die Zeile "Zeit – min" mit dem Scroll Rad ausgewählt und mit der "Menü/Enter"-Taste bestätigt werden. Anschließend kann mit dem Scroll Rad die gewünschte Zeit eingestellt werden. Mit der "Menü/Enter"-Taste lässt sich sowohl die Eingabestelle ändern als auch die Eingabe beenden. Dabei wird der neue Zeitwert abgespeichert.

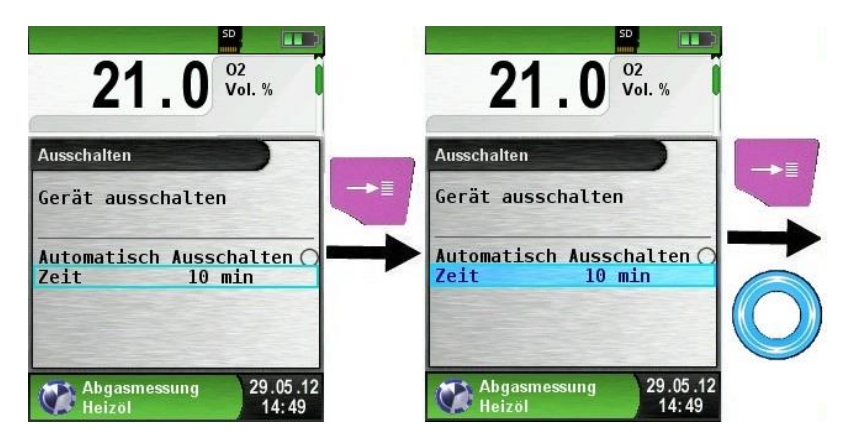

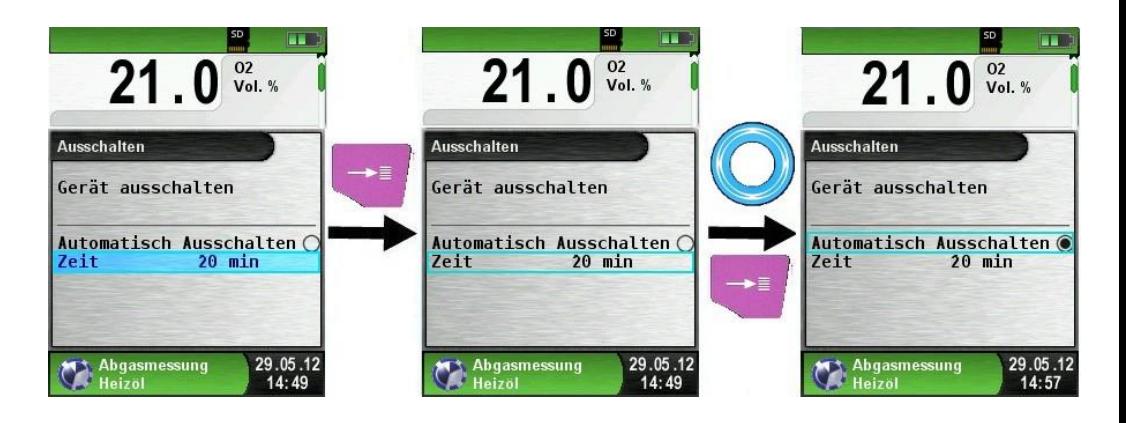

#### <span id="page-30-0"></span>**Editormodus**

Der Editormodus wird bei bestimmten Untermenüs aktiviert um die zugehörigen Werte zu bearbeiten, z.B.: Intervallzeit der Datalogger-Funktion.

Intervallzeit der Datalogger-Funktion editieren.

Um beispielsweise die Intervallzeit zu ändern, muss zuerst die betreffende Zeile mit dem Scroll Rad ausgewählt und mit der "Menü/Enter"-Taste bestätigt werden. Sobald die Zeile blau hinterlegt ist, kann der Wert über die Scroll Rad geändert werden. Die Änderung muss mit der "Menü/Enter"-Taste bestätigt werden. Danach wird der Editormodus für die nächste Ziffer aktiviert. Wenn alle Ziffern editiert und bestätigt wurden, wird der Editormodus beendet und die blaue Hinterlegung deaktiviert.

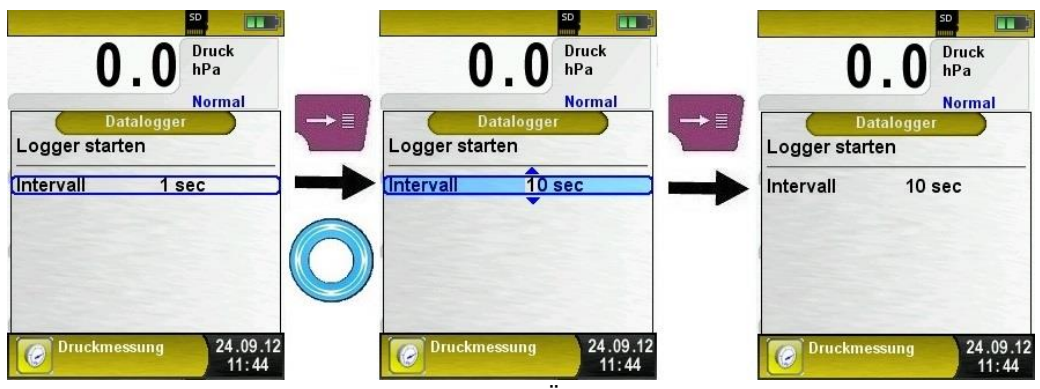

*Bild 8: Editor-Funktion, Bsp.: Änderung der Intervallzeit*

## <span id="page-31-0"></span>6.3 QR-CODE generieren.

Es ist möglich ein QR-CODE zu generieren um das Messprotokoll auf einen Smartphone oder Tablet zu übertragen. Dazu können QR Scanner Apps von iOS oder Android genutzt werden sowie die Euro-Soft mobile Android App. Somit können die Messdaten einfach via Email an eine zentrale Stelle gesendet werden.

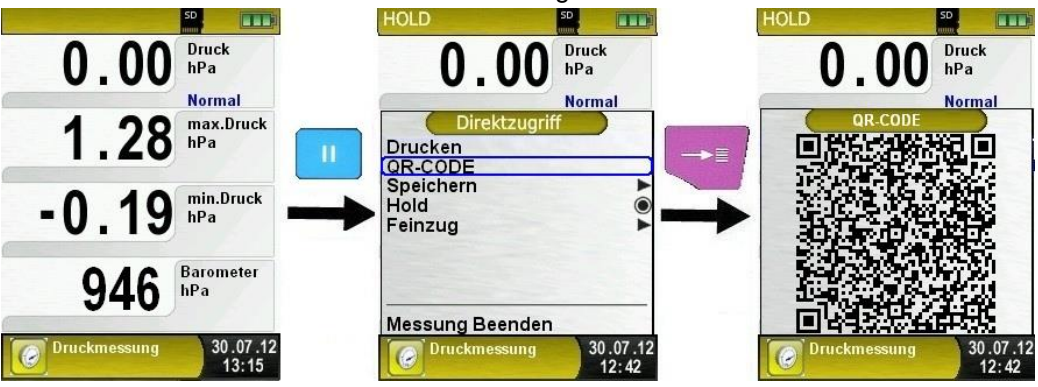

*Bild 9: QR-Code Generierung, Bsp.: Druckmessung*

## <span id="page-31-1"></span>6.4 Datalogger-Funktion (Option)

Datalogger-Funktion starten.

Die Funktion "Datalogger" kann über das Hauptmenü bedient werden. Dabei muss die MicroSD-Speicherkarte eingesteckt sein und ausreichend Speicherplatz zur Verfügung stehen.

Die nachfolgenden Bilder sind aus dem Programm "Druckmessung" entnommen und dienen als Beispiel. Die Datalogger-Funktion steht ebenso in den anderen Messprogrammen zur Verfügung.

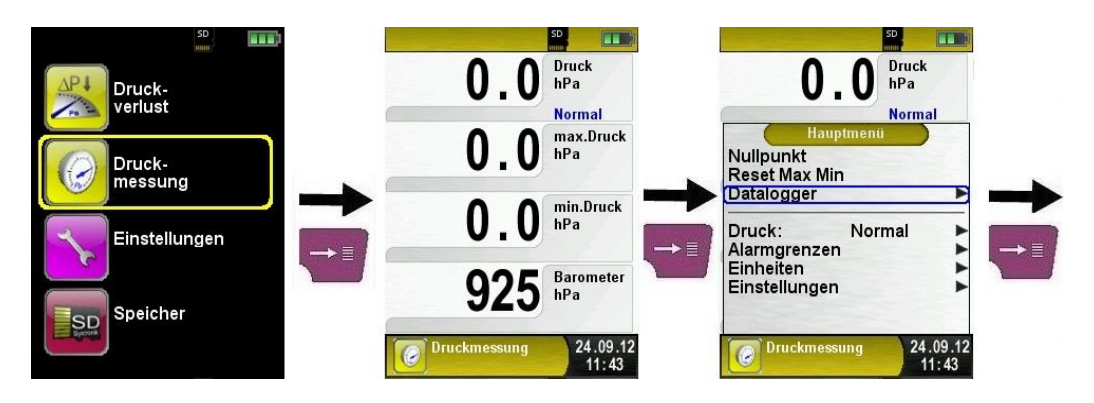

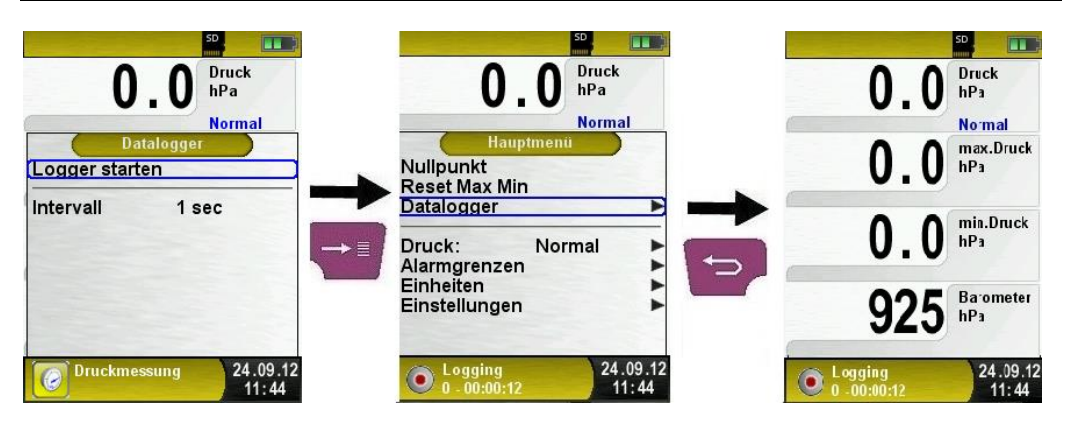

Die beim Datenerfassen (Datalogger) verstrichene Zeit wird in der Informationszeile angezeigt.

**Datalogger-Intervall ändern.** 

Die Abtastrate ist im Editormodus einstellbar. Der Editormodus wird auf Seite [31](#page-30-0) beschrieben. Die Abtastrate (Intervall) kann zwischen 1 und 999 Sekunden eingestellt werden.

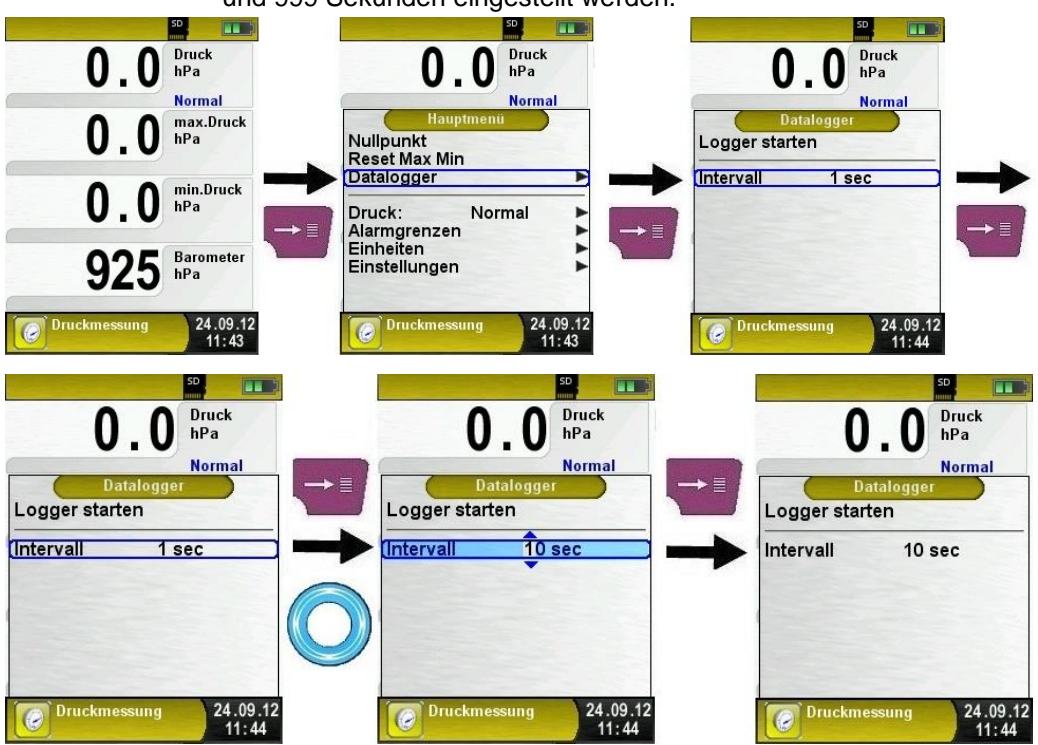

#### Datalogger-Funktion stoppen.

Die Funktion "Datalogger" kann jederzeit über das Hauptmenü gestoppt werden. Die auf der MicroSD-Speicherkarte im XML-Format gespeicherten Daten können mit Hilfe von Excel oder andere XML-Tools gelesen und weiterverarbeitet werden.

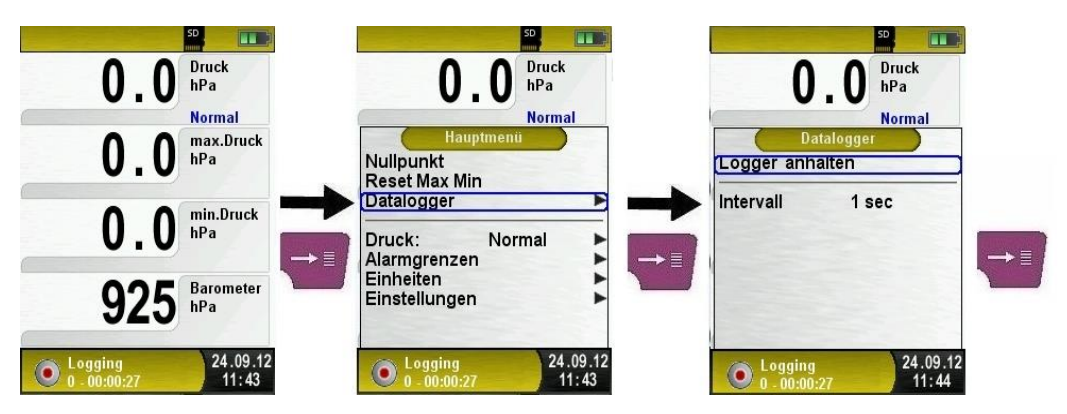

Sobald eine Logdatei 7200 Messpunkte erreicht hat wird eine neue XML Datei erstellt. Bei einer 1s Intervallzeit, wird alle zwei Stunden eine neue Logdatei erstellt. Der Name der Logdatei ist die jeweilige Startzeit. Für jeden neuen Tag erstellt das Gerät einen neuen Ordner, diese sind nach Datum benannt. Mit einer 4 GB Speicherkarte und einer Intervallzeit von 1s kann der Datenlogger mindestens 2 Monate loggen.

# <span id="page-34-0"></span>6.5 Programm "Abgasmessung"

## Programm "Abgasmessung" aufrufen. (Menü-Farbkennung: Grün)

Nach dem Start des Programms "Abgasmessung" erfolgt zuerst die automatische Kalibrierphase, diese kann im "Kaltstartbetrieb" bis zu 30 Sekunden dauern. Mit der Anzeige der Brennstoffauswahl ist die Betriebsbereitschaft erreicht. Kalibrierung an Frischluft kann übersprungen werden bei vorheriger Kalibrierung ohne Fehler.

Nach dem Kalibrieren wird der zuletzt verwendete Brennstoff mit dem Auswahlbalken markiert und zur Übernahmebestätigung vorgeschlagen, gegebenenfalls kann ein anderer Brennstoff mit dem Scroll Rad gewählt und mit der "Menü/Enter"-Taste bestätigt werden.

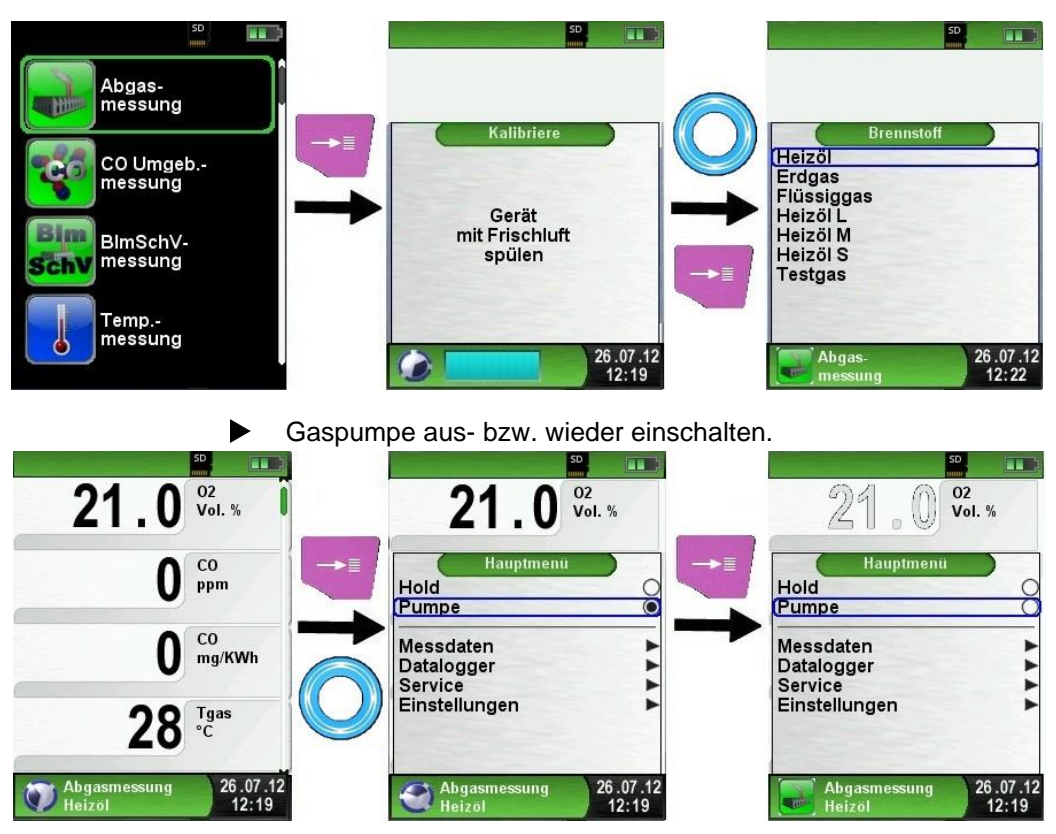

Bei ausgeschalteter Gaspumpe wird in der Statuszeile das Pumpensymbol durch das zugehörige Programmsymbol ersetzt. Die Gasmesswerte werden nun in grauer Farbe dargestellt. Dabei ist nicht auszuschließen, dass entsprechende Gasmesswerte sich ändern können, z. B. der O2-Wert aufgrund von "Sauerstoffmangel" in den geräteinternen Gaswegen. Wird die Gaspumpe für längere Zeit ausgeschaltet, so sollte vor einer neuen Messung eine neue Frischluftkalibrierung durchgeführt werden.

 Messprotokoll drucken (Festgehaltene Messwerte). Messwerte, die im HOLD-Modus (festgehaltene Messwerte) ausgedruckt werden, sollten vor dem Ausdrucken noch einmal kontrolliert werden. Der Ausdruck kann bei festgehaltenen Werten auch zeitverzögert erfolgen.

Sobald der Druckbefehl erfolgt ist, wird parallel zum Messbetrieb das Messprotokoll ausgedruckt ( $\rightarrow$  Multitasking-Funktion), d. h. ohne Einschränkung des Messbetriebs.

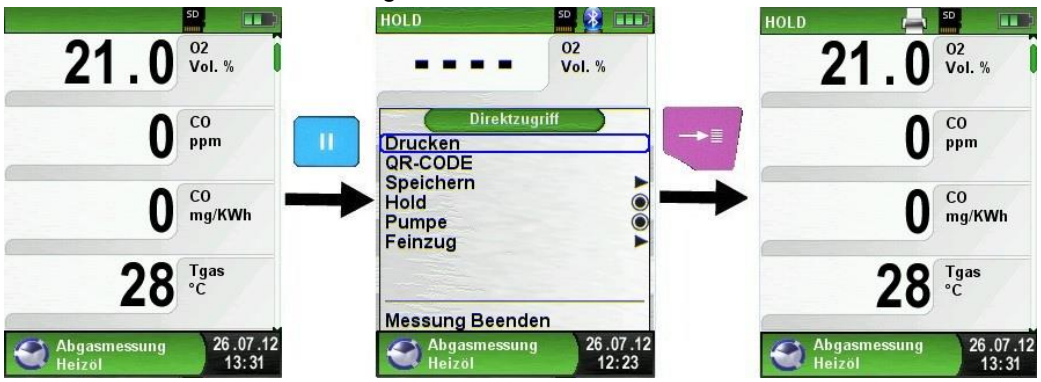
Kernstromsuche starten.

Geringste Temperaturänderungen im Abgas werden in Form eines grauen Balkens angezeigt. Bei konstanter Temperatur ist kein Balken zu sehen.

Die Funktion "Kernstromsuche" ist ausschließlich im Programm "Abgasanalyse" und für die Messung der Abgastemperatur verfügbar.

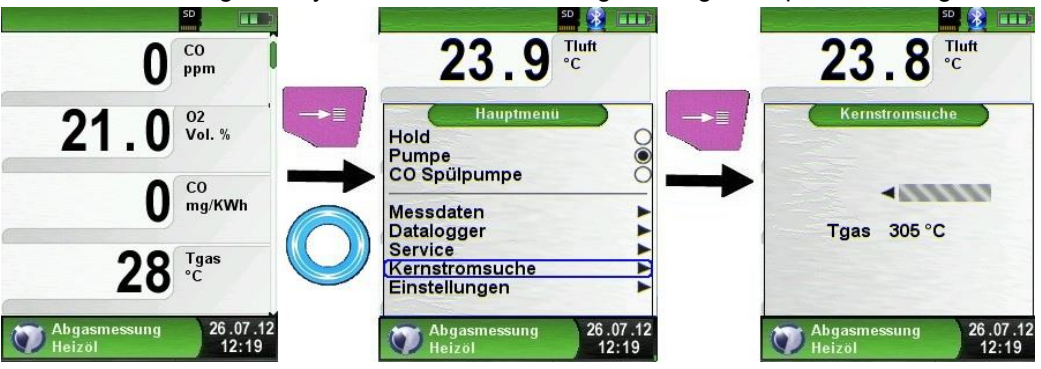

#### Feinzug messen.

Um den Nullpunkt (= Startwert bezogen auf den Umgebungsdruck) bestimmen zu können, muss vor jeder Feinzugmessung der Luftschlauch (mit blauer Anschlussbuchse) vom Messgerät abgezogen werden. Danach kann, falls eine Abweichung zum "0.00 hPa" vorhanden, der Nullpunkt neu abgeglichen werden. Feinzugschlauch zum Messen wieder anschließen und Messung durchführen.

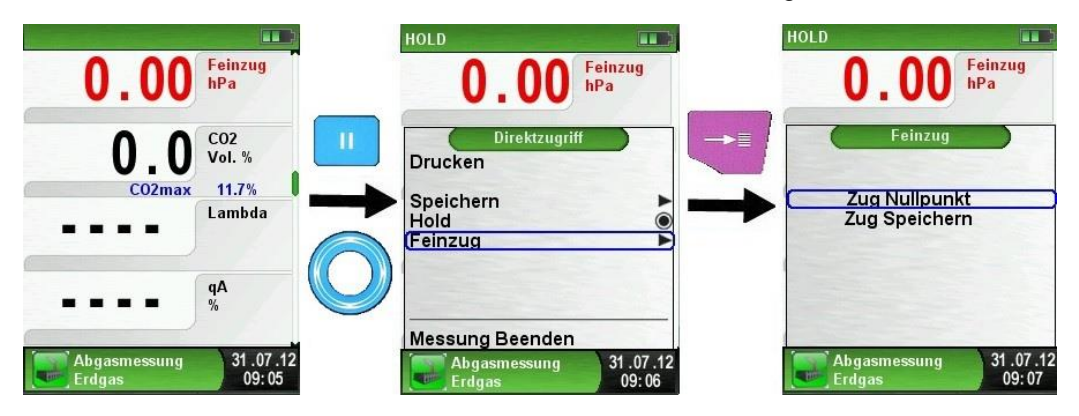

In der Hauptanzeige wird kontinuierlich der Feinzug-Wert angezeigt (rote Farbe). Erst nachdem man "Zug Speichern" mit dem Scroll Rad ausgewählt und mit der "Menü/Enter"-Taste bestätigt hat, kann der festgehaltene Messwert (schwarze Farbe) aus dem Feinzug-Menü übernommen werden.

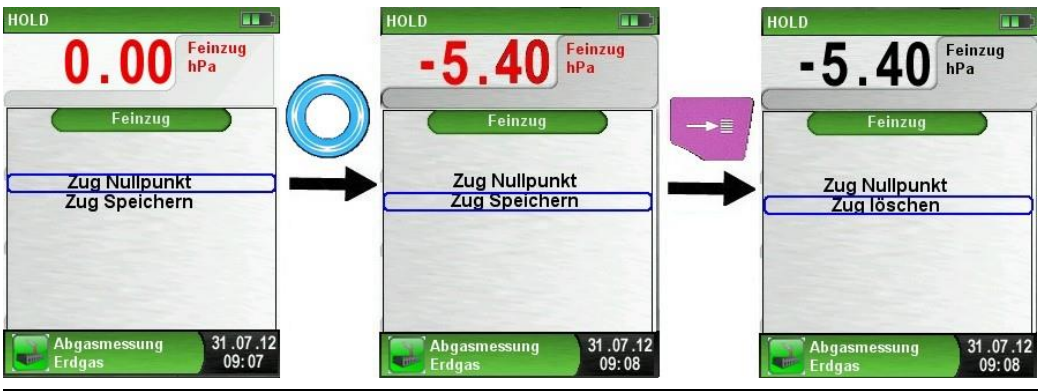

HINWEIS **EXECUTE:** Nur ein in schwarzer Farbe dargestellter Feinzug-Messwert wird zur Protokollierung (Messprotokoll ausdrucken oder speichern) verwendet!

#### Einheiten ändern.

Die Einheiten für Feinzug, Temperatur und Abgas können, wie auf den darauf folgenden Bildern zu sehen ist, geändert werden.

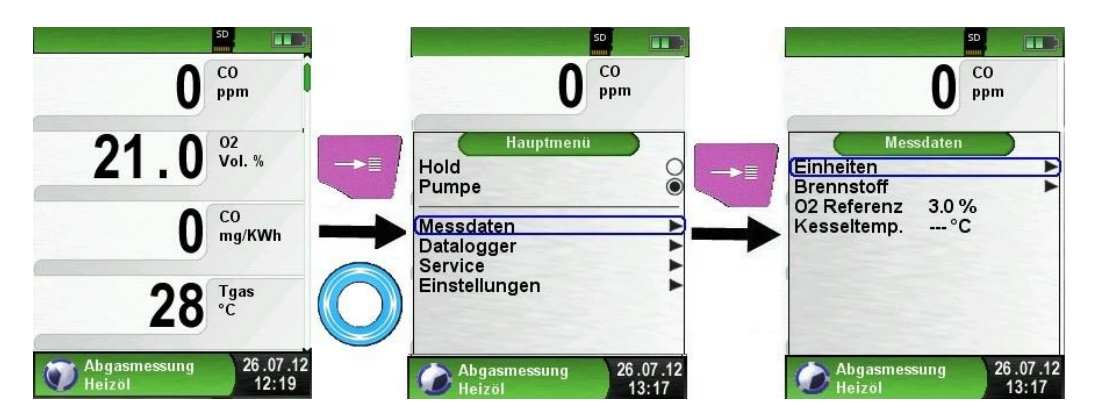

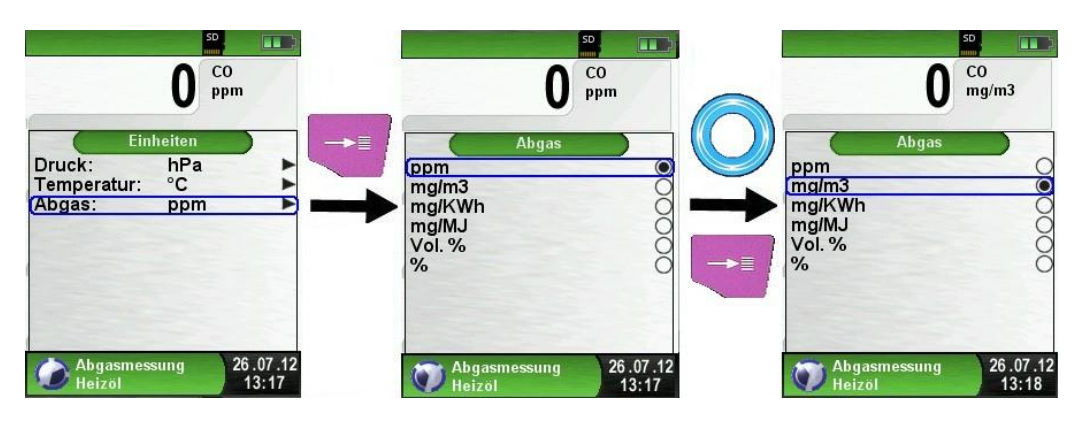

#### ▶ O2-Referenz ändern.

Die gewünschte O2-Referenz kann, wie auf den darauf folgenden Bildern zu sehen ist, geändert werden.

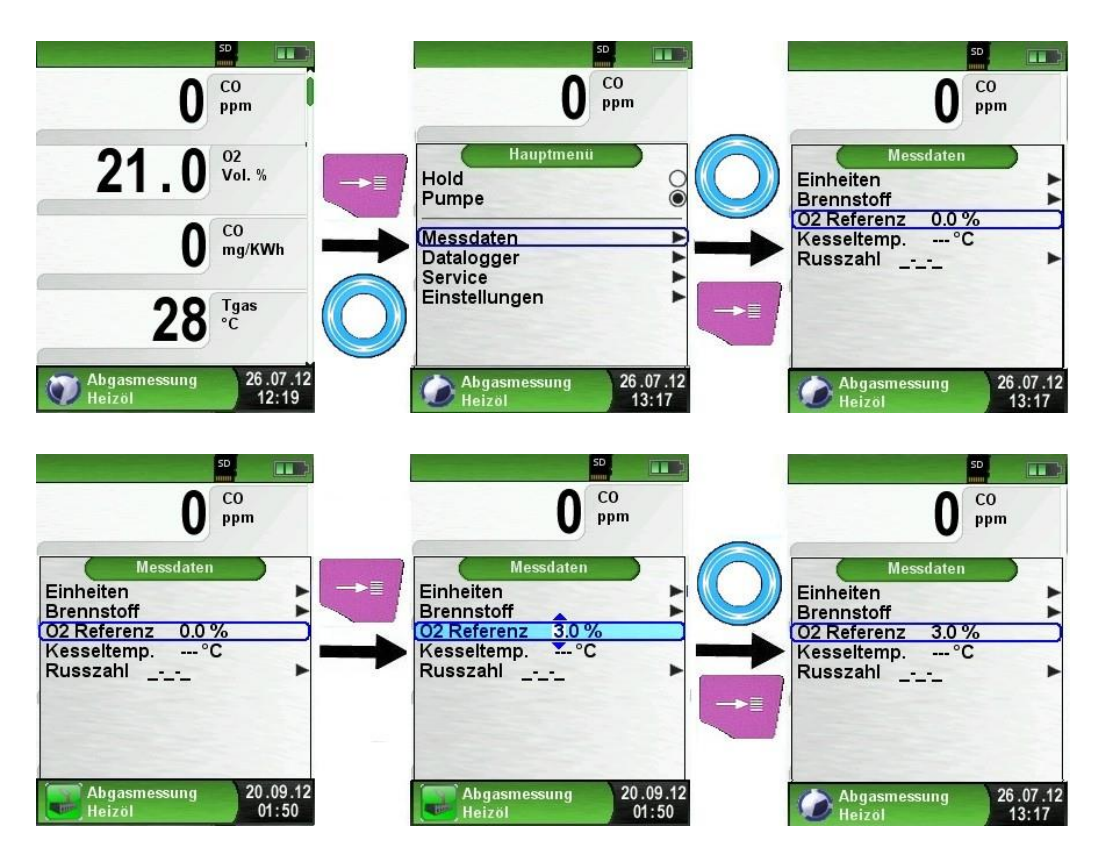

Eingabe der Kesseltemperatur.

Die gewünschte Kesseltemperatur kann, wie auf den darauf folgenden Bildern zu sehen ist, geändert werden.

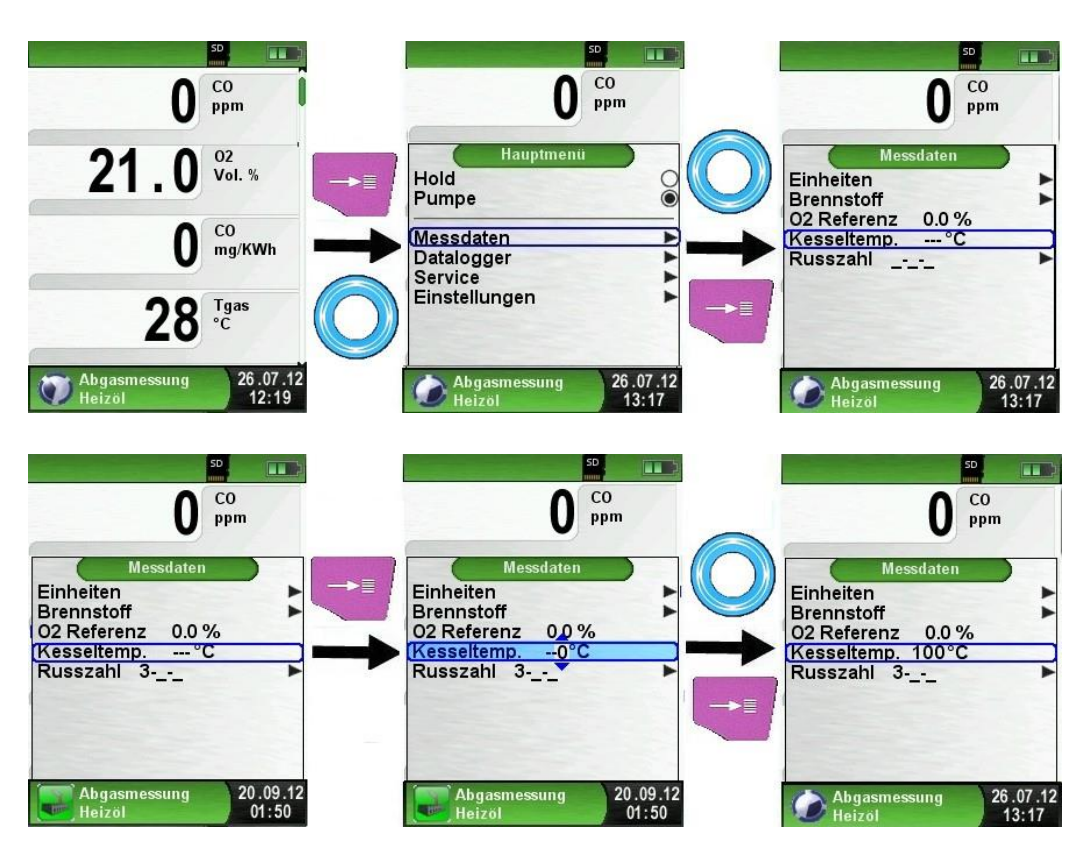

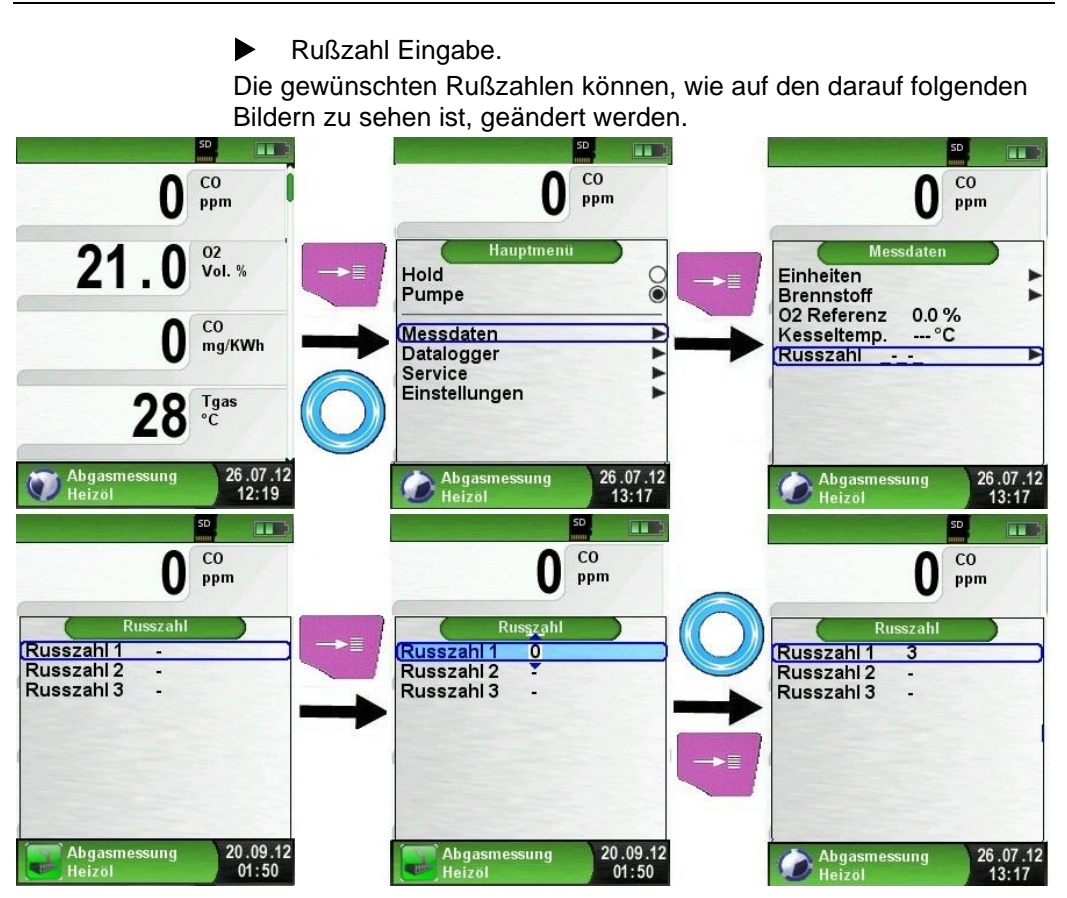

Öl Derivate Eingabe.

Festgestellte Öl Derivate können, wie auf den darauf folgenden Bildern zu sehen ist, entsprechend vermerkt werden.

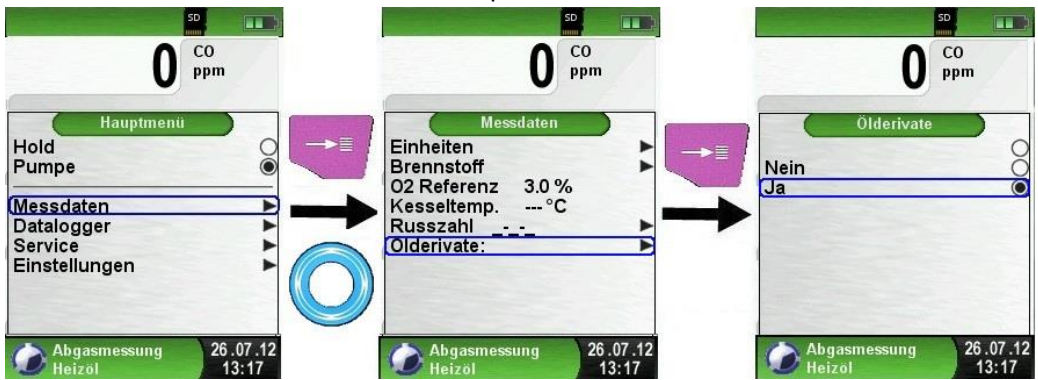

EUROLYZER® STx 41

## 6.6 Programm ..BImSchV-Messung"

#### Programm "BImSchV-Messung" aufrufen. (Menü-Farbkennung: Grün)

Nach dem Start des Programms "BImSchV-Messung" erfolgt zuerst die automatische Kalibrierphase, diese kann im "Kaltstartbetrieb" bis zu 30 Sekunden dauern. Mit der Anzeige der Brennstoffauswahl ist die Betriebsbereitschaft erreicht.

Nach der Kalibrierphase ist zuerst der geeignete Brennstoff zu wählen und bestätigen.

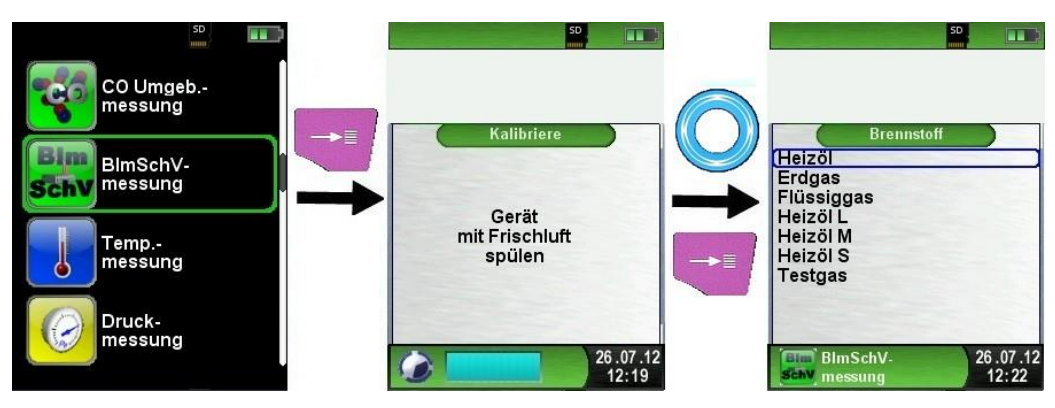

Danach kann man die Abgassonde ins Kamin- bzw. Abgasrohr einführen. Wenn der O2-Wert unter 20% sinkt und beide Temperaturfühler angeschlossen sind, dann wird die 30 Sek. Mittelwertmessung gestartet. Nach den 30 Sekunden wird der berechnete qA-Wert angezeigt. Die qA-Mittelwertmessung läuft dann kontinuierlich weiter.

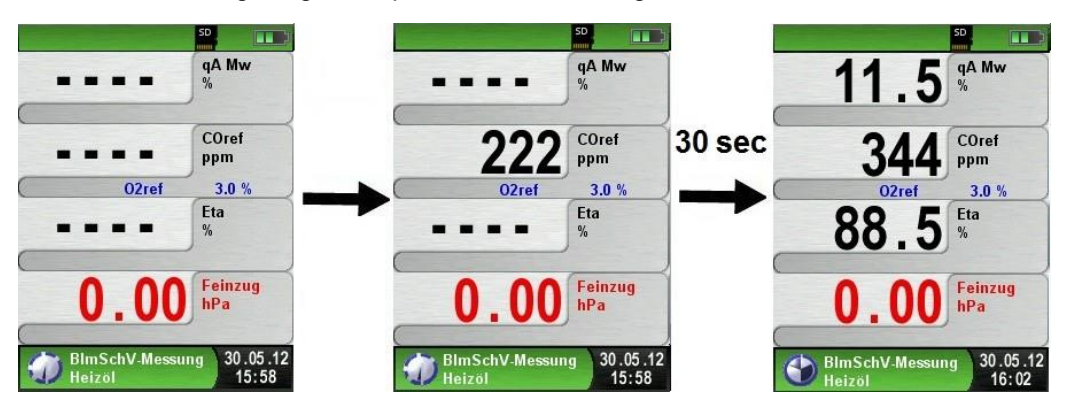

Am Ende der Messung kann das Ergebnis ausgedruckt oder auf der MicroSD-Karte gespeichert werden.

## 6.7 Programm "Ringspaltmessung"

Programm "Ringspaltmessung" aufrufen. (Menü-Farbkennung: Grün)

Nach dem Start des Programms "Ringspaltmessung" erfolgt zuerst die automatische Kalibrierphase, diese kann im "Kaltstartbetrieb" bis zu 30 Sekunden dauern. Mit der Anzeige der Brennstoffauswahl ist die Betriebsbereitschaft erreicht.

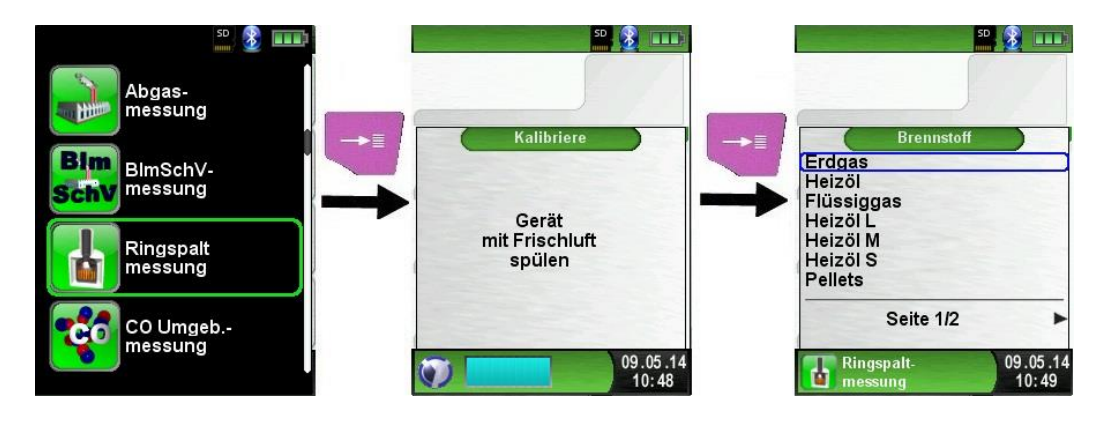

Es kann sowohl eine CO-Messung nach KÜO (Kehr- und Überwachungsordnungen der Bundesländer) als auch eine Ringspaltmessung (O2-Differenz im Ringspalt) durchgeführt werden. Somit wird ermittelt, ob Abgase in die Verbrennungsluft gelangen. Dazu gibt es als Zubehörartikel die Ringspaltsonde.

Des Weiteren kann die Druckdifferenz im Ringspalt ermittelt werden. Diese Druckmessung wird über das Menü "Direktzugriff" und dem Menüpunkt "Feinzug" erreicht.

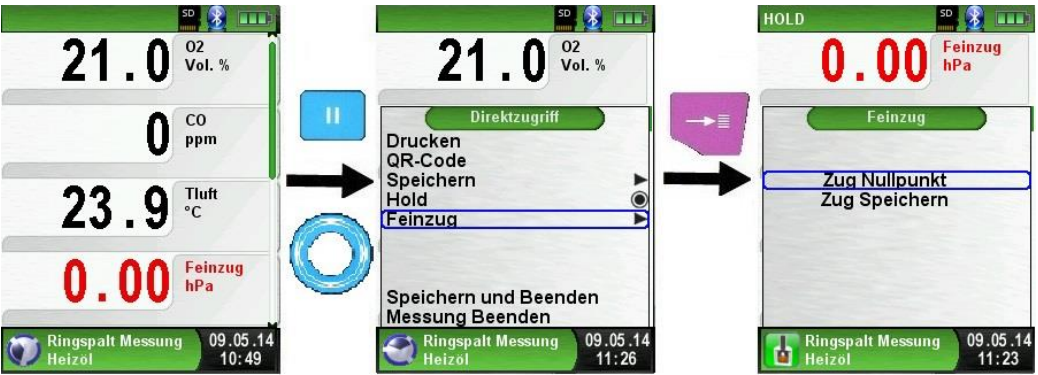

Wenn der Feinzugwert gespeichert wird, ändert sich die Schriftfarbe des Messwertes von rot auf schwarz. Der gespeicherte Wert wird nun im Messmenü dargestellt.

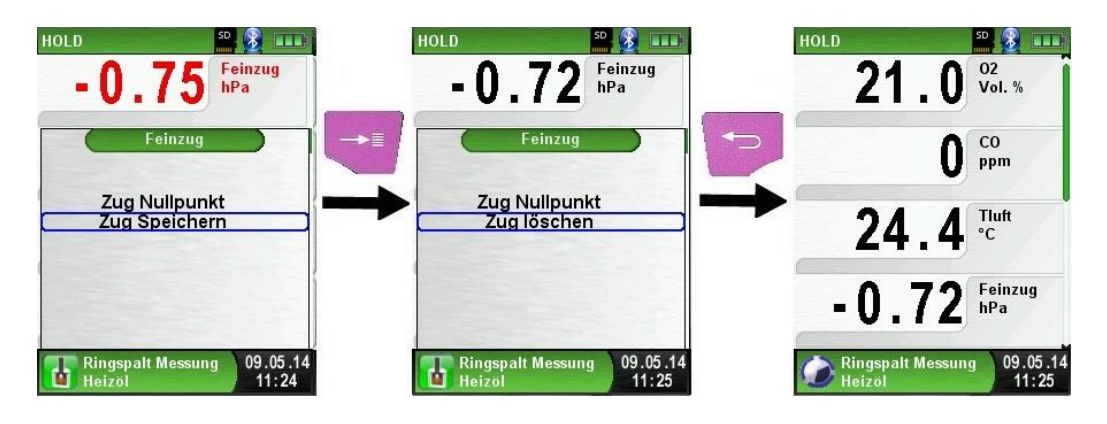

## 6.8 Programm ..CO-Umgebungsmessung"

Der EUROLYZER® STx ist nicht für sicherheitsgerichtete Messungen bestimmt!

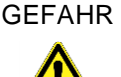

- (Einschalt-)Kalibrierung nur an frischer, schadstoff- und COfreier Umgebungsluft, d.h. außerhalb des Messortes!
	- Bei Auftreten von gesundheitsschädlichen CO-Konzentrationen sofort entsprechende Maßnahmen einleiten: Verlassen des Gefahrenbereichs, Lüften bzw. für Frischluft sorgen, gefährdete Personen warnen, Heizgerät außer Betrieb setzen, Störung fachkundig beheben, etc.
- **Programm "CO-Umgebungsmessung" aufrufen.** (Menü-Farbkennung: Grün)

Nach dem Start des Programms "CO-Umgebungsmessung" erfolgt zuerst die automatische Kalibrierphase, diese kann im "Kaltstartbetrieb" bis zu 30 Sekunden dauern. Nach der Kalibrierphase wird die CO-Messung automatisch gestartet.

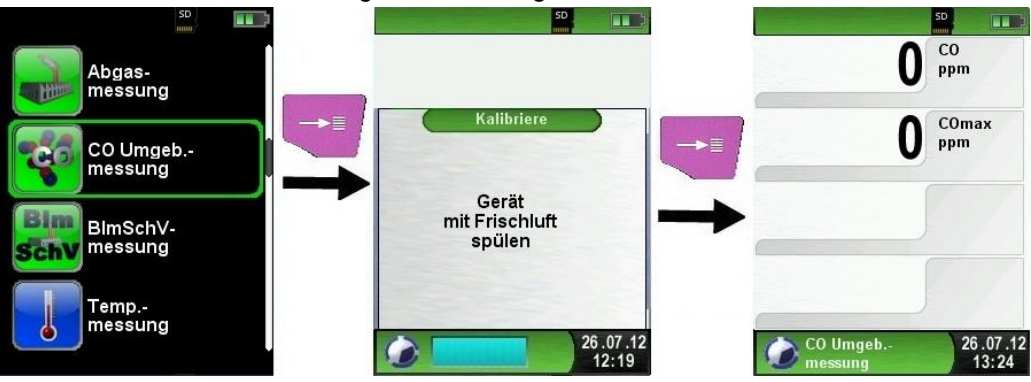

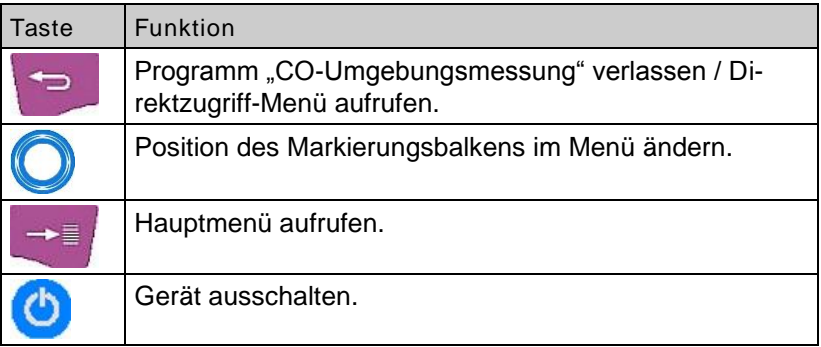

Falls der gemessene CO-Wert eine der Alarmschwellen übersteigt, ertönt ein Alarmton und der CO-Wert wird bei Überschreitung der 2. Alarmschwelle rot angezeigt. Beispiel:

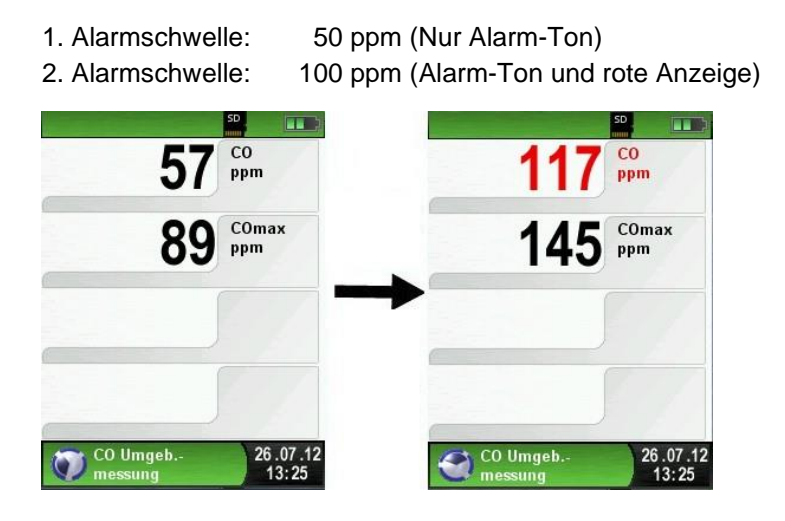

COmax-Wert löschen.

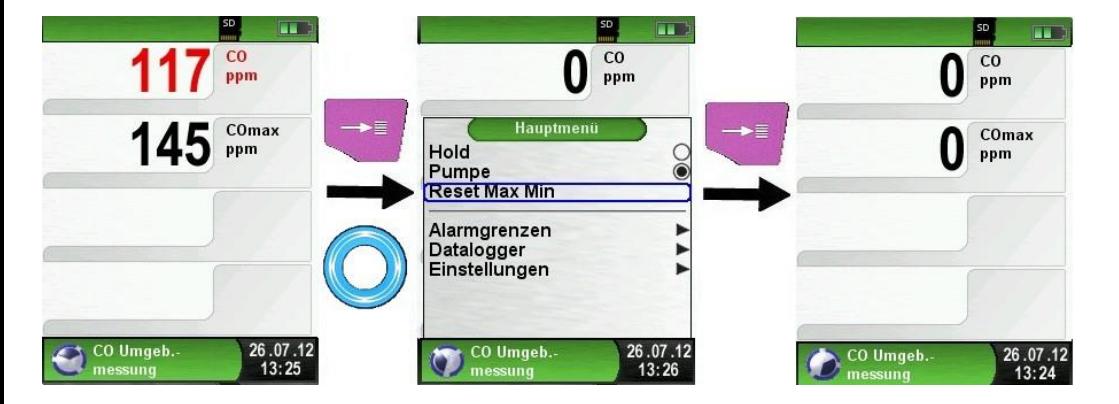

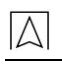

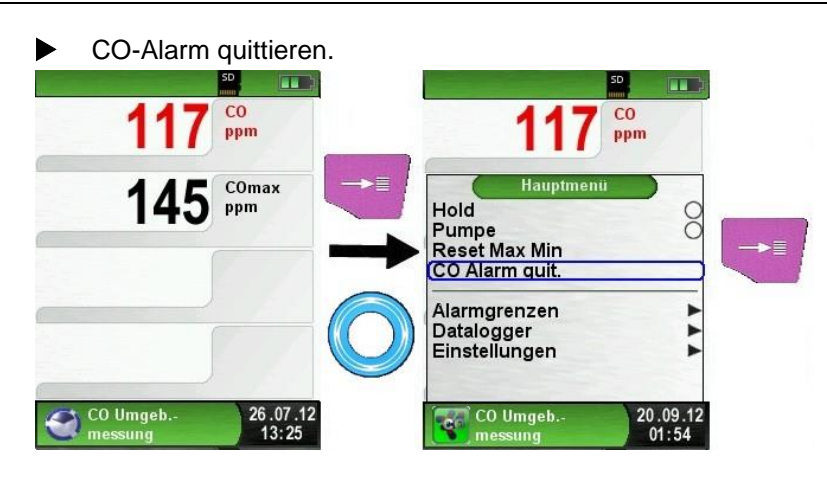

Konfiguration der Alarmgrenzen.

Die gewünschten Grenzwerte können innerhalb des jeweiligen (nominalen) Messbereichs anwenderspezifisch konfiguriert werden.

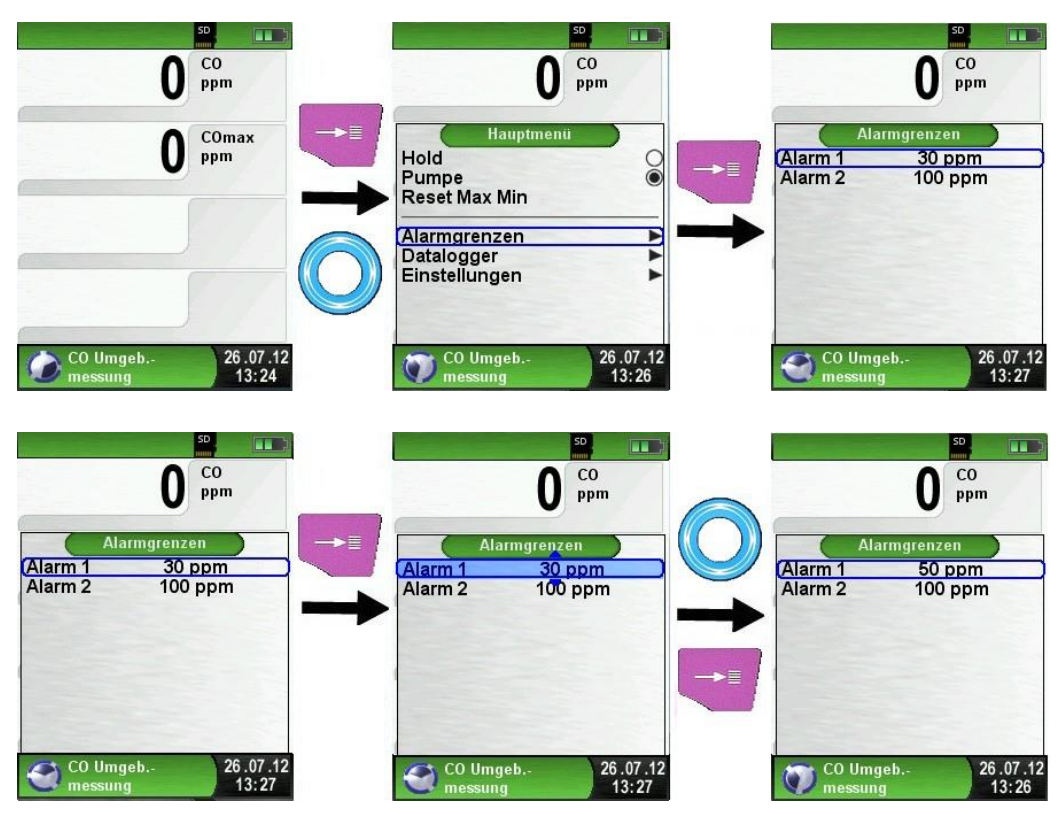

EUROLYZER® STx 47

## 6.9 Programm "Temperaturmessung"

 $\blacktriangleright$  Programm "Temperaturmessung" aufrufen. (Menü-Farbkennung: Blau)

Die Betriebsbereitschaft ist mit dem Programmstart erreicht. Unmittelbar nach dem Start des Programms "Temperaturmessung" werden die Messwerte der angeschlossenen Temperaturfühler und die daraus resultierende Temperaturdifferenz angezeigt.

Man kann im Hauptmenü die Min- und Max-Werte löschen oder die Temperatureinheit ändern.

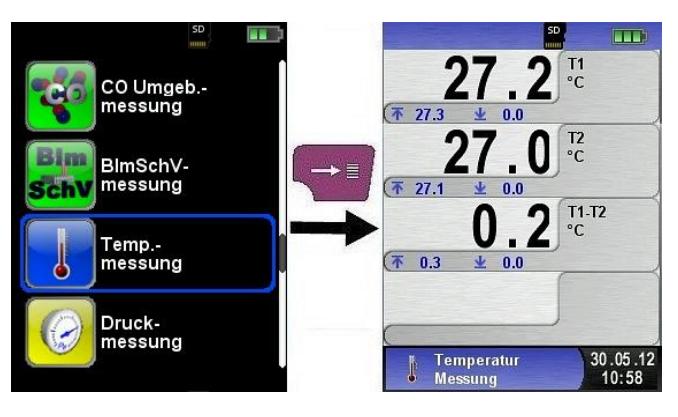

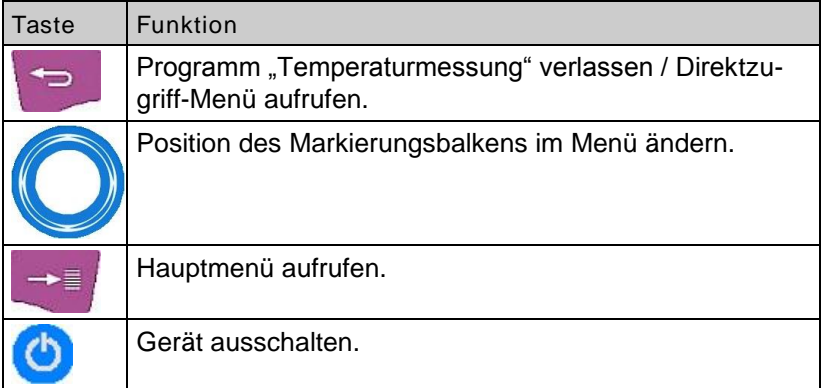

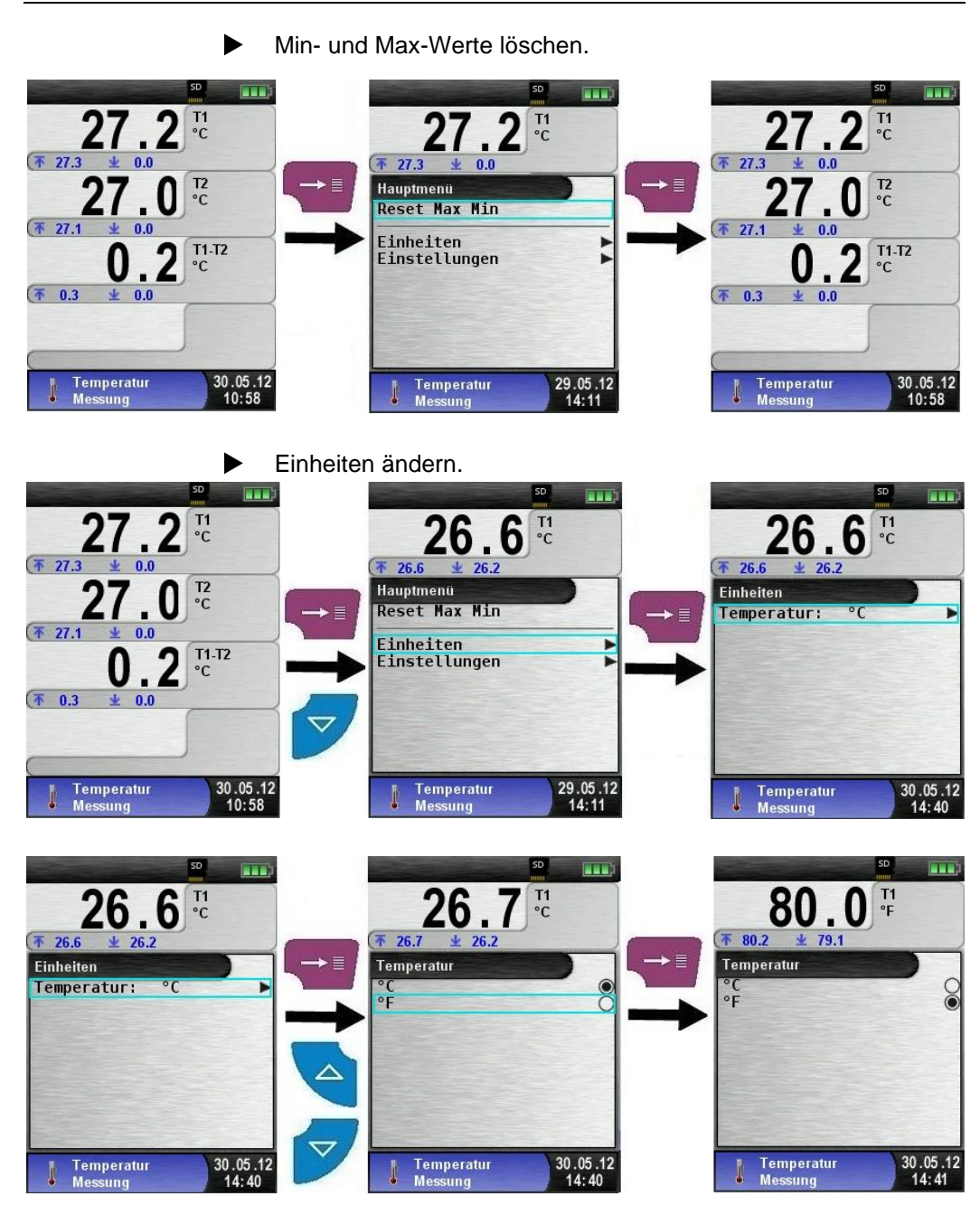

 Messwerte drucken, speichern bzw. Messung beenden. Beim Drücken der "HOLD"-Taste wird das Direktzugriff-Menü angezeigt. Die Messwerte können dann durch Drücken der "Menü/Enter"-Taste ausgedruckt oder das Messprotokoll auf die MicroSD-Karte gespeichert werden.

Des Weiteren kann man die HOLD-Funktion deaktivieren oder die Messung beenden und in das Startmenü zurückkehren.

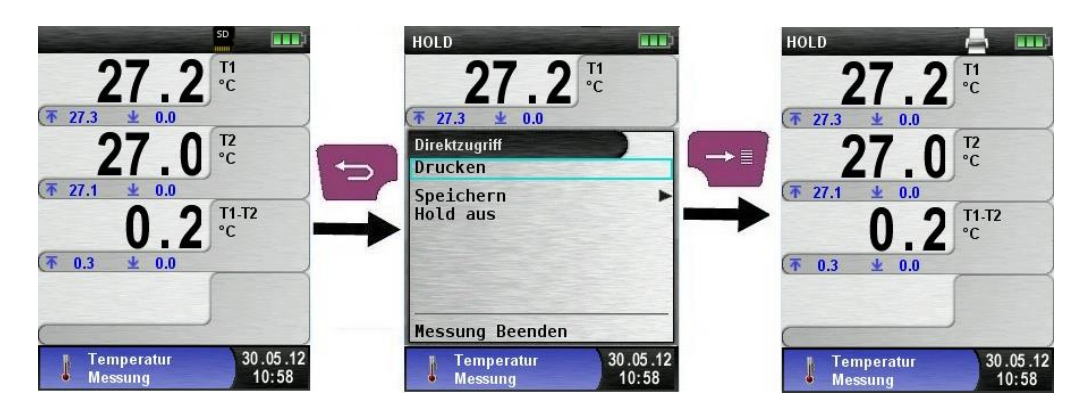

## 6.10 Programm "Druckmessung"

#### **Programm** "Druckmessung" aufrufen. (Menü-Farbkennung: Gelb)

Die Betriebsbereitschaft ist mit dem Programmstart erreicht. Nach dem Start des Programms "Druckmessung" erfolgt zuerst die automatische Nullung des Drucksensors, die Nullungsphase dauert wenige Sekunden.

Anschließend wechselt die Schriftart des Druckwerts von grau nach schwarz. Die schwarze Schrift signalisiert die Messbereitschaft des Geräts. Die Nullung des Druckwerts kann auch manuell über das Hauptmenü ausgeführt werden.

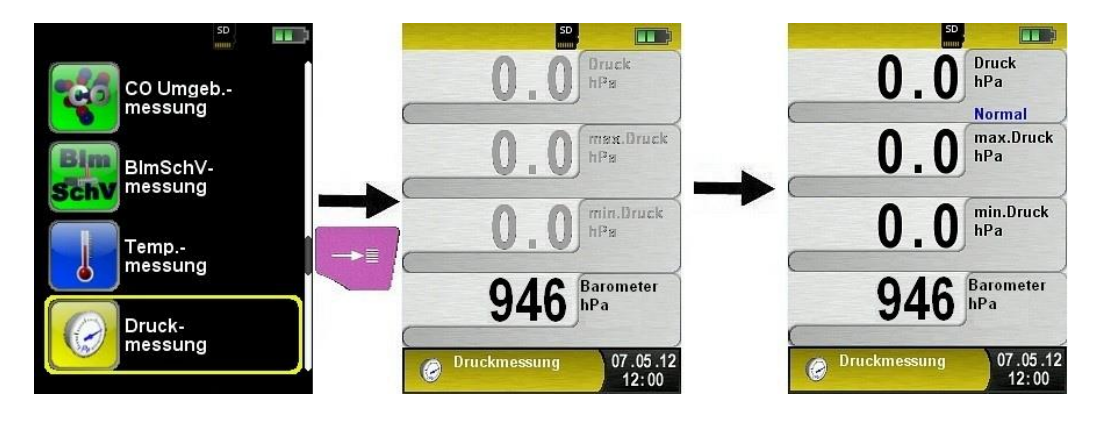

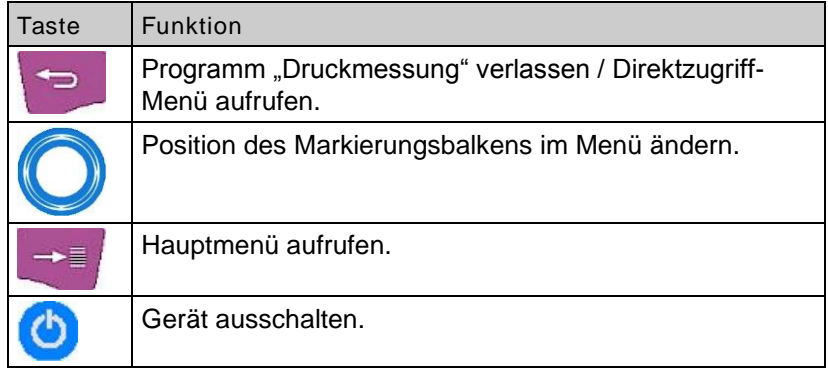

#### Min- und Max-Werte löschen.

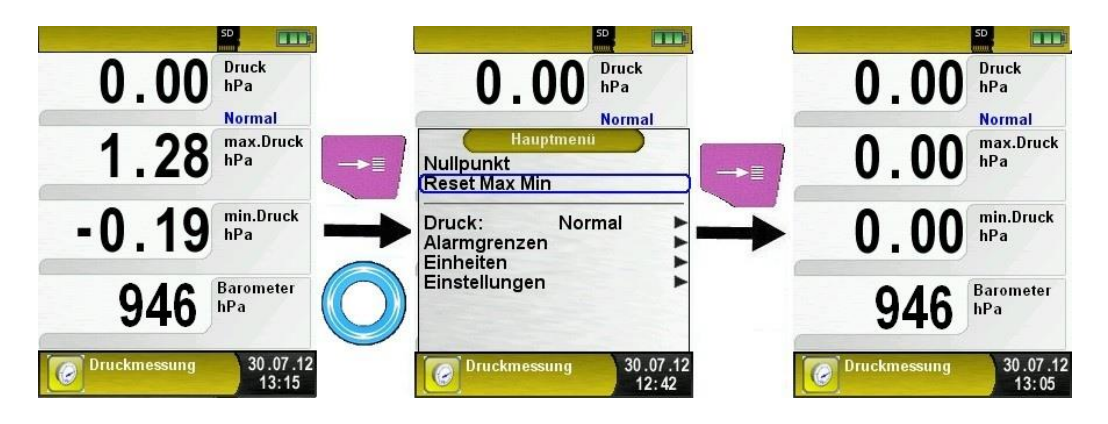

Geschwindigkeit der Druckmessung.

Die Geschwindigkeit der Druckmessung kann man im Hauptmenü ändern, zur Auswahl stehen die Einstellungen "normal" und "schnell". Bei der Einstellung "schnell" wird der Druckwert mit der doppelten Geschwindigkeit gemessen.

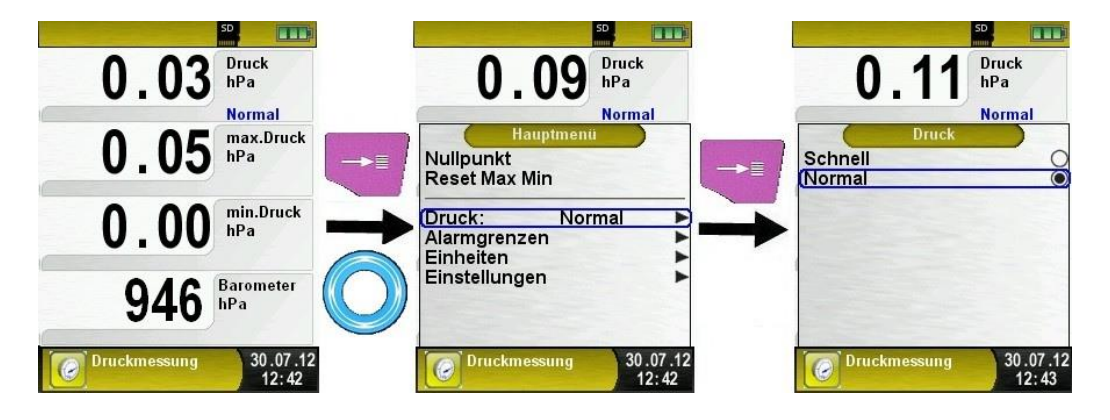

#### $\blacktriangleright$  Finheiten ändern.

Für die Druckmessung stehen verschiedene Einheiten zur Auswahl.

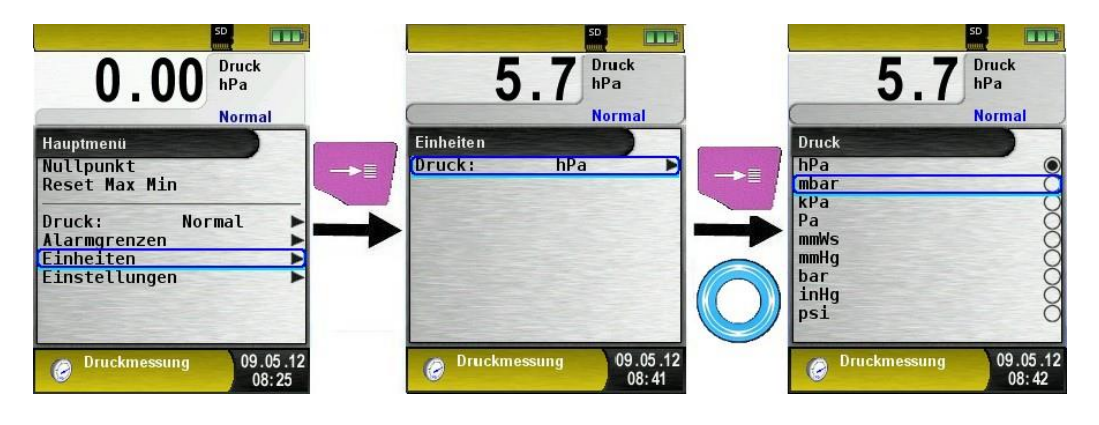

Messwerte drucken bzw. Messung beenden.

Beim Drücken der "HOLD"-Taste wird das Direktzugriff-Menü angezeigt. Die Messwerte können dann durch Drücken der "Menü/Enter"-Taste ausgedruckt oder das Messprotokoll auf die MicroSD-Karte gespeichert werden.

Des Weiteren kann man die HOLD-Funktion deaktivieren oder die Messung beenden und in das Startmenü zurückkehren.

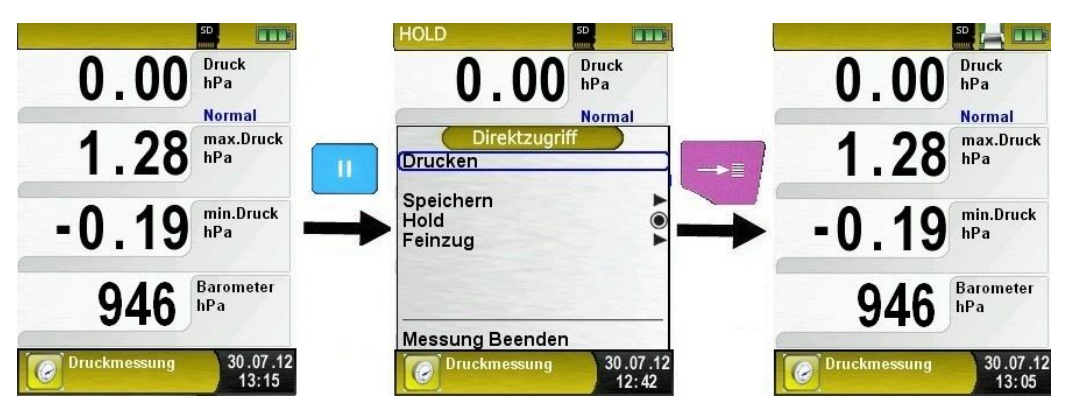

Sobald der Druckbefehl erfolgt ist, wird parallel zum Messbetrieb das Messprotokoll ausgedruckt  $($   $\rightarrow$  Multi-Tasking-Funktion), d. h. ohne Einschränkung des Messbetriebs.

#### Konfiguration der Alarmgrenzen.

Die gewünschten Grenzwerte können innerhalb des jeweiligen (nominalen) Messbereichs anwenderspezifisch konfiguriert werden. Dabei wird bei Grenzwert-Überschreitung der angezeigte Wert rot dargestellt und ein Alarmton vom Signalgeber ausgegeben.

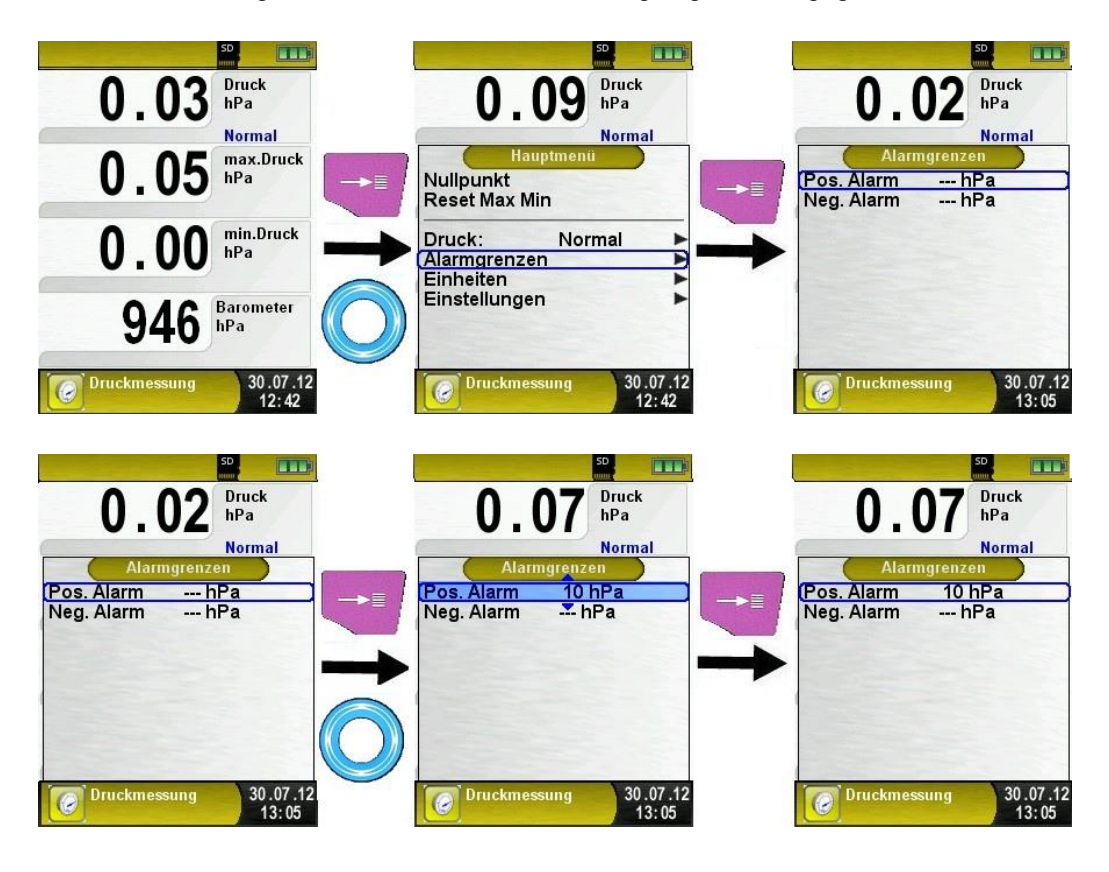

## 6.11 Programm "Druckverlust"

Programm "Druckverlust" aufrufen

Nach dem Start des Programms "Druckverlust" erfolgt zuerst die automatische Nullung des Druckwerts, die Nullungsphase dauert wenige Sekunden.

Anschließend wechselt die Schriftfarbe des Druckwerts von graunach schwarz. Die schwarze Schrift signalisiert die Messbereitschaft des Geräts. Die Nullung des Druckwerts kann auch manuell über das Hauptmenü ausgeführt werden.

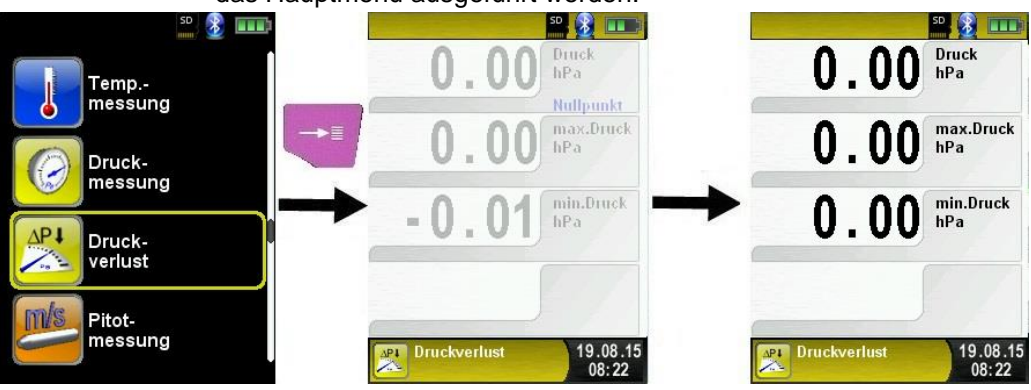

Anlage mit dem EUROLYZER® STx verbinden.

Die zu prüfende Anlage muss jetzt mit dem EUROLYZER® STx verbunden werden. Mit Hilfe der Pumpe wird dann, der Vorschrift entsprechend, der Prüfdruck auf die Anlage addiert.

Mit "START Druckverl." wird die Druckverlustmessung gestartet. Während der Druckverlustmessung zeigt ein Zähler in der Hauptanzeige die aktuell verlaufende Zeit in Sekunden und Minuten.

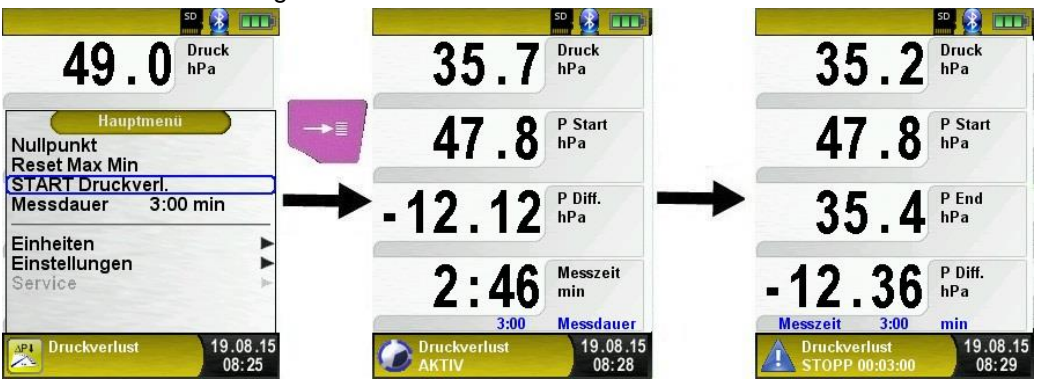

Nach erfolgter Druckverlustmessung ertönt ein Signal und in der Informationszeile wird zugleich die Meldung "Druckverlust STOPP" mit der vergangene Messzeit angezeigt. Die Messwerte werden in der Hauptanzeige festgehalten und man kann das Messprotokoll speichern oder ausdrucken.

# 6.12 Programm "Pitotmessung" (Option)

**Programm** "Pitotmessung" aufrufen

Nach dem Start des Programms "Pitotmessung" erfolgt zuerst die automatische Nullung des Druckwerts. Die Nullung dauert wenige Sekunden.

Anschließend wechselt die Schriftart des Druckwerts von grau nach schwarz. Die schwarze Schrift signalisiert die Messbereitschaft des Geräts. Die Nullung des Druckwerts kann auch manuell über das Hauptmenü ausgeführt werden.

In der Hauptanzeige werden folgende Messwerte mit den einstellbaren Einheiten angezeigt:

- Fluss (m/s, km/h)
- $\bullet$  Volumen (m<sup>3</sup>/h,  $I/s$ , m<sup>3</sup>/s)
- Druck (hPa, mbar, Pa, mmWs, mmHg, inHg)
- Barometrischer Druck (hPa)

Des Weiteren steht die optionale Datalogger-Funktion zur Auswahl um eine Messreihe auf der vorhandene MicroSD-Karte zu speichern.

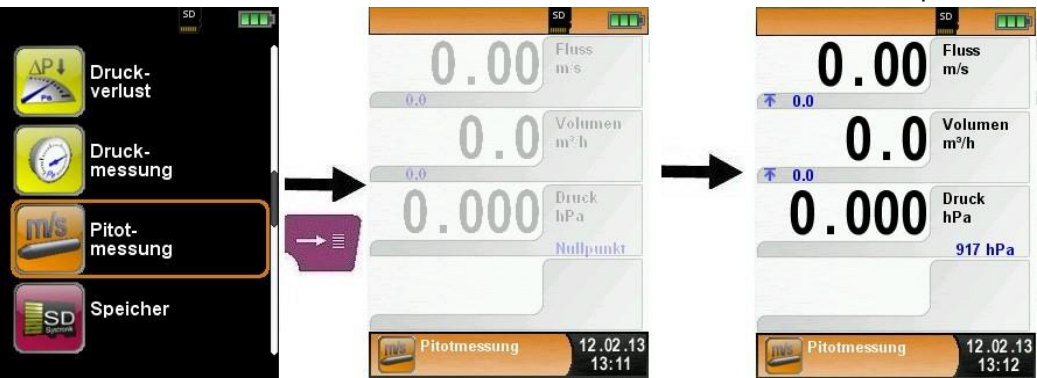

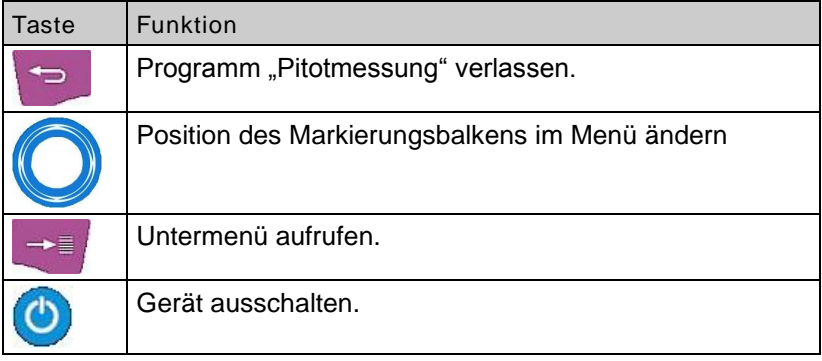

 Eingabe von Messdaten (Einheiten, K-Faktor des Pitotrohr, Kaminform, Kaminquerschnitt)

Die eingegebenen Werte werden für die Flussmessung bzw. Volumenmessung verwendet.

Im Menü "Einheiten" kann man die Einheiten für die Flussmessung bzw. die Volumenmessung einstellen.

Der K-Faktor des Pitotrohres kann über das Hauptmenü editiert werden, standardmäßig ist es auf 1.00 eingestellt.

Im Untermenü "Volumen" stehen die Kaminformen "Rund" oder "Rechteckig" zur Auswahl bereit. Bei Kaminform "Rund" ist der Durchmesser in mm editierbar, bei der Kaminform "Rechteckig" sind die Höhe und Breite in mm editierbar.

Bei der Wahl des Konfigurationspunktes "Deaktiviert" im Untermenü "(Kamin-)Form" wird in der Hauptanzeige die Volumenmessung ausgeblendet.

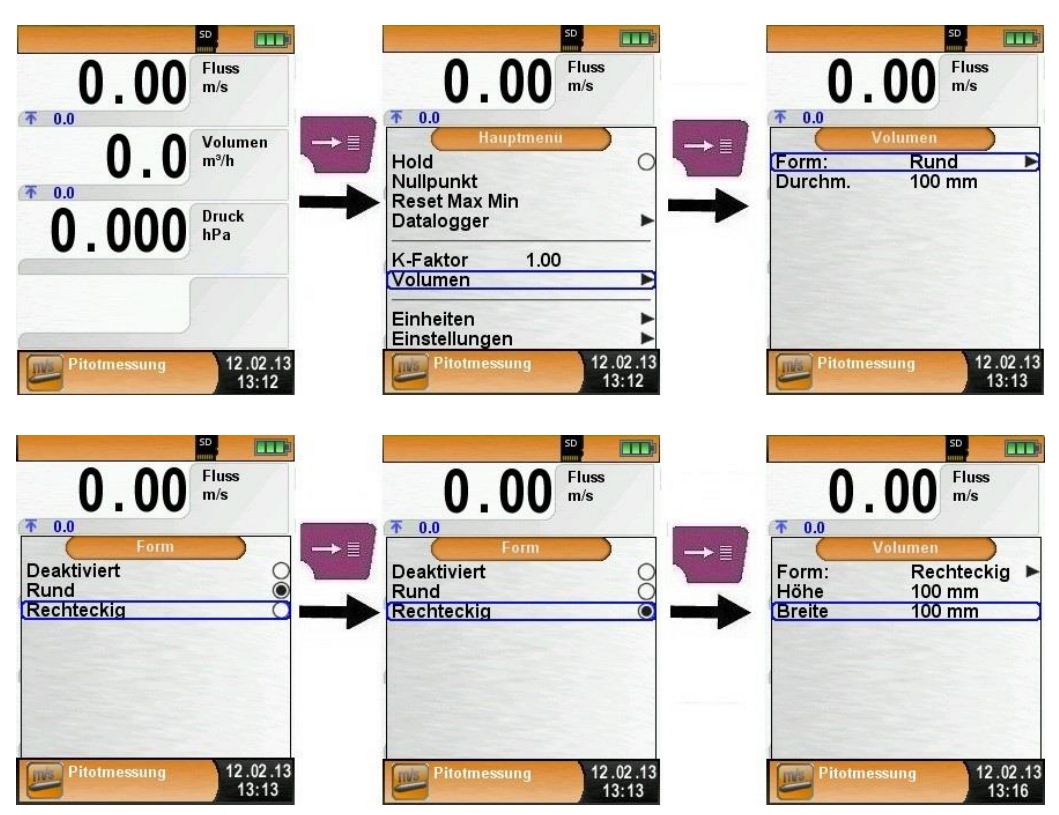

## 6.13 Multi-Speicher Funktion

Es ist möglich Daten aus unterschiedlichen Programmen (Abgasanalyse, Ringspalt, Druck, Temperatur) in einer Datei zu speichern oder auf ein Protokoll zu drucken.

Für diese Funktion steht der Menüpunkt "Speichern und Beenden" im Menü "Direktzugriff" zur Auswahl. Der grüne Hacken ist der Hinweis, dass die Messdaten im temporären Speicher hinterlegt sind und somit zusätzliche Messungen gemacht werden können.

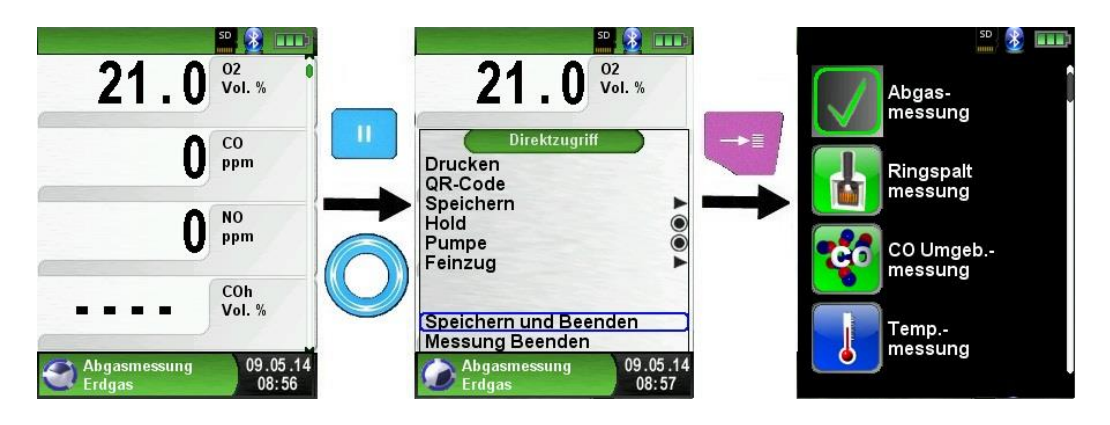

Nun kann die nächste Messung durchgeführt werden. Die Messung muss wiederum mit "Speichern und Beenden" geschlossen werden.

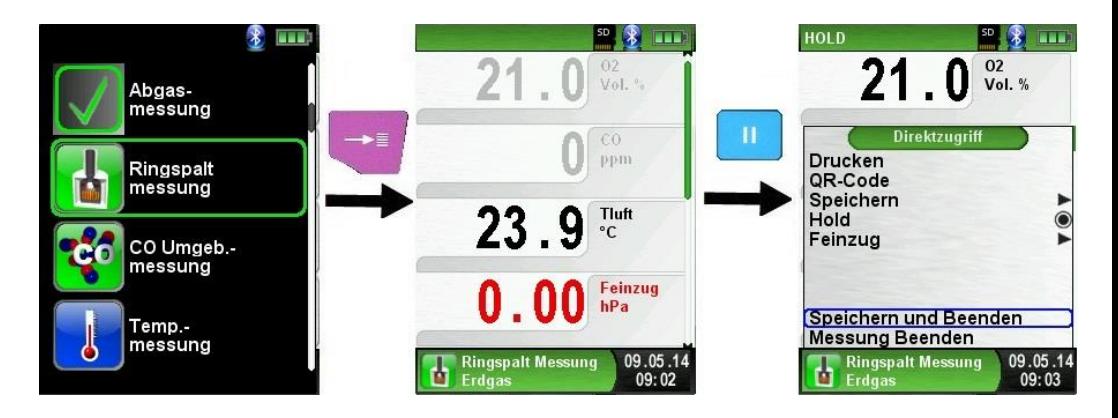

Dies kann mit allen verfügbaren Programmen wiederholt werden. In diesem Beispiel sind die Messdaten aus der Abgasmessung und der Ringspaltmessung zusammengeführt. Nun können über die "HOLD" Taste die Messdaten gedruckt, gespeichert oder als QR-Code angezeigt werden. Des Weiteren kann man die letzte Messung oder alle Messungen verwerfen.

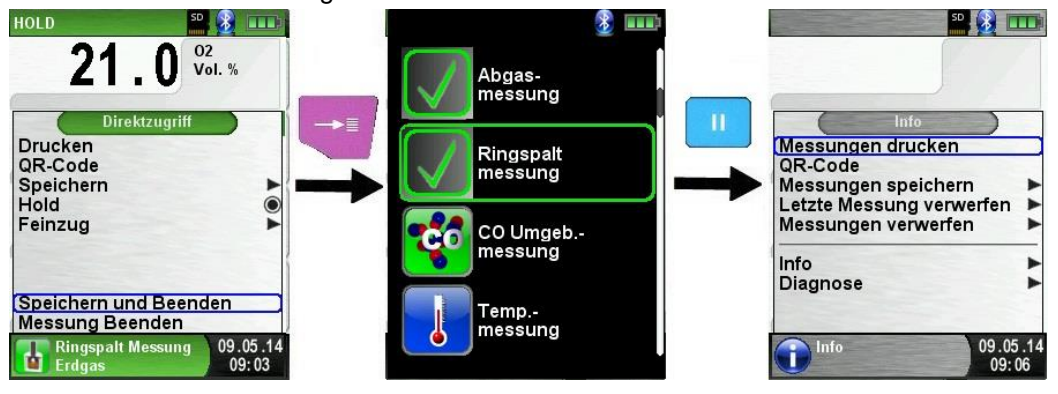

# 7 Konfigurationsmenü "Einstellungen"

Konfigurationsmenü "Einstellungen" aufrufen. (Menü-Farbkennung: Lila)

Das Konfigurationsmenü "Einstellungen" kann sowohl im Startmenü als auch im Hauptmenü des jeweiligen Messprogramms aufgerufen werden.

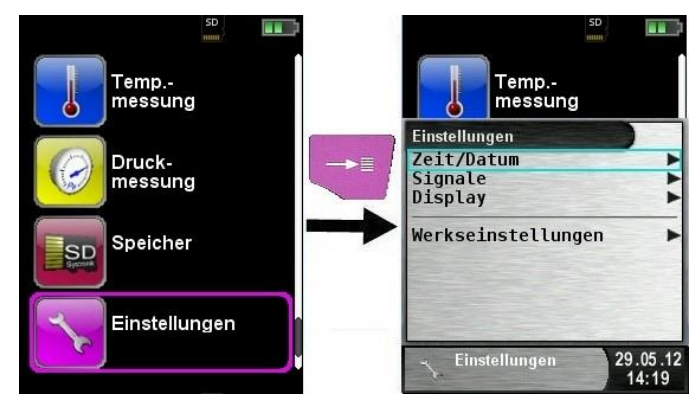

*Bild 10: Konfigurationsmenü "Einstellungen" im Startmenü*

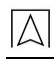

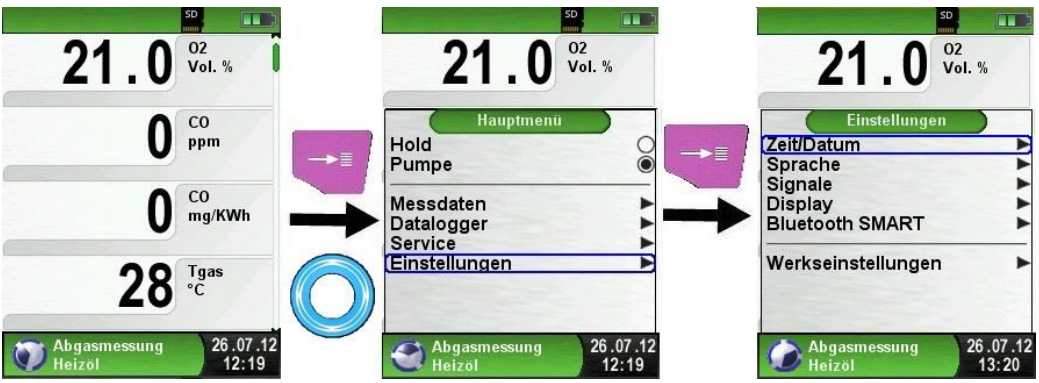

 *Bild 11: Konfigurationsmenü "Einstellungen" im Hauptmenü, Bsp.: Abgasmessung* 

### 7.1 Zeit / Datum einstellen

▶ Zeit / Datums-Einstellung ändern.

Um beispielsweise den Monat zu ändern, muss zuerst die Monat-Zeile mit dem Scroll Rad ausgewählt und mit der "Menü/Enter"-Taste bestätigt werden. Die blau markierte Zeile signalisiert, dass man nun den jeweiligen Wert über das Scroll Rad ändern kann, schließlich muss noch die Änderung mit der "Menü/Enter"-Taste bestätigt werden. Das Gerät kann Schaltjahre und Sommer-/Winterzeit automatisch berücksichtigen.

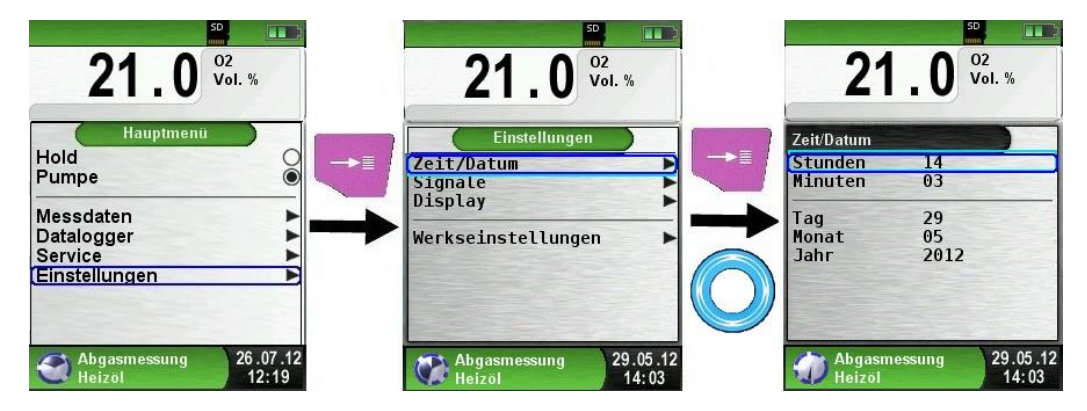

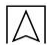

## 7.2 Display Einstellungen

Display-Helligkeit ändern.

Es gibt vier mögliche Display-Helligkeiten: 25%, 50%, 75% und 100%. Je nach gewählter Einstellung ergibt sich eine kürzere oder längere Akkulaufzeit.

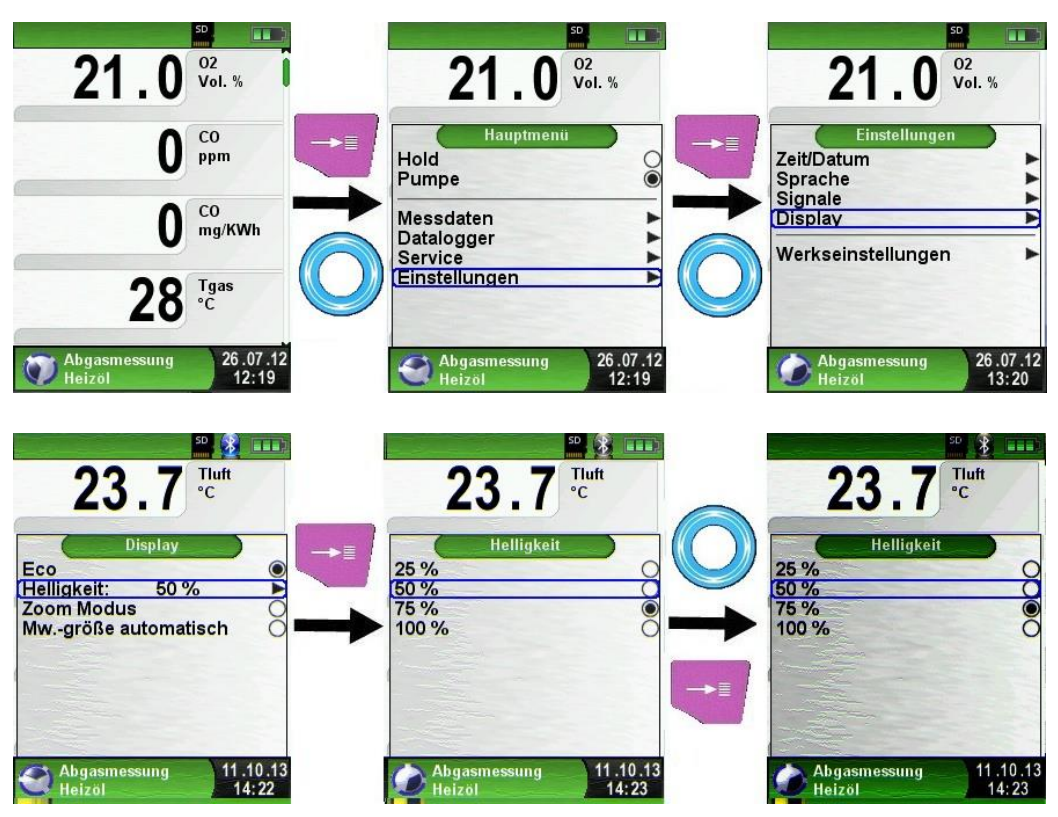

08.05.14

 $12:39$ 

Abgasmessung

Heizol

#### Eco-Modus aktivieren.

Abgasmessung

Heizol

Das intelligente Power-Management des Abgasmessgerätes EURO-LYZER® STx ermöglicht die Optimierung der Akkulaufzeit durch die Aktivierung des Eco-Modus.

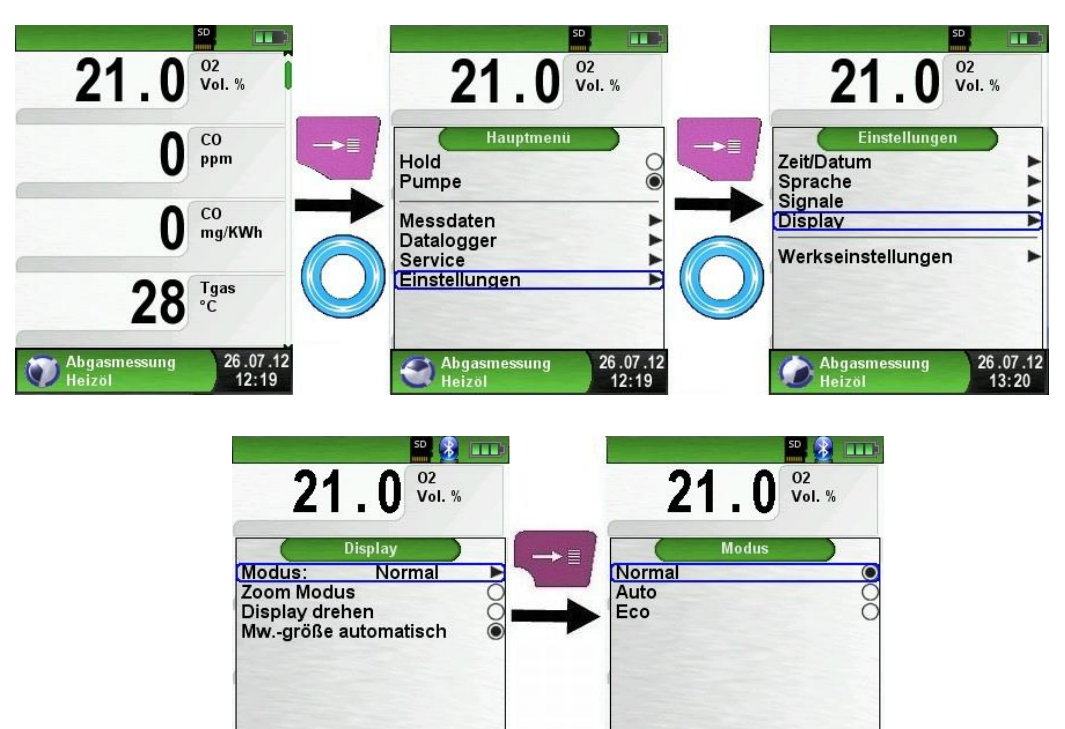

08.05.14

 $12:39$ 

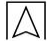

Messwertgröße ändern.

Die Messwerte können in zwei Schriftgrößen dargestellt werden:

- 4 Zeilen: Diese Darstellung ist die Standardversion und ist bei der Auslieferung des Gerätes voreingestellt.
- 8 Zeilen: Diese Darstellung reduziert die Schriftart der angezeigten Zeilen, wodurch die doppelte Anzahl an Messwerte angezeigt wird.

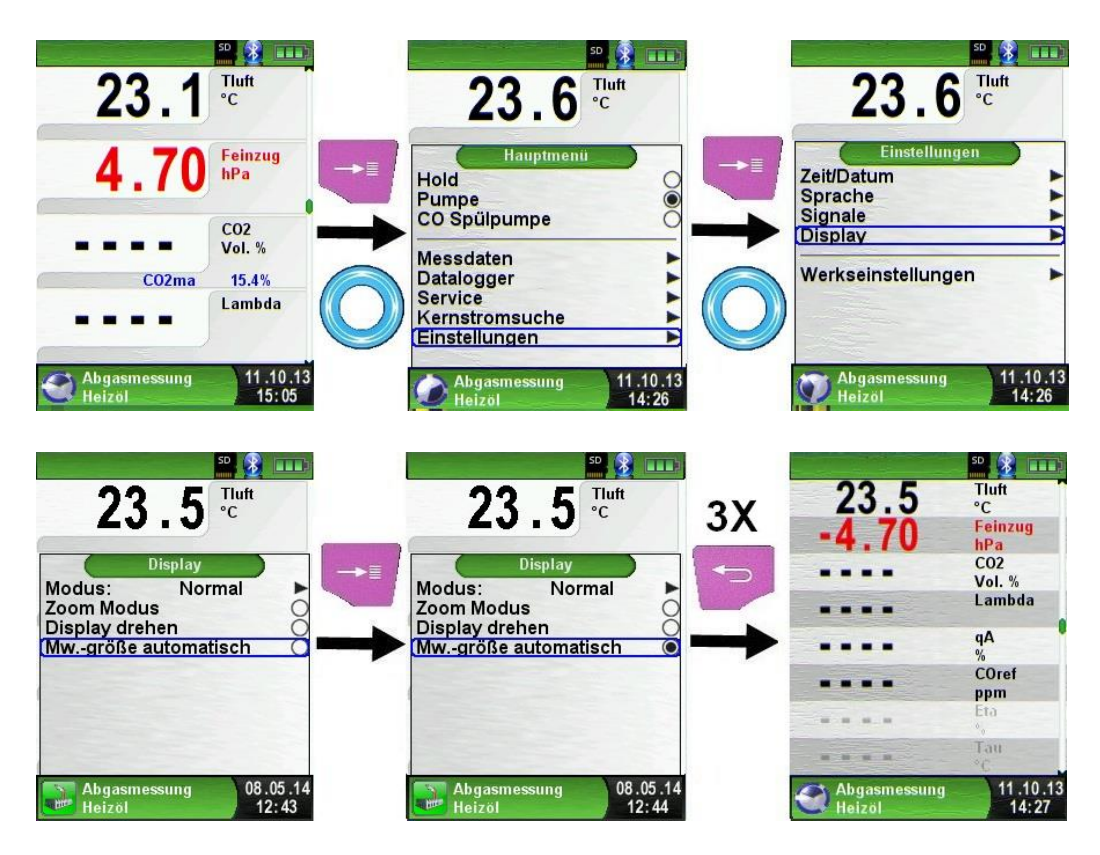

 $\triangleright$  700m Modus aktivieren.

Die Messwerte werden bei Aktivierung des Zoom-Modus in doppelter Schriftgröße dargestellt:

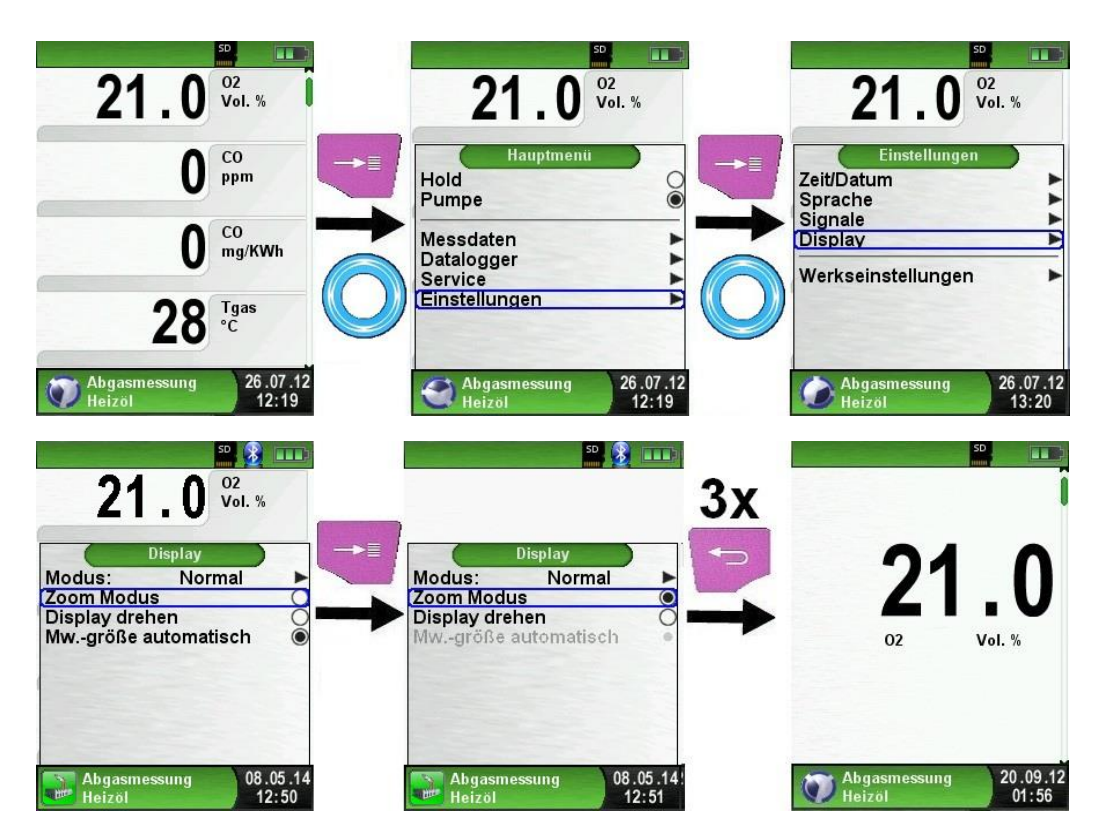

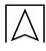

### 7.3 Signale einstellen

 $\blacktriangleright$  Tastenton und Alarmton einstellen.

Für den Tastenton und den Alarmton stehen jeweils vier mögliche Einstellungen zur Auswahl:

- Aus
- Leise
- **Mittel**
- Laut

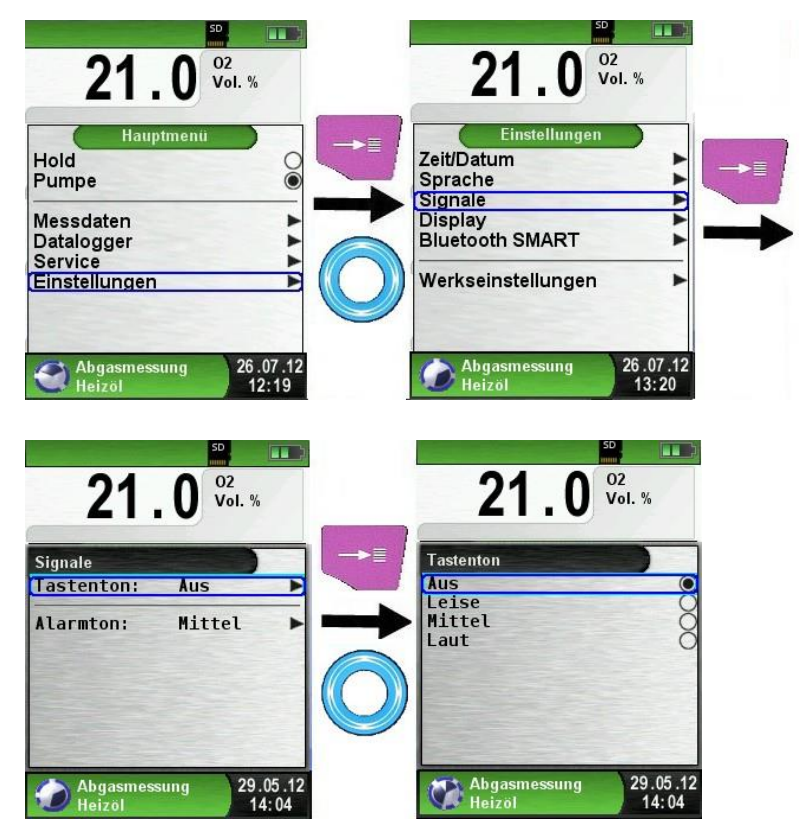

#### 7.4 Geräteinfo anzeigen

Info-Daten anzeigen.

Um die geräterelevanten Daten anzuzeigen im Programmauswahl-Bereich die "Clear"-Taste drücken. Im Menü "Info" werden unter anderem die Firmware-Version, Release-Datum und Serien-Nr. angezeigt.

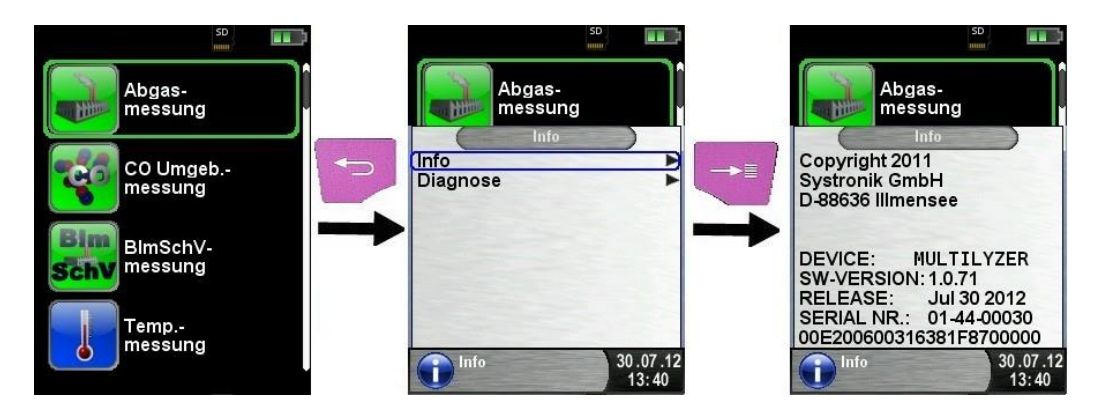

Diagnose-Daten anzeigen.

Um die Diagnose-Daten anzuzeigen, muss im Programmauswahl-Bereich (Startbild) die "Clear"-Taste gedrückt werden. Im Menü "Diagnose" werden die Ladeparameter angezeigt z. B.: Akku-Spannung, Ladegerät-Spannung, Akkutemperatur (im Ladebetrieb).

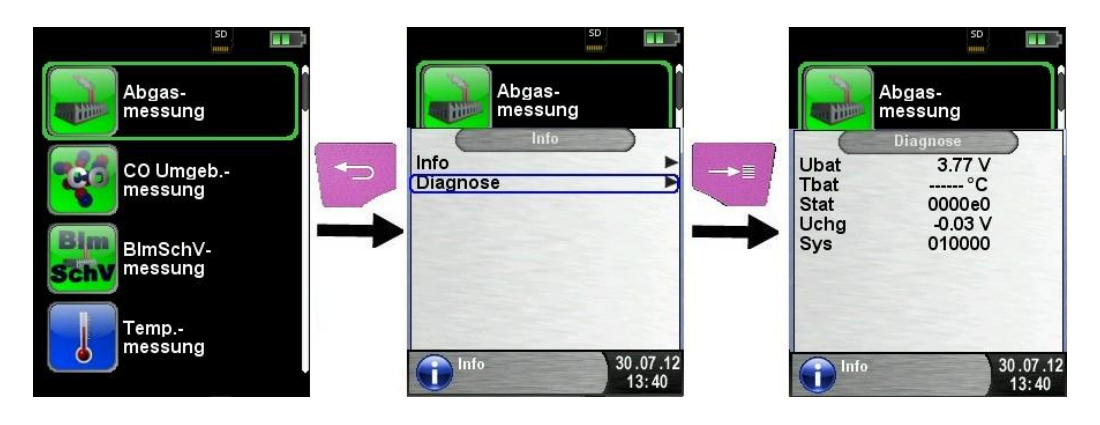

# 8 Speicherbetrieb und Speicherstruktur

## 8.1 Erstellung eines Kundenverzeichnis

Messungen können direkt unter Kundenordner gespeichert werden. Kundenorder bestehen aus 8 Zeilen a 20 Zeichen, wobei der erste Eintrag das Schlüsselwort zur Suche im Gerät ist. Die sieben weiteren Felder dienen für Angaben wie z.B.: Straße, Wohnort, Emailadresse, Telefonnummer, Anlagennummer, …

Die 8 Zeilen a 20 Zeichen werden mit ausgedruckt bzw. im Protokoll gespeichert.

Es gibt die Möglichkeit die Kundendaten auf dem Abgasanalysegerät oder auf einem PC anzulegen und zu bearbeiten.

 Vor der ersten Benutzung einer MicroSD-Karte sollte die Datenbank angelegt werden.

Bei der Neuerstellung einer Datenbank zuerst unter Menü "Speicher" aufrufen und dort den Punkt "Datenbank erstellen" auswählen. Die Warnung "Alle Eintrage werden gelöscht" mit "Ja" bestätigen.

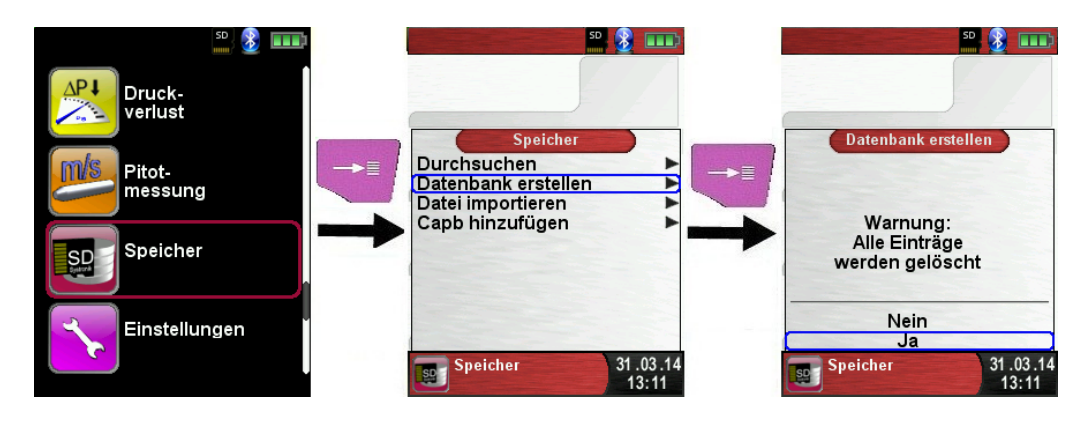

Bei der Prozedur wird auf der MicroSD-Karte eine DATABASE.CSV Datei erstellt, dies stellt die Speicherstruktur des Abgasmessgerätes EUROLYZER® STx dar. Die Prozedur dauert wenige Sekunden.

#### **HINWEIS**

 Eine bereits vorhandene Speicherstruktur wird damit gelöscht! Private Anwenderdateien (z. B.: Fotos, Dokumente usw.) werden dagegen bei dieser Prozedur nicht gelöscht!

▶ Kundendaten auf dem EUROLYZER<sup>®</sup> STx anlegen/bearbeiten Im Menü "Speicher" die Auswahl "Durchsuchen" wählen und den Kundennamen eingeben:

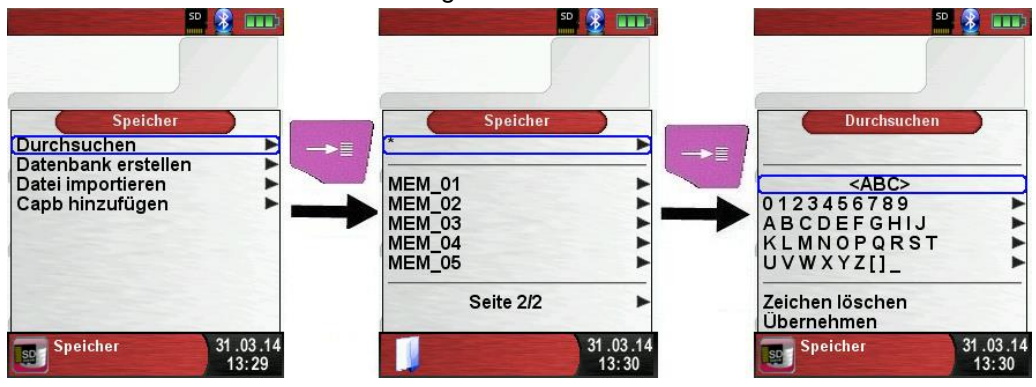

Mit dem Scrollrad auf die Reihe, die den gewünschten Buchstaben beinhaltet navigieren. Dann über die Auswahltaste die Reihe öffnen und wiederrum mit dem Scrollrad den gewünschten Buchstaben auswählen. So Buchstabe für Buchstabe auswählen:

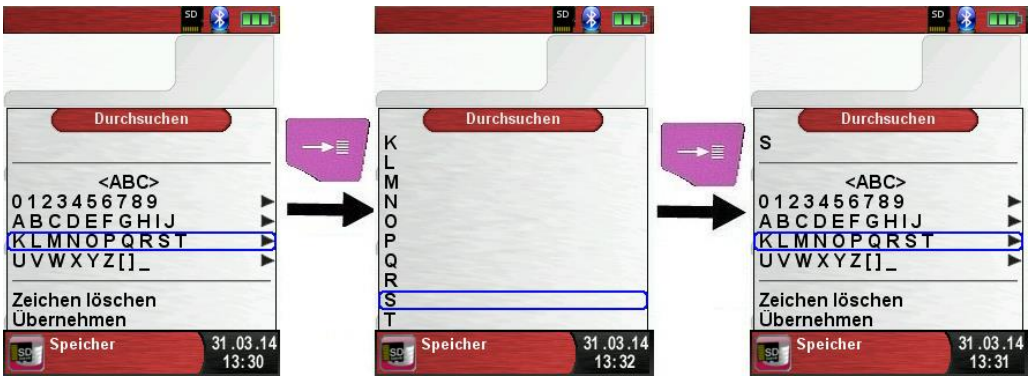

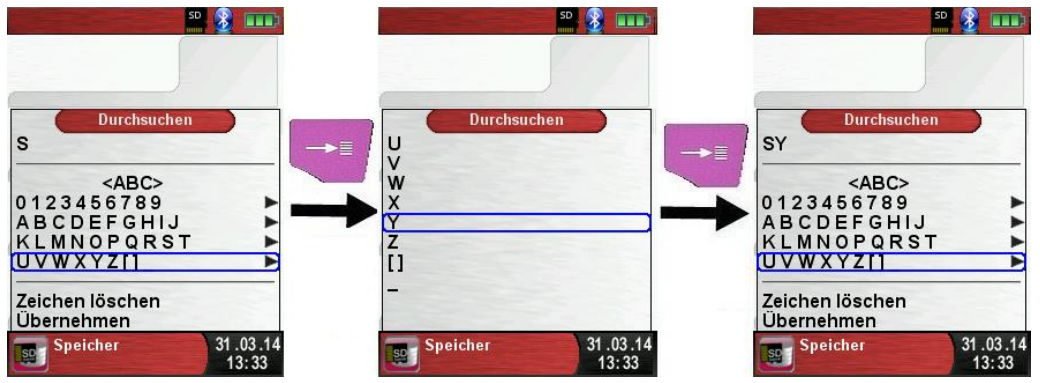

Auf "<ABC>" kann die Groß/Kleinschreibung, sowie Sonderzeichen geändert werden. Auf "Zeichen löschen" wird immer der letzte Buchstabe gelöscht. Wenn der Kundennamen vollständig eingegeben wurde mit "Übernehmen" bestätigen. Wenn der Kundenname noch nicht vorhanden ist, kann mit "neuer Eintrag" gespeichert werden. Falls der Kundenname mit gleicher Groß- und Kleinschreibung schon vorhanden ist, wird dieser nun gelistet:

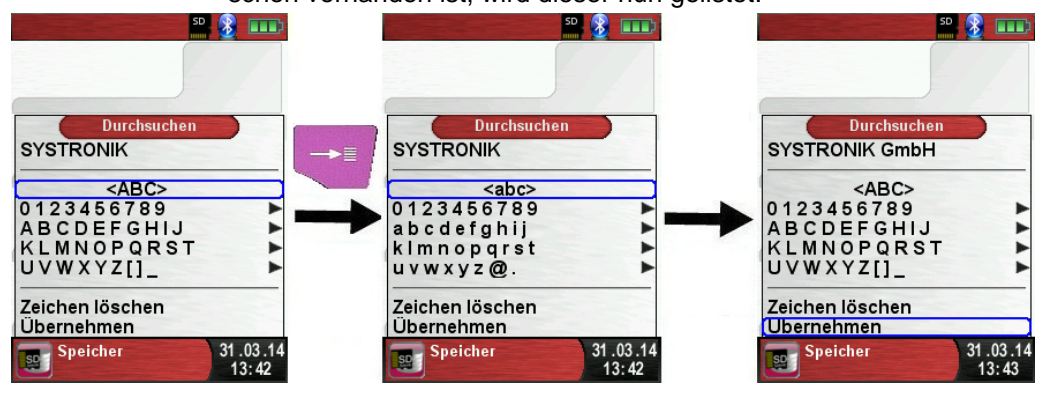

Nun den Kunden auswählen, um zusätzliche Informationen einzugeben, wie z.B.: Straße, Wohnort, Emailadresse, Telefonnummer, Anlagennummer:

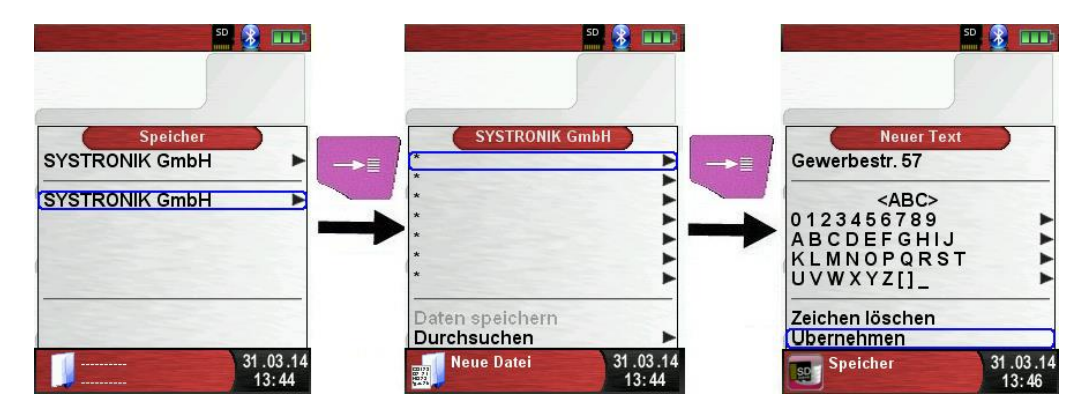

 $\Delta$ 

Mit "Übernehmen" werden die einzelnen Zeilen gespeichert. Final können die Kundendaten mit "Daten speichern" gespeichert werden:

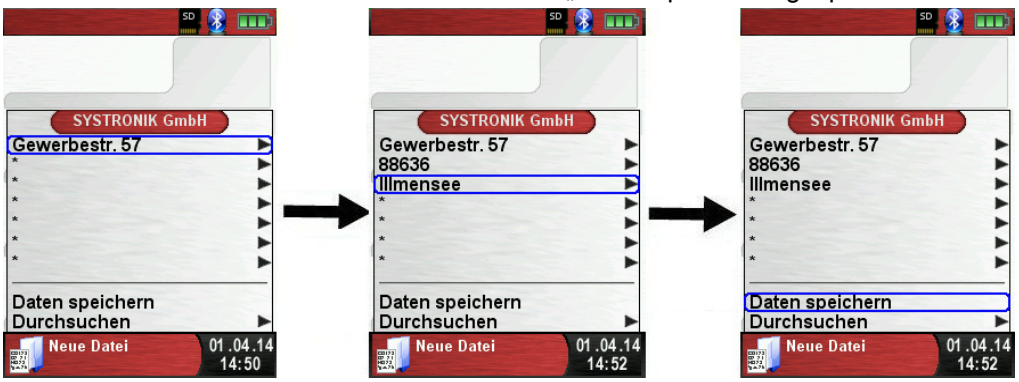

Kunden können auch wieder gelöscht werden, dazu dürfen aber keine Messdaten im Kundenordner gespeichert sein. Zum Löschen muss der Kunde ausgewählt werden, danach "Durchsuchen" wählen, wenn nun keine Messungen gespeichert sind, kommt die Abfrage "Element ist leer, löschen?" Diese mit "Ja" bestätigen.

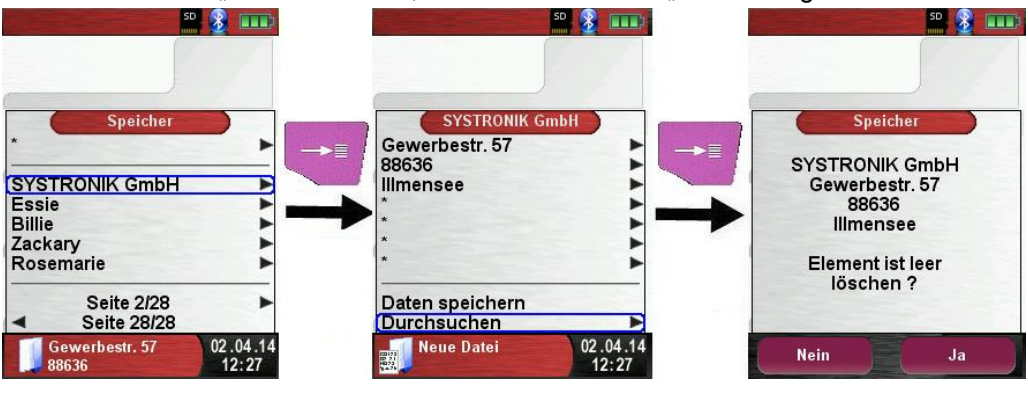

Kundendaten auf dem PC anlegen/bearbeiten

Die Kundendaten können auch auf dem PC angelegt oder bearbeitet werden. Dazu muss die Datei "DATABASE.CSV" auf der Speicherkarte geöffnet werden. Diese kann nun mit Kundendaten befüllt werden. In Spalte A befindet sich der Kundenname und in den Spalten B – H können wiederrum die zusätzlichen Informationen eingetragen werden. Es dürfen keine Umlaute und Sonderzeichen verwendet werden. Einzig erlaubte Sonderzeichen sind "@", " " und ".". Maximal 20 Zeichen pro Feld.
#### **HINWEIS**

 Beim Bearbeiten der Kundendaten auf dem PC, können durch Falscheingaben (Anzahl Buchstaben pro Zelle, Falsche Sonderzeichen, Eingabe von Umlaute…) Fehler im Abgasanalysegerät entstehen.

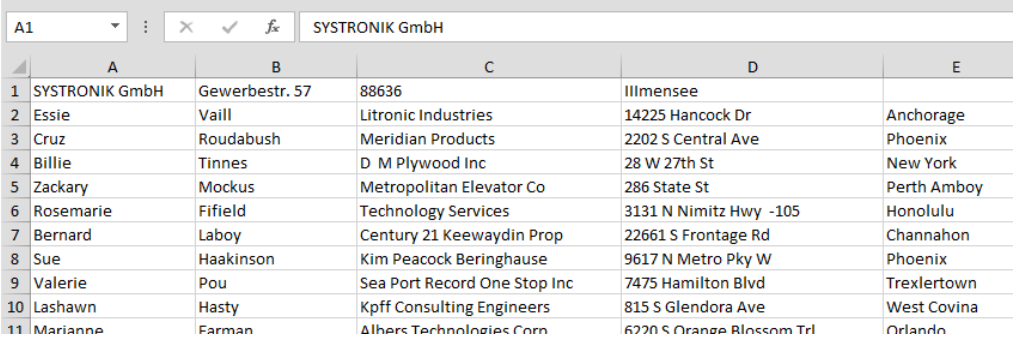

Nach editieren der Tabelle auf dem PC muss diese gespeichert werden. Das Abgasanalysegerät muss ausgeschaltet werden, damit die Daten neu eingelesen werden können.

# 8.2 Vorgehensweise beim Speichern

Die Verwendung einer MicroSD-Speicherkarte als systemunabhängiges Speichermedium ermöglicht größte Flexibilität beim Speichern und Verwalten von Messdaten. Die Karte kann direkt und ohne Zusatzprogramme von allen SD-Karten-fähigen Datenverarbeitungssystemen (PC, Laptop, Notebook, etc.) mit Hilfe eines Internet-Browsers gelesen werden.

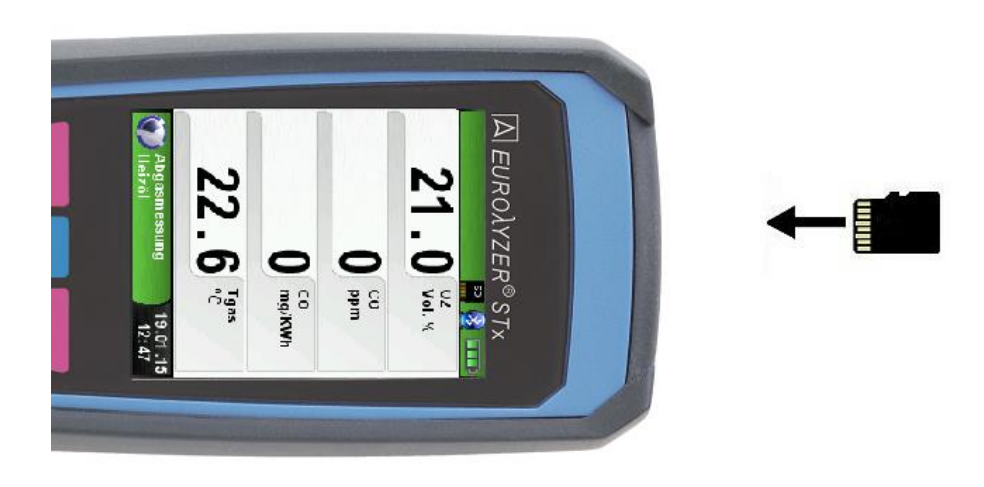

VORSICHT Beschädigung des Kartenslots bei unsachgemäßem Einführen

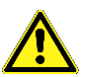

 MicroSD-Speicherkarte immer geradlinig und mit den Kontakten nach oben einführen, wie im oberen Bild dargestellt!

 Die Speicherstruktur besteht aus 1000 Datenbankeinträgen (Kunden oder Messorte), die jeweils mit 10 Messprotokollen beschrieben werden können, d.h. 10.000 Messungen.

Am Ende einer Messung kann man das Messprotokoll in einen freien Speicherplatz ablegen. Der Elementname wird automatisch vom Gerät vergeben und ist wie folgt aufgebaut:

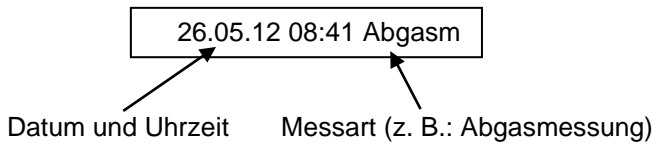

#### **HINWEIS**

 Eine bereits erstellte und auf der Karte gespeicherte Datei ist vor Manipulation geschützt und kann nach einer Manipulation nicht mehr im Gerät angezeigt bzw. ausgedruckt werden!

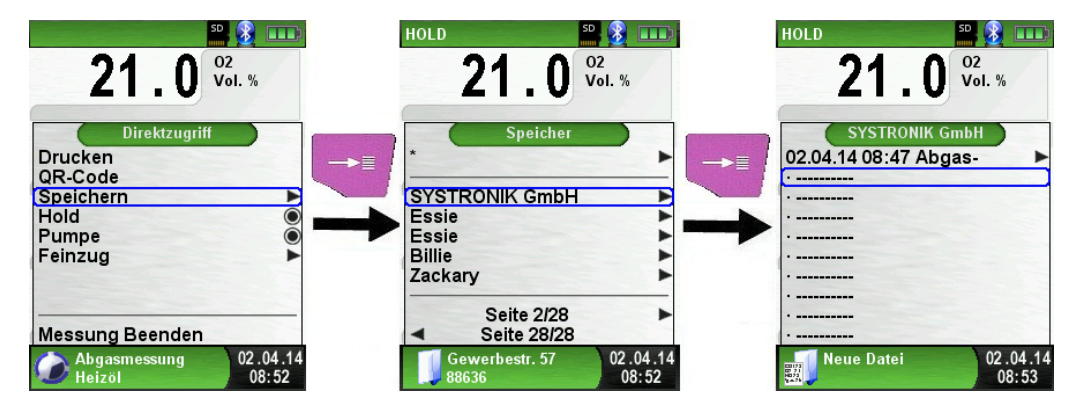

Die gespeicherte Datei kann man folglich anzeigen, ausdrucken oder gegebenenfalls auch mit einer neuen Messung überschreiben. Der Dateiname und Speicherort jeder Messung wird im unteren Info Bereich dargestellt. In diesem Beispiel: Speicherordner: MEMORY/0000 und Dateinamen 0000\_01.txt:

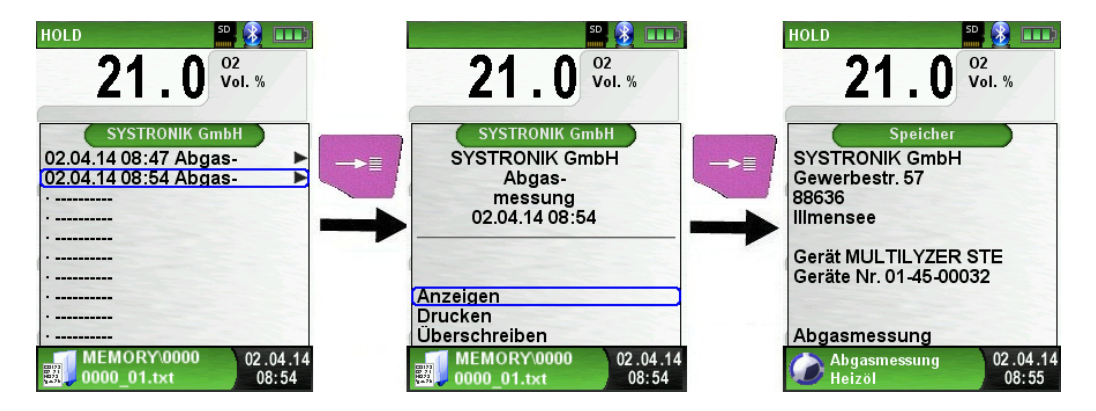

Die, im Kundenorder, angegebenen Daten werden in der Messdatei als Kopfzeilen abgespeichert.

Die gespeicherte Datei kann man auch mit einem Web-Browser anzeigen (z. B.: Chrome, Firefox, Explorer, Opera, usw.)

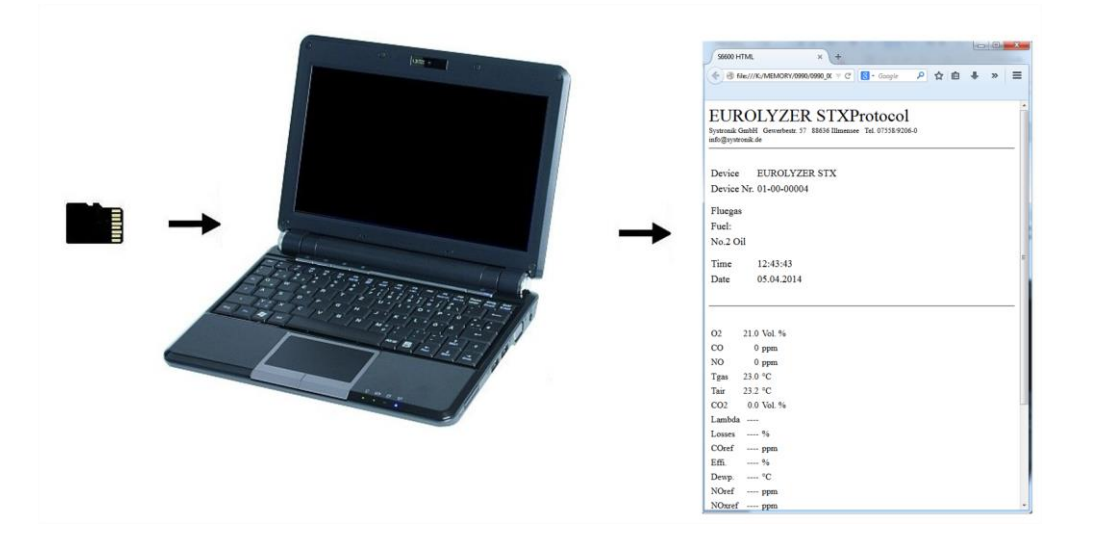

# 8.3 Eingabe der Benutzeradresse

Für den Import der Benutzeradresse muss als erstes eine spezielle Datei "Address.txt" auf der MicroSD-Karte erstellt werden. Diese ist eine reine Textdatei mit der Erweiterung .txt. Die Textdatei kann mit jedem beliebigen Editor (z. B.: Notepad) am PC erstellt werden. Dabei sind maximal 8 Zeilen pro 22 Zeichen zulässig.

HINWEIS Eine bereits importierte Benutzeradresse wird damit überschrieben!

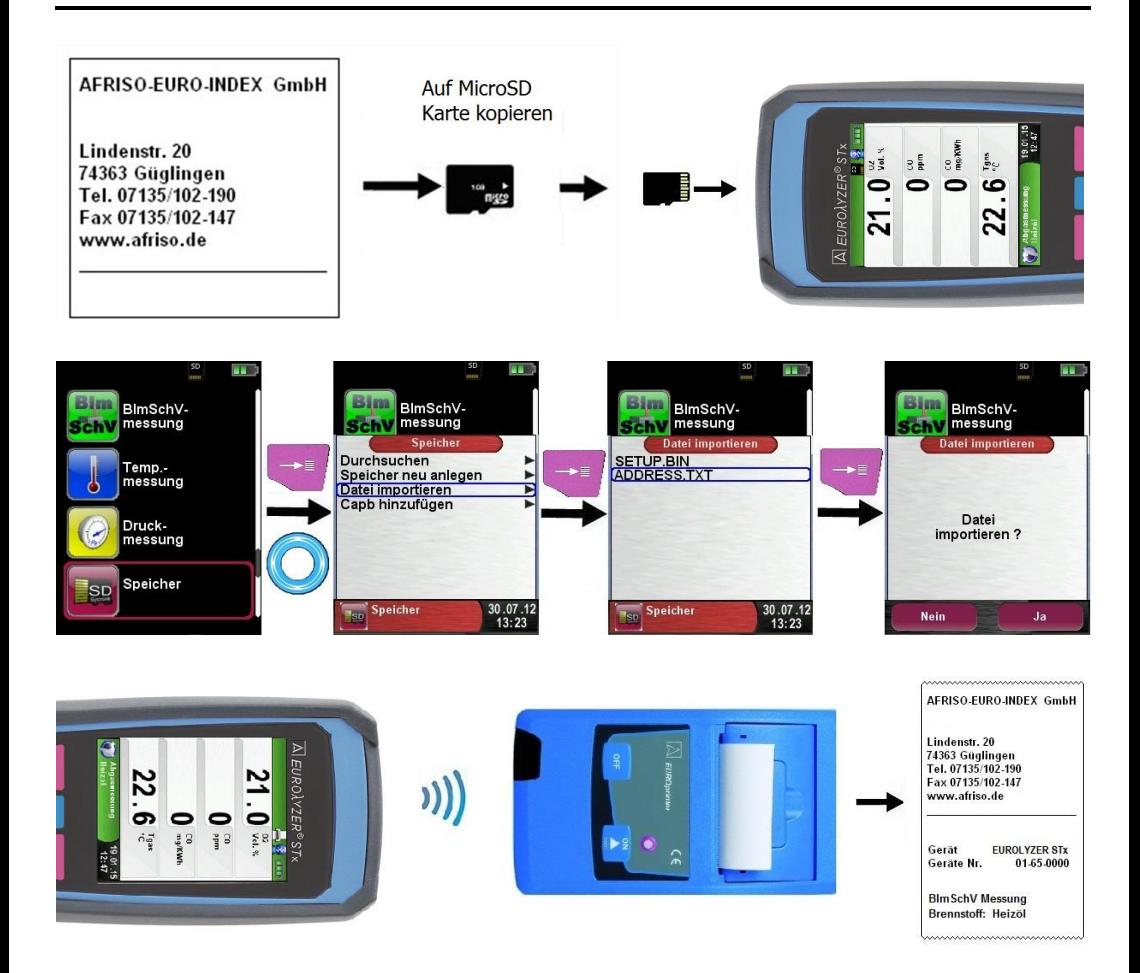

# 9 Akku-Management

- 9.1 Akku- / Ladebetrieb
	- Akkubetrieb: Die Akkustandzeit im Dauermessbetrieb ist abhängig vom gewählten Display-Modus.
	- Ladebetrieb: Externes Netzteil 100-240 V~/50-60 Hz. Intelligente Ladekontrolle durch geräteinternes Lademanagementsystem.

#### 9.2 Akkus laden

#### VORSICHT Schädigung des Akkus oder des Geräts durch Verwendung nicht-gerätespezifischer Netzteile.

- Ausschließlich das mitgelieferte Netzteil zum Laden der Akkus verwenden.
- Das gerätespezifische Netzteil mit dem Netzanschluss verbinden und anschließend das Abgasmessgerät EUROLYZER® STx anschließen.
- **U**S Das Laden des Akkus startet automatisch:

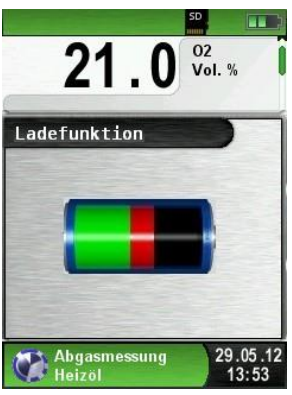

Grüner Bereich | Aktuelle Akkukapazität

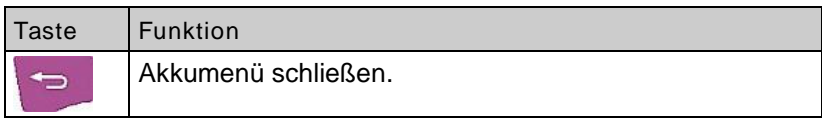

- **4.** Der Akku wird auch während des Messbetriebs kontinuierlich und systemüberwacht weiter geladen.
- Sobald der Akku vollständig geladen ist und das Akkumenü gerade aktiv ist, schaltet das Gerät automatisch aus, ansonsten

schaltet das Gerät in den passiven Ladezustand (Erhaltungsladung) um.

**U**S Das Abgasmessgerät EUROLYZER® STx kann nach Beenden des aktiven Ladevorgangs beliebig lang am Ladegerät angeschlossen bleiben, ohne dass der Akku beschädigt wird.

Lebensdauer und Kapazität des Akkus

Das Abgasmessgerät EUROLYZER® STx ist mit einem leistungsstarken Lithium-Ionen-Akku ausgerüstet. Lebensdauer und Kapazität werden im Wesentlichen durch das Verhalten beim Laden und Benutzen des Geräts bestimmt. Um die Handhabung sicher zu machen, verfügt das Gerät über ein effizientes und akkuschonendes Lademanagement für alle Anwendungssituationen.

Die grafische Ladezustandsanzeige des Abgasmessgerätes EURO-LYZER<sup>®</sup> STx, bestehend aus drei Elementen eines Batterie-Symbols, ermöglicht dem Benutzer den Akkuzustand richtig einzuschätzen. Es werden fünf verschiedene Akkuzustände detektiert.

Das Laden des Akkus ist zu jeder Zeit möglich, vorausgesetzt das Lademanagementsystem erkennt den Bedarf der Ergänzungsladung an. Andernfalls wird das Laden eines zu vollen Akkus aus technischen Gründen nicht freigeschaltet.

Der Betrieb des Geräts unter +5 °C verringert die Lebensdauer des Lithium-Ionen-Akkus spürbar. Die voraussichtliche Lebensdauer des Akkus liegt bei ca. 3 Jahren.

### 10 Wartung

*Tabelle 7: Wartungszeitpunkte*

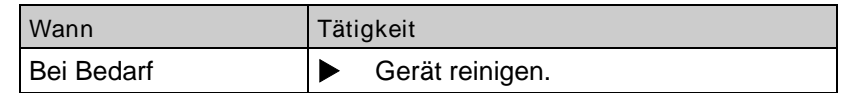

#### Akku wechseln

Aus technischen Gründen darf ein ausgedienter Akkublock ausschließlich vom Hersteller oder von einem autorisierten Servicepartner ausgetauscht werden.

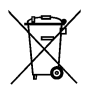

 Zum Schutz der Umwelt dürfen Akkus nicht zusammen mit dem unsortierten Siedlungsabfall (Hausmüll) entsorgt werden. Alte Akkus bei einer Sammelstelle oder im Handel abgeben.

# 11 Störungen

Reparaturen dürfen ausschließlich von fachspezifisch qualifiziertem Personal ausgeführt werden.

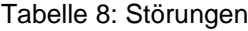

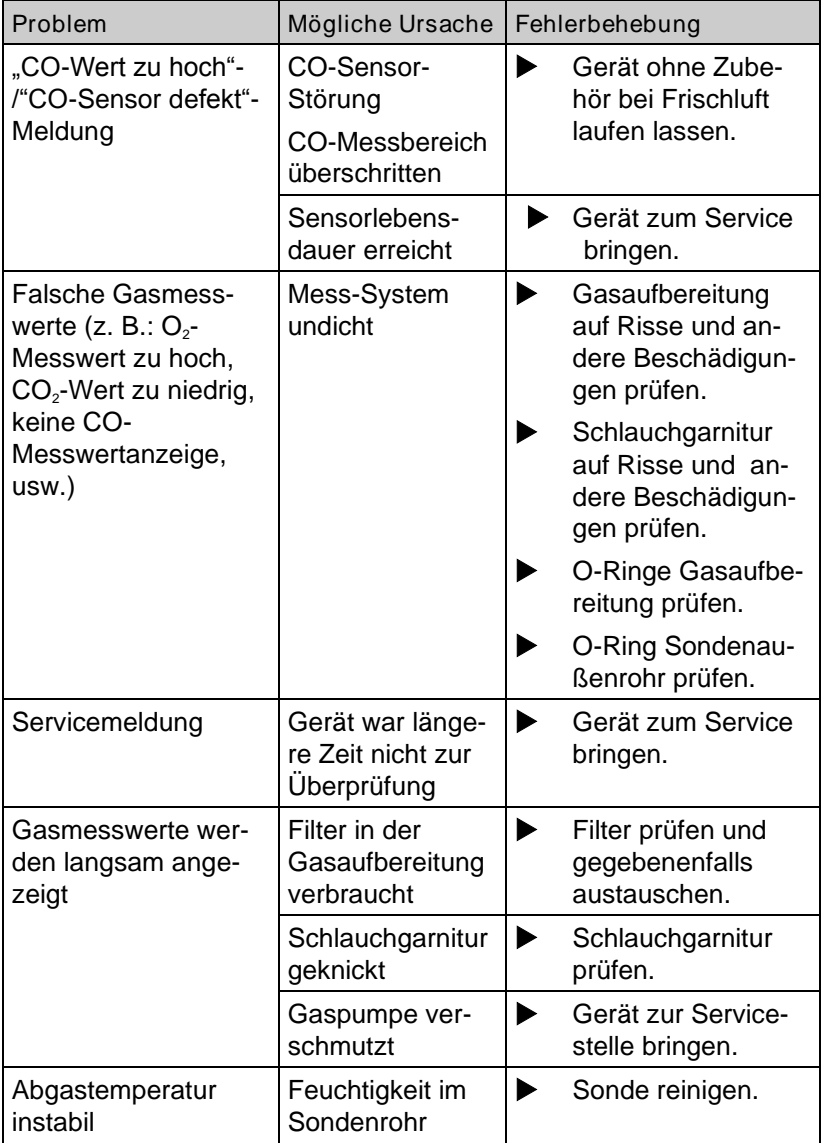

 $\overline{\wedge}$ 

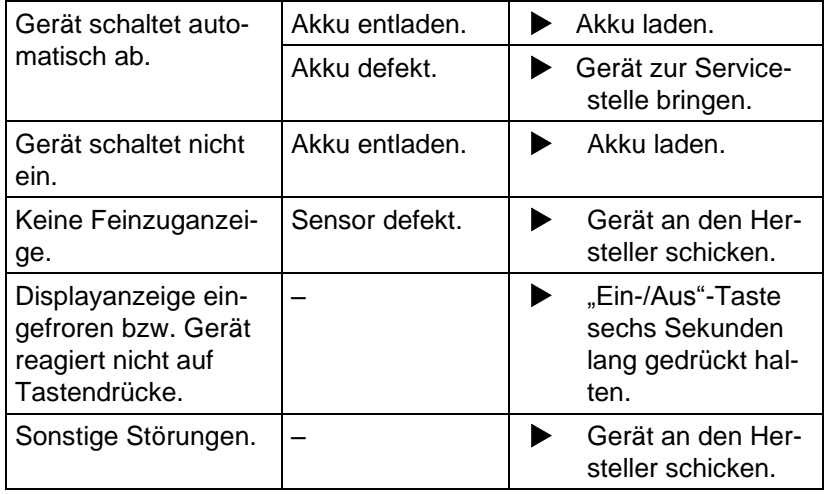

12 Entsorgung

 Zum Schutz der Umwelt darf dieses Produkt nicht mit dem unsortierten Siedlungsabfall (Hausmüll) entsorgt werden. Produkt je nach den örtlichen Gegebenheiten entsorgen.

Dieses Produkt besteht aus Werkstoffen, die von Recyclinghöfen wiederverwertet werden können. Wir haben hierzu die Elektronikeinsätze leicht trennbar gestaltet und verwenden recyclebare Werkstoffe.

Sollten Sie keine Möglichkeiten haben, das Altgerät fachgerecht zu entsorgen, so sprechen Sie mit uns über Möglichkeiten der Entsorgung bzw. Rücknahme.

# 13 Ersatzteile und Zubehör

Die Messgasaufbereitung bewahrt das Messgerät vor dem Eindringen von Störkomponenten, wie Staub, Ruß und Kondensat. Die Kondensatfilterpatrone (KFP) im einwandfreien Zustand dient dem Schutz des Messgerätes und ist deshalb wichtiger Bestandteil der Abgasmessung.

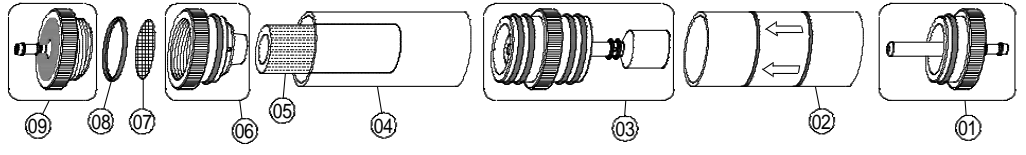

*Bild 12: Messgasaufbereitung – Kondensatfilterpatrone (KFP)*

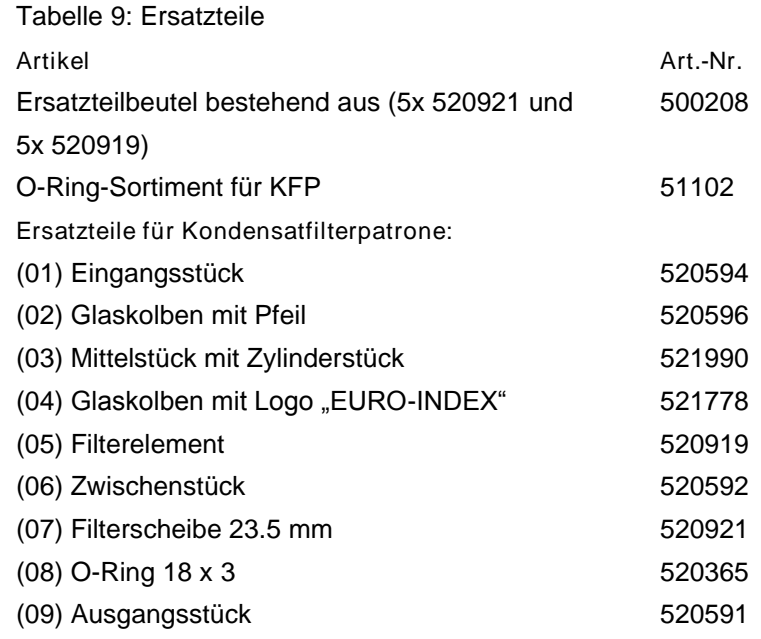

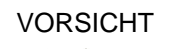

VORSICHT Partikelfilter, Filterscheibe, Glaskolben auf Funktionalität und O-Ringe auf Vollständigkeit prüfen. Nach der Messung Sonde vom Produkt trennen, Kondensat entleeren und verbrauchte Filter austauschen!

# 14 Gewährleistung

Der Hersteller übernimmt für dieses Produkt eine Gewährleistung von 12 Monaten ab Kaufdatum. Sie kann in allen Ländern in Anspruch genommen werden, in denen dieses Produkt vom Hersteller oder seinen autorisierten Händlern verkauft wird.

## 15 Urheberrecht

Das Urheberrecht an dieser Betriebsanleitung verbleibt beim Hersteller. Nachdruck, Übersetzung und Vervielfältigung, auch auszugsweise, sind ohne schriftliche Genehmigung nicht erlaubt.

Änderungen von technischen Details gegenüber den Angaben und Abbildungen der Betriebsanleitung sind vorbehalten.

### 16 Kundenzufriedenheit

Für uns hat die Zufriedenheit des Kunden oberste Priorität. Wenn Sie Fragen, Vorschläge oder Schwierigkeiten mit Ihrem Produkt haben, wenden Sie sich bitte an uns.

#### 17 Adressen

Die Adressen unserer Niederlassungen weltweit finden Sie im Internet unter www.afriso.de

# 18 Anhang 18.1 DIN FN 50379-Zertifikat

CERTIFICAT CEPTMOMKAT ◆ CERTIFICADO ◆  $\bullet$ 舳 温 温 **R2** ZERTIFIKAT ◆ CERTIFICATE ◆

#### **ZERTIFIKAT Certificate**

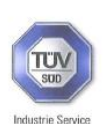

05 10 90217 006 **Revision 04** 

Hiermit wird bescheinigt, dass die Herewith we certify, that the

tragbaren elektrischen Geräte zur Messung von Verbrennungsparametern an Heizungsanlagen, Typ portable electrical apparatus, designed to measure combustion flue gas parameters of heating appliance, type

#### **EUROLYZER**

mit den Messparametern for the parameters

O<sub>2</sub>/CO<sub>2</sub>, CO, TAbgas, T<sub>Luft</sub>, Druck<sub>Förderdruck</sub>, Druck<sub>Differenzdruck</sub> O<sub>2</sub>/CO<sub>2</sub>, CO, T<sub>flue gas</sub>, T<sub>inlet air</sub>, pressure<sub>draught</sub>, pressure<sub>differential</sub>

 $110<sub>1</sub>$ 

#### **EUROLYZER ST EUROLYZER STe EUROLYZER STx**

mit den Messparametern for the parameters

O<sub>2</sub>/CO<sub>2</sub>, CO, NO, TAbgas, T<sub>Luft</sub>, Druck<sub>Förderdruck</sub>, Druck<sub>Differenzdruck</sub> O<sub>2</sub>/CO<sub>2</sub>, CO, NO, T<sub>flue gas</sub>, T<sub>inlet air</sub>, pressure<sub>d:aught</sub>, pressure<sub>differential</sub>

jeweils hergestellt durch die Firma each manufactured by

#### Systronik Elektronik und Systemtechnik GmbH Gewerbestraße 57 88636 Illmensee

den Anforderungen der folgenden Normen genügt. fulfils the requirements of the following standards

#### DIN EN 50379-1:2005-01 und DIN EN 50379-2:2005-01

In Verbindung mit der regelmässigen Überwachung der Fertigung und der QM-<br>Maßnahmen nach der Zertifizierungsordnung der TÜV SÜD Industrie Service GmbH erhält der Hersteller mit diesem Zertifikat das Recht, die Geräte mit dem in diesem Zertifikat dargestellten Zeichen zu kennzeichnen

In connection with a periodical surveillance of the production and the quality control according the certification regulations of TÜV SÜD Industrie Service GmbH this certificate permits to sign the apparatus with the TÜV mark as shown in this certificate. München. 2015-02-23

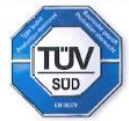

Johannes Steiglechner

TÜV SÜD INDUSTRIE SERVICE GMBH, WESTENDSTRASSE 199, D-80686 MÜNCHEN

**TUV®**